# 記帳代行支援サービス 簡易手順書

2024年2月

弥生株式会社 営業推進部

> 〇記帳代行支援サービスご案内(動画:4分50秒) <https://www.yayoi-kk.co.jp/pap/pv/pv-14.html>

目次

- 1. 記帳代行支援サービスとは
- 2. 利用手順
	- ◆ 事前準備
	- ◆ 紙証憑のデータ化
	- ◆ データ連携の利用依頼~設定
	- ◆ 仕訳の取込・確認
- 3. 参考情報
	- ◆ 設定における顧問先サポートについて
	- ◆ セキュリティに関する説明
	- ◆ 複数職員で利用する場合の設定

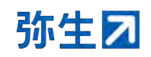

# **1**.記帳代行支援サービスとは

サービス内容

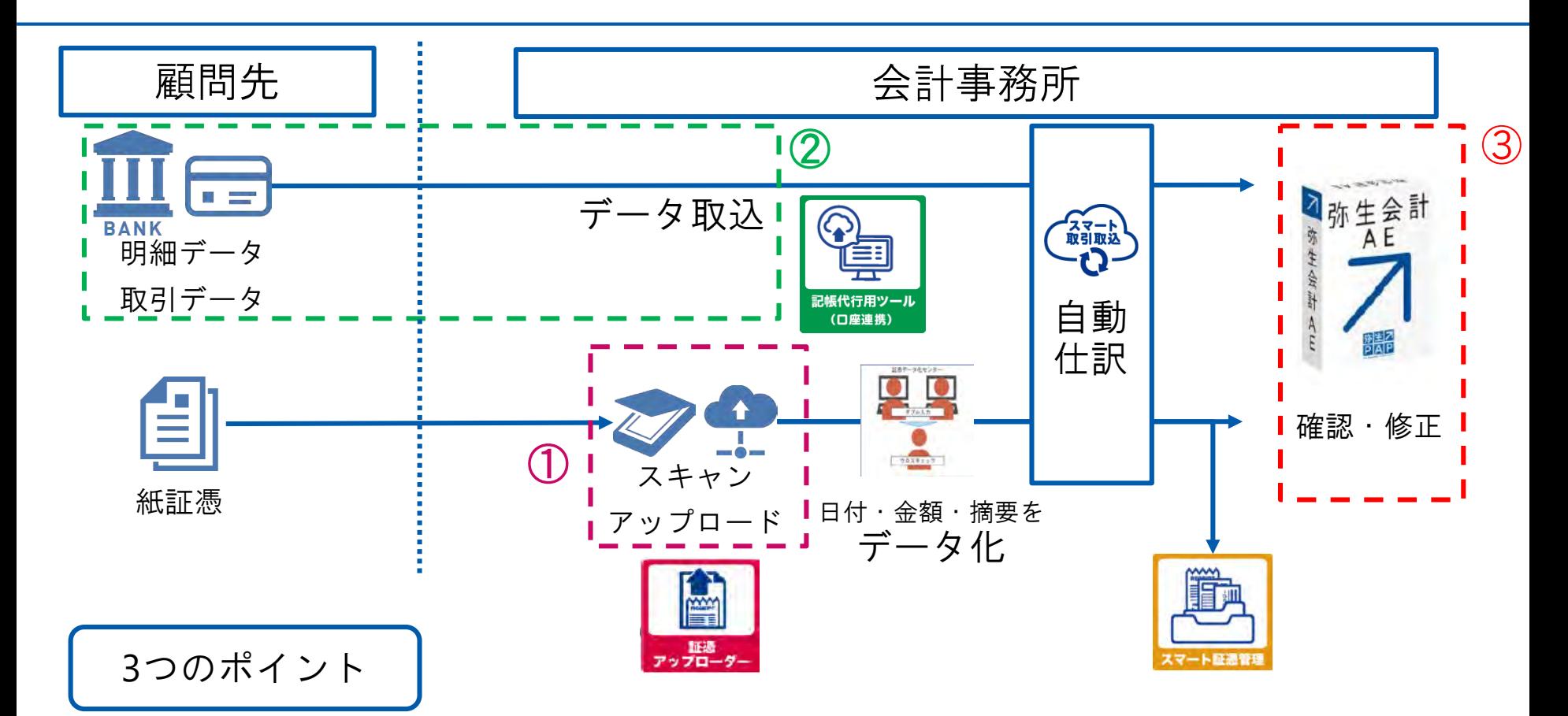

①通帳・領収書等の紙証憑を、オペレーターが高精度にデータ化 ②弥生会計を持っていない顧問先でも、インターネットバンキングからデータ取込 ③使いなれた弥生会計AEで、確認・修正 ④インボイス制度・電子帳簿保存法に対応

弥生ス

### サービス導入のメリット

会計事務所のメリット

- 記帳代行における工数大幅削減が可能。残業時 間の軽減ができる
- 入力作業ではなく、専門知識を生かした高付加 価値業務に注力できる
- 担当者ごとの品質の標準化がされる
- 顧問先のインボイス制度・電子帳簿保存法対応 を会計事務所が主導できる

顧問先のメリット

※記帳代行用ツールの利用依頼/承諾 の手続きが必要

- ※「スマート証憑管理」の利用により
- 雷子帳簿保存法の要件に則って証憑保存ができ る

※金融機関等の明細自動取得(「口座連携ツー ル」の利用)により

- 紙証憑・Excelファイルの発送・受渡の手間を削減、 郵送料の節約ができる
- 銀行窓口やATMでの記帳時間を軽減できる
- 本業により注力できる

### 明細取得方法による利用サービスの使い分け

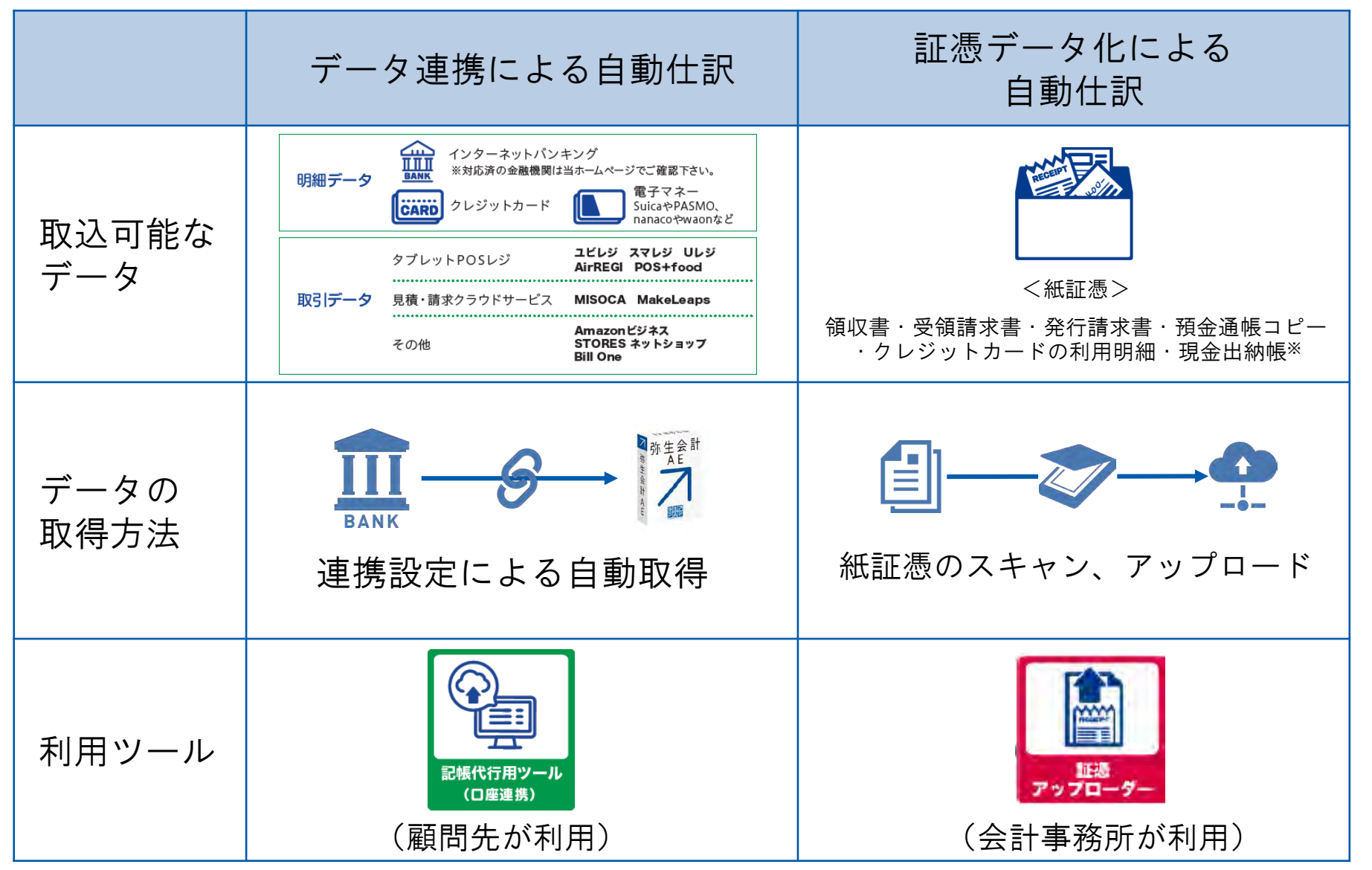

※勘定科目は、オペレータが入力する摘要から推論しますので、現金出納帳に記載した勘定科目で仕訳が作成されるわけではありません

© 2024 Yayoi Co., Ltd. All rights reserved.

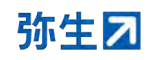

### おすすめの利用サービスが分かるフローチャート

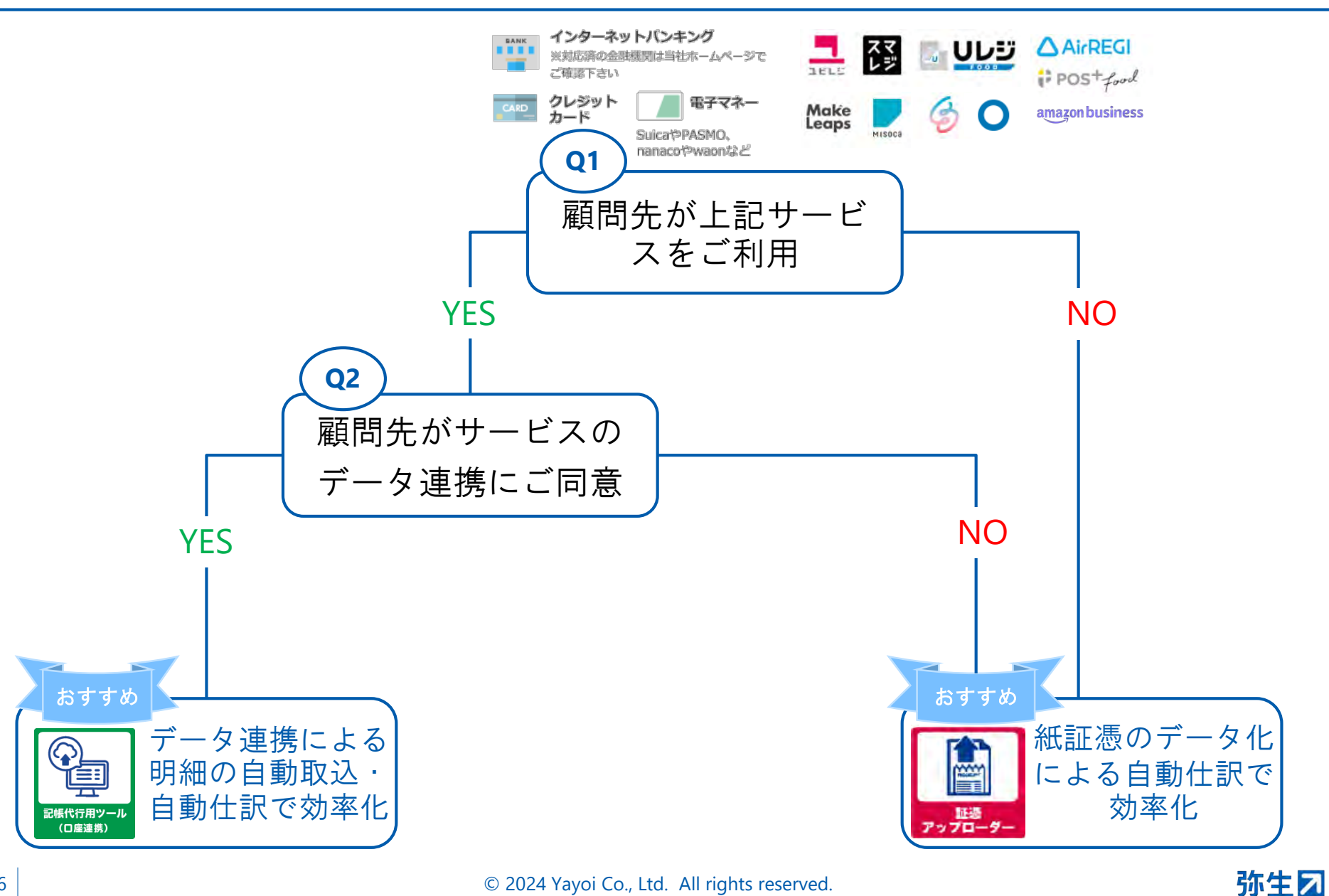

## .利用手順

### 利用の流れ

### ■ 以下の図に沿って、各項目の利用ステップをご説明します。

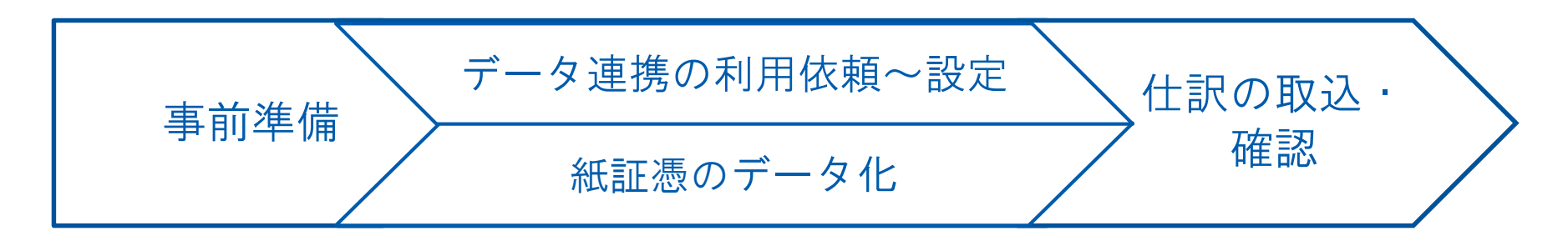

弥生团

### 記帳代行支援サービスの導入設定

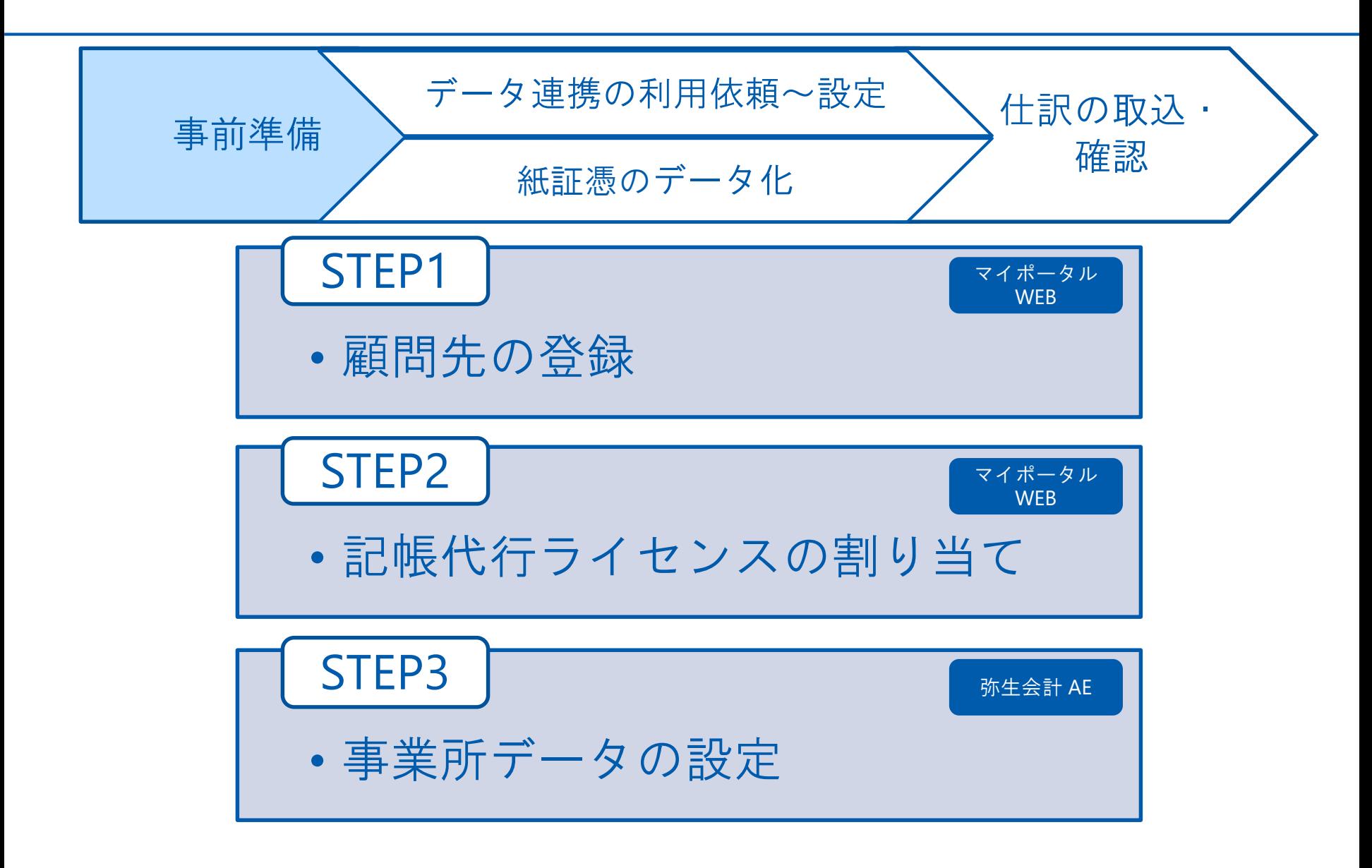

弥生ス

### **STEP1.**顧問先の登録

データ連携の利用依頼~設定 仕訳の取込· 事前準備 確認 紙証憑のデータ化

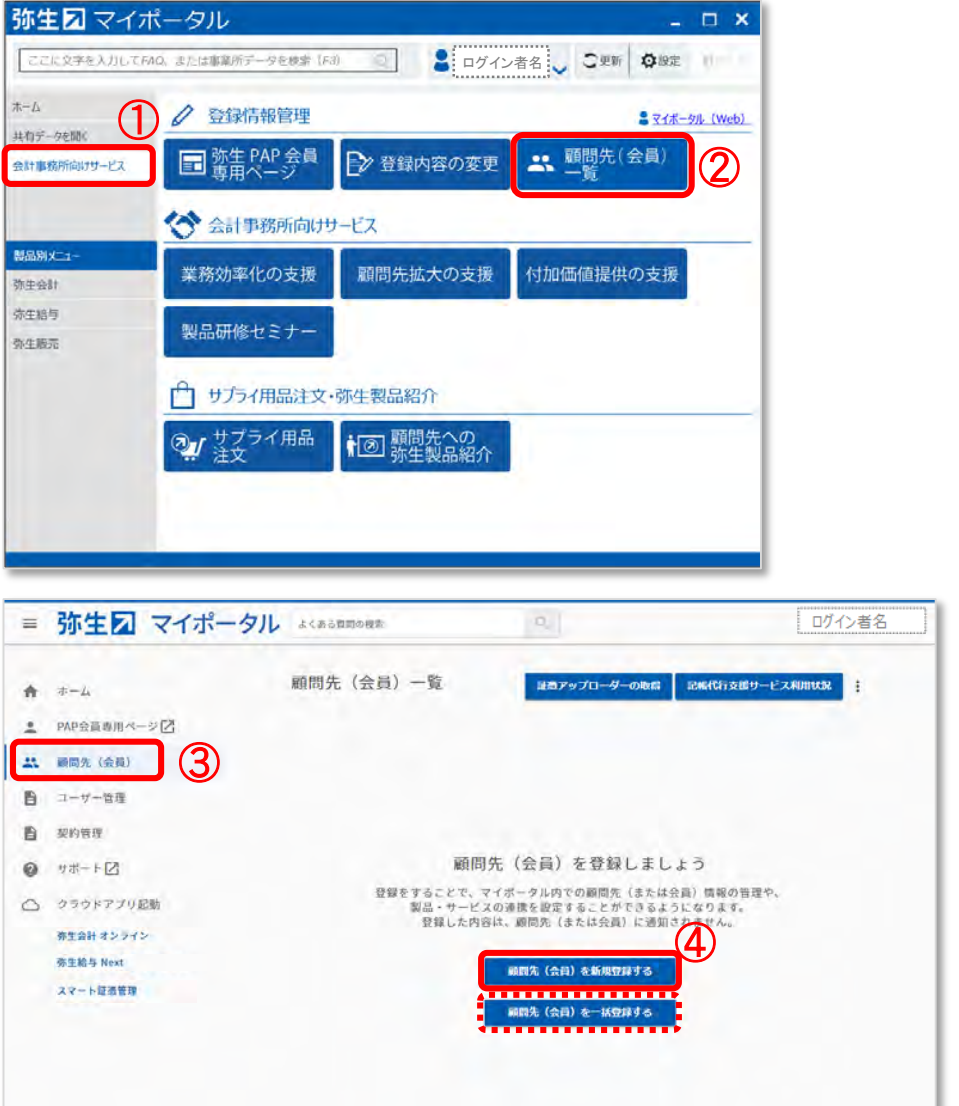

弥生マイポータル※要ログイン ①会計事務所向けサービス を選択 ②顧客先(会員)一覧 をクリック

マイポータル(Web)画面が表示さ れたら

③顧問先(会員)を選択 ④顧問先(会員)を新規登録する をクリック

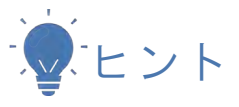

CSVファイルから一括登録することも可 能です

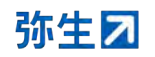

### **STEP1.**顧問先の登録

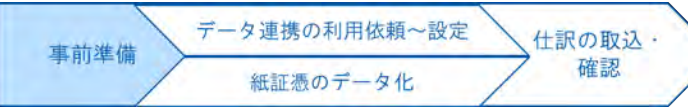

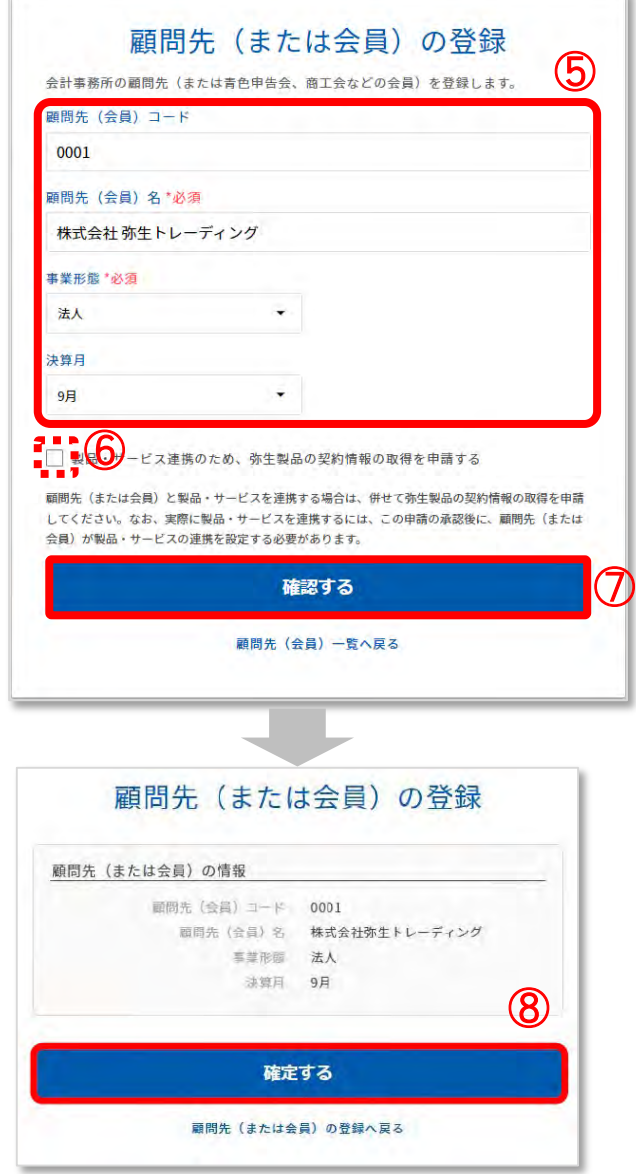

#### ⑤顧問先コードと顧問先名を入力し 、事業形態と決算月を選択

#### ⑥空欄になっていることを確認

⑦確認する をクリック

⑧確定する をクリック

#### これで顧問先の登録は完了

**STEP2.**記帳代行ライセンスの割り当て

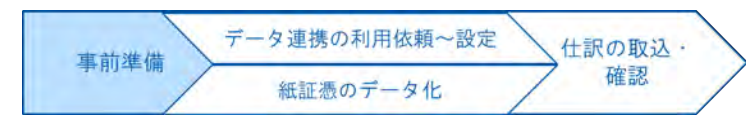

弥生力

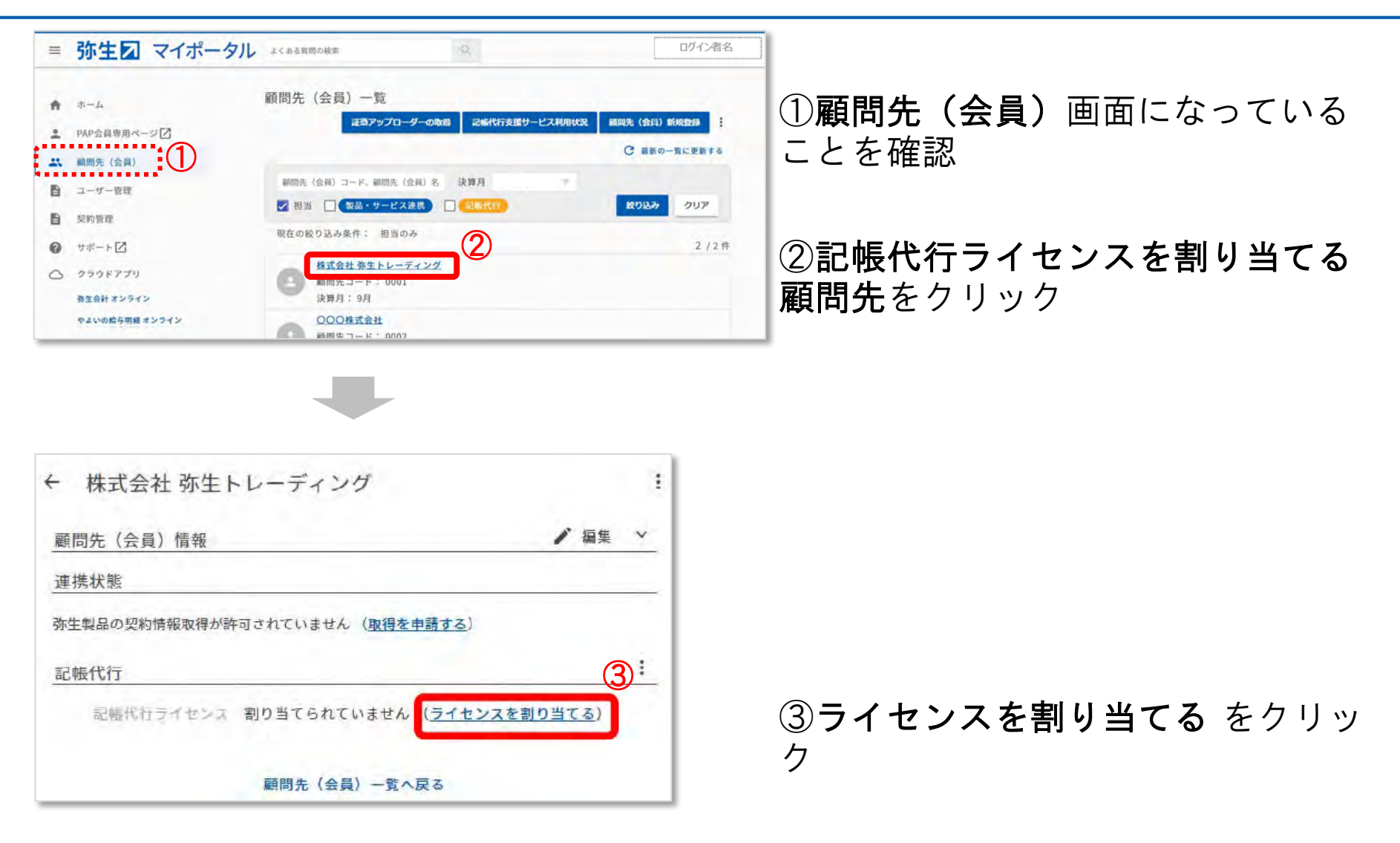

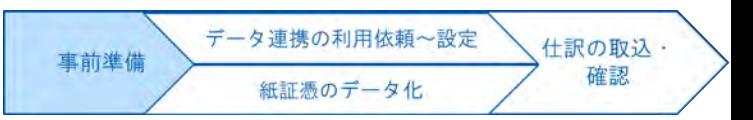

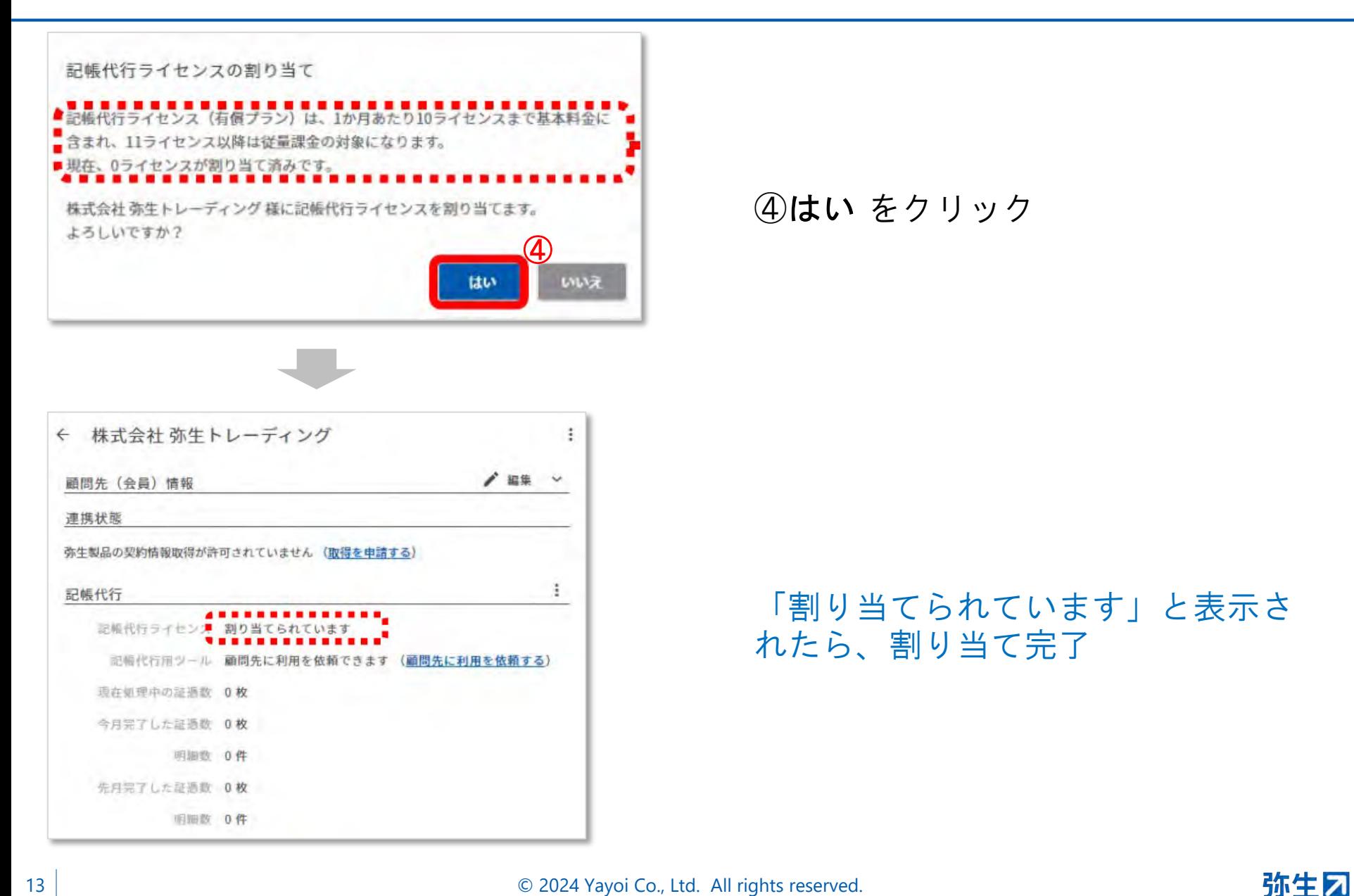

### **STEP3.**事業所データの設定

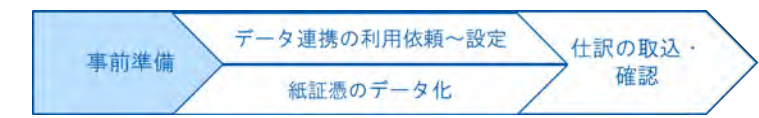

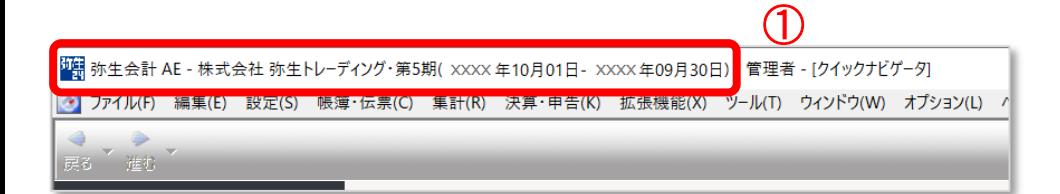

#### 弥生会計AEを起動し、 ①対象の顧問先の記帳代行に使用し ている事業所データを開く

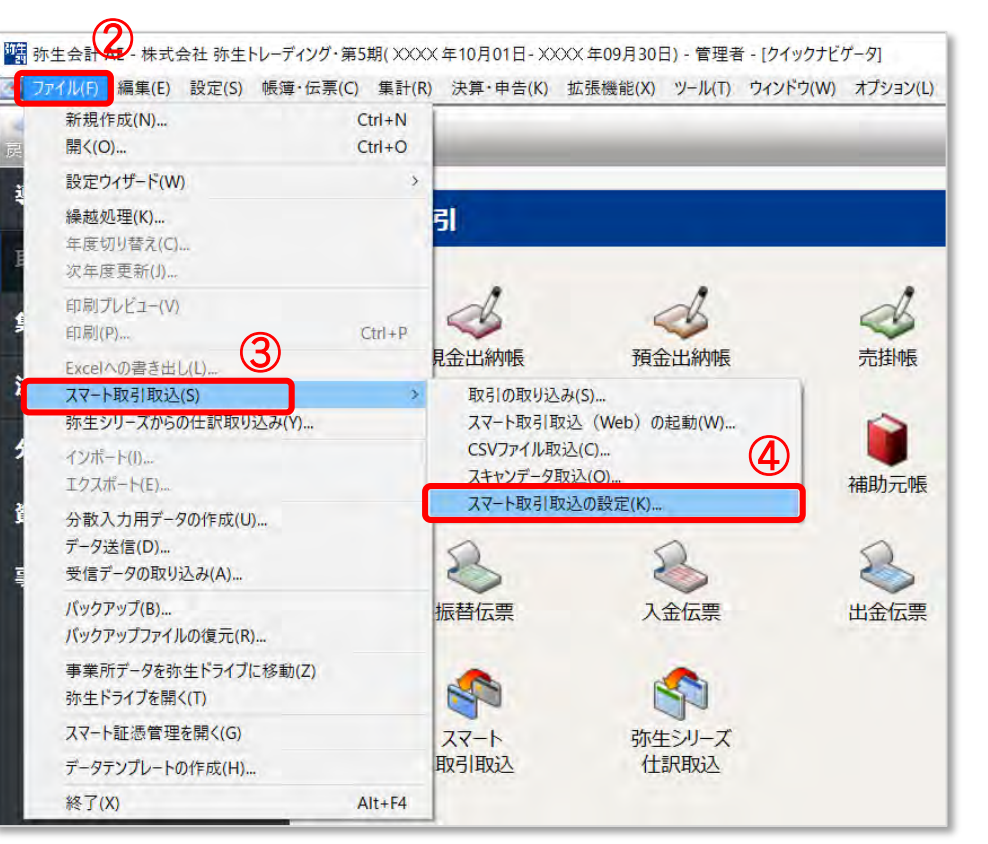

②メニューからファイルをクリック

③スマート取引取込を選択

④スマート取引取込の設定をクリッ ク

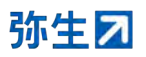

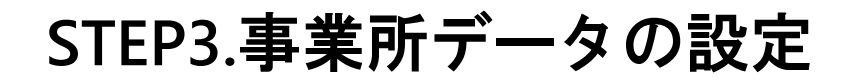

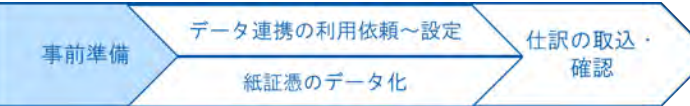

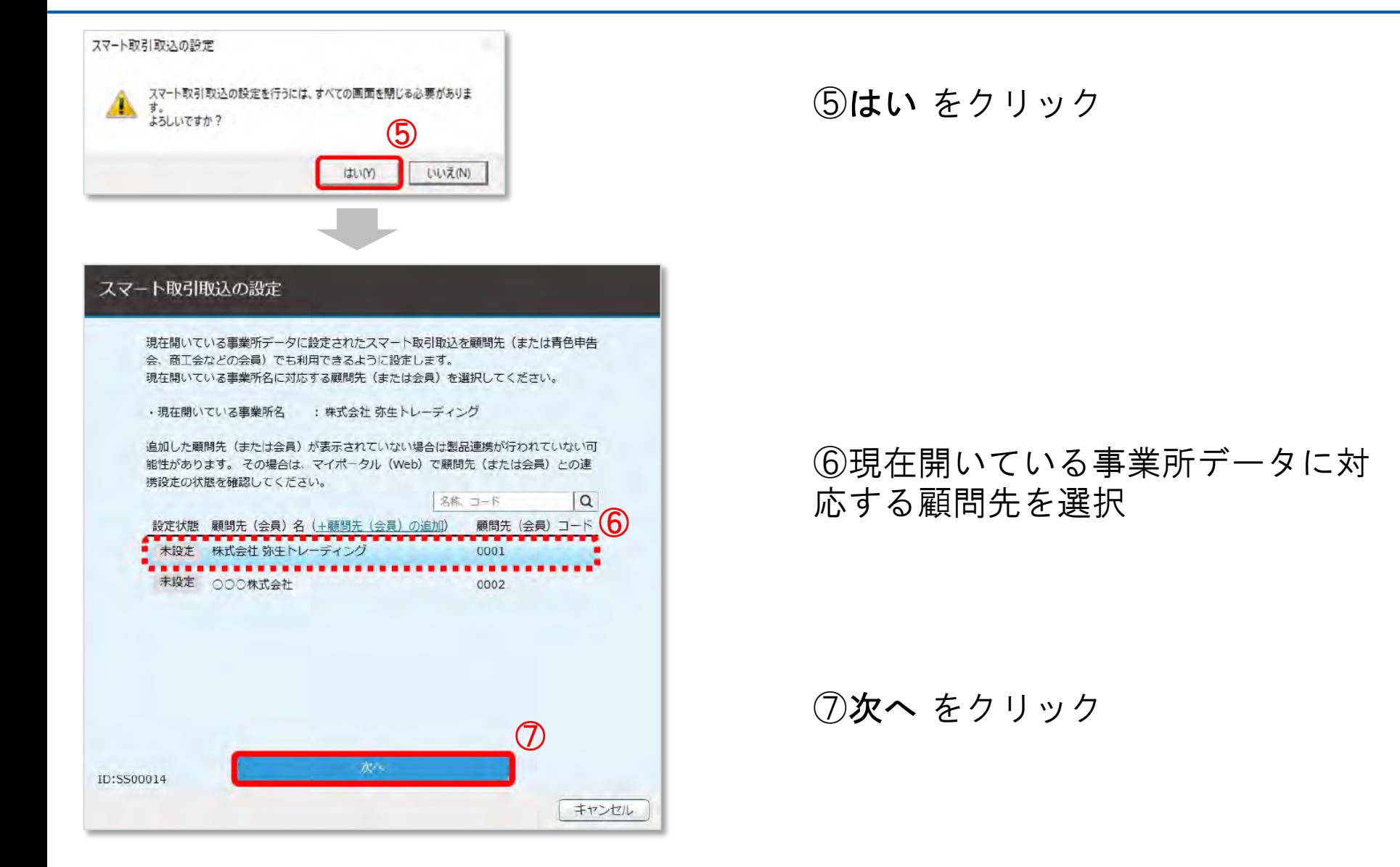

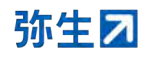

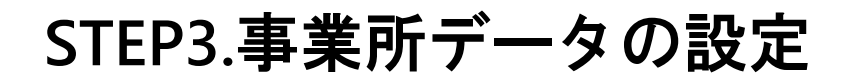

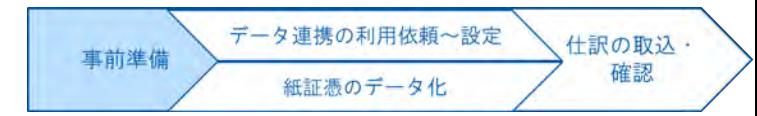

#### スマート取引取込の設定

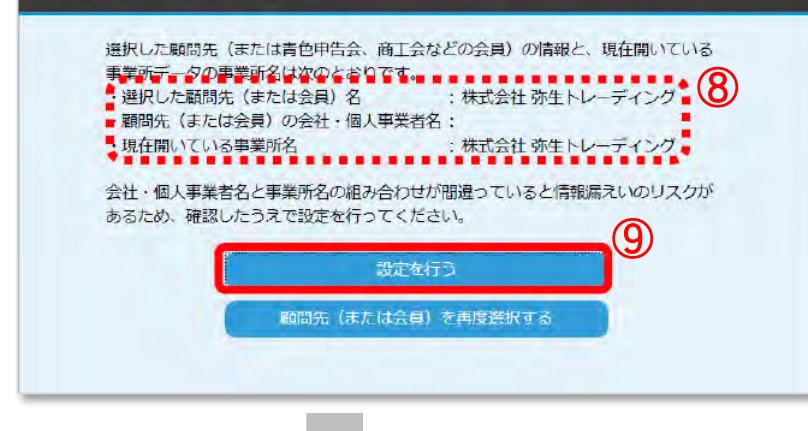

⑧選択した顧問先と現在開いている 事業所名の組み合わせに間違いがな いか確認

#### ⑨設定を行う をクリック

#### スマート取引取込の設定

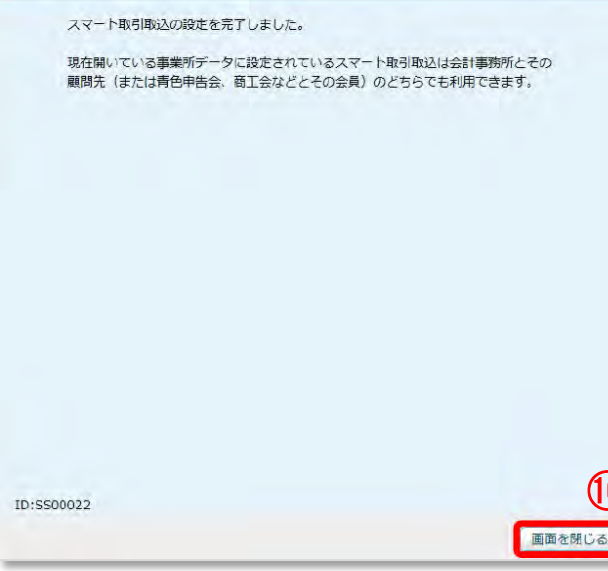

#### ⑩画面を閉じる をクリック

弥生会計の画面に戻れば事業所デー タの設定完了

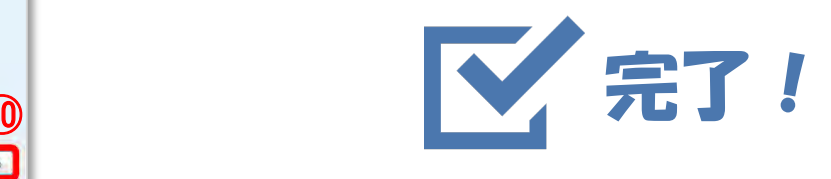

© 2024 Yayoi Co., Ltd. All rights reserved.

### 証憑アップローダーの利用方法

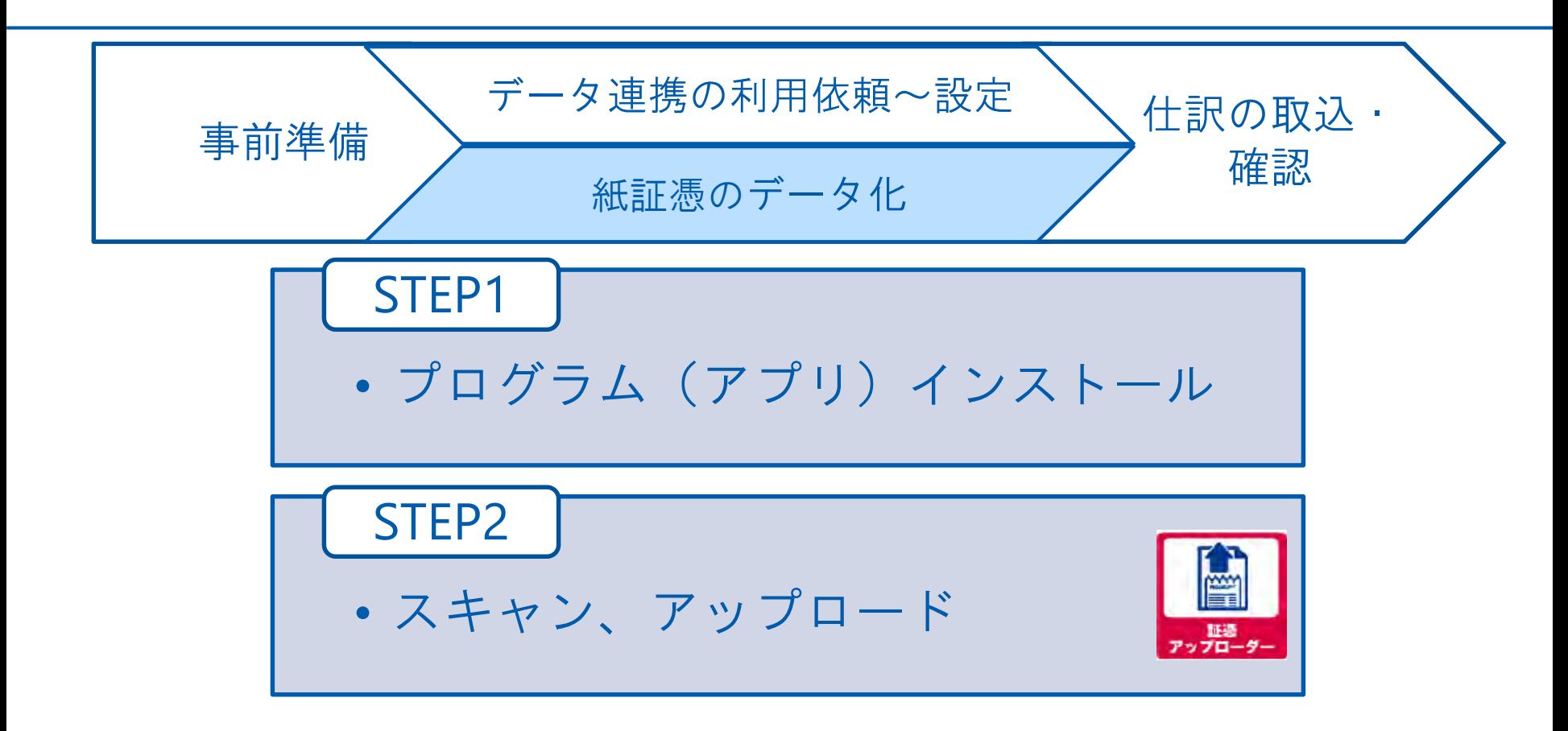

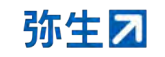

インストール前に確認

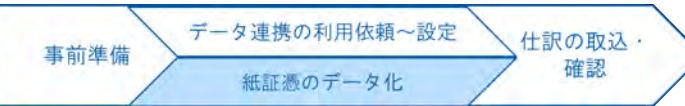

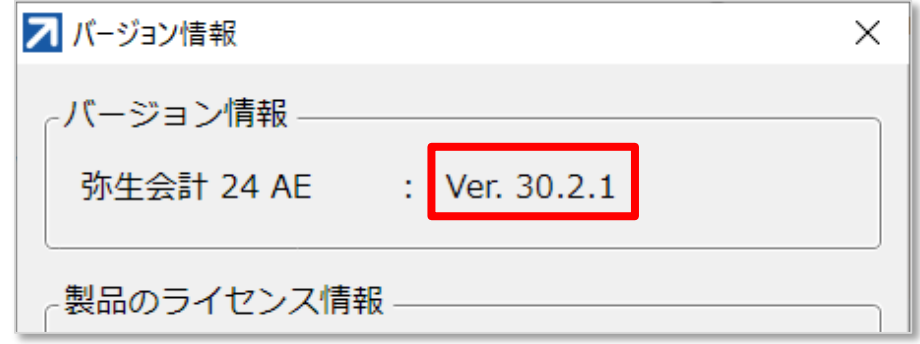

①「弥生会計 21 AE Ver.27.0.1」以降になっていることを確認 ②「弥生会計 AE」の「ヘルプ」→「バージョン情報」

証憑アップローダーは以下3つの方法から入手いただけます。

- ・マイポータル(Web)の「顧問先(会員)一覧」画面の 「証憑アップローダーの取得」ボタンをクリック ※ボタンは契約が完了すると表示されます。
- ・弥生PAP会員サイトの「最新プログラム」からダウンロード ※要ログイン

<https://www.yayoi-kk.co.jp/pap/member/service/efficiency/latestprog.html>

・契約完了時に送信されるメールに記載されているリンク先URLをクリック

**STEP1.**プログラム**(**アプリ**)**インストール

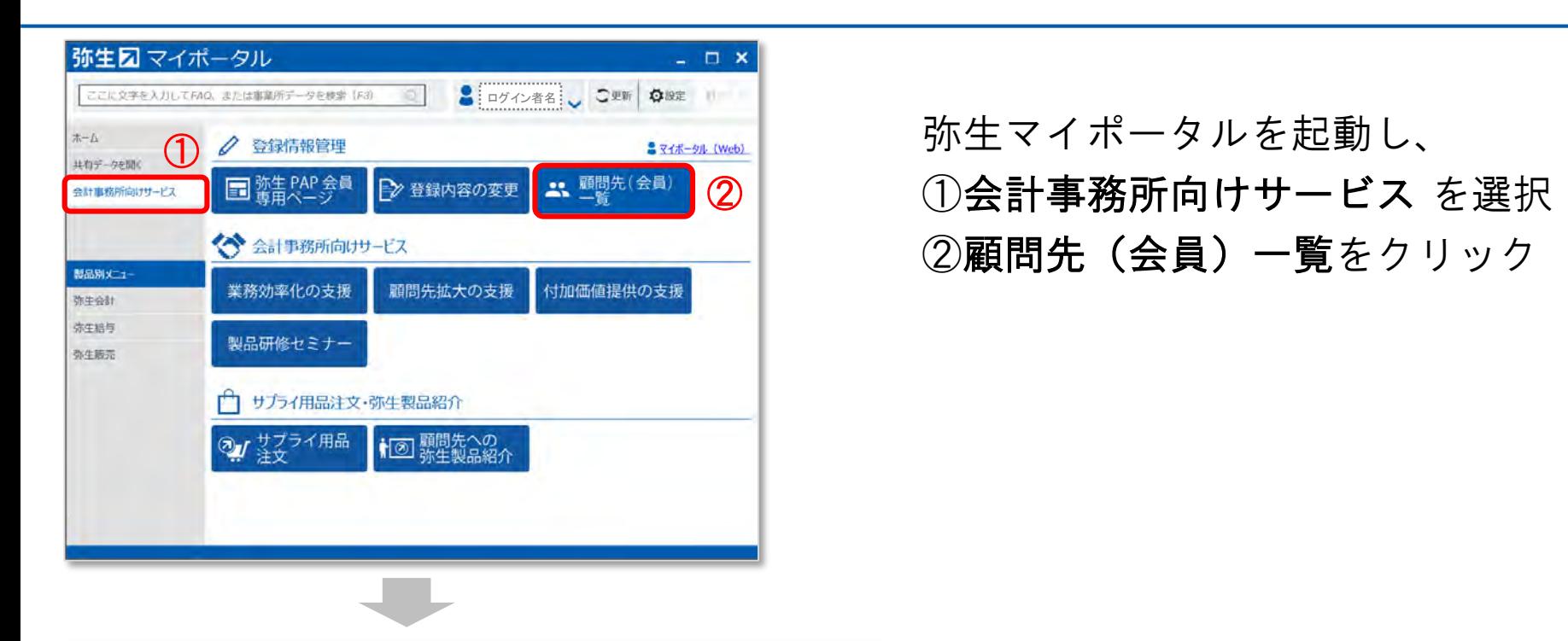

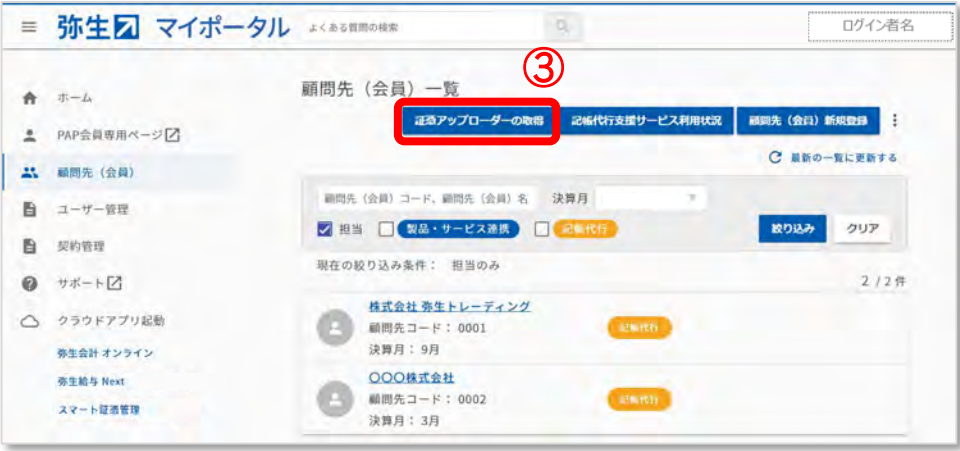

#### ③証憑アップローダーの取得 をクリ ック

データ連携の利用依頼~設定

紙証憑のデータ化

事前準備

仕訳の取込·

確認

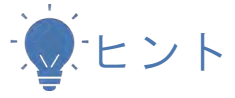

申込完了メールからも取得可能です

**STEP1.**プログラム**(**アプリ**)**インストール

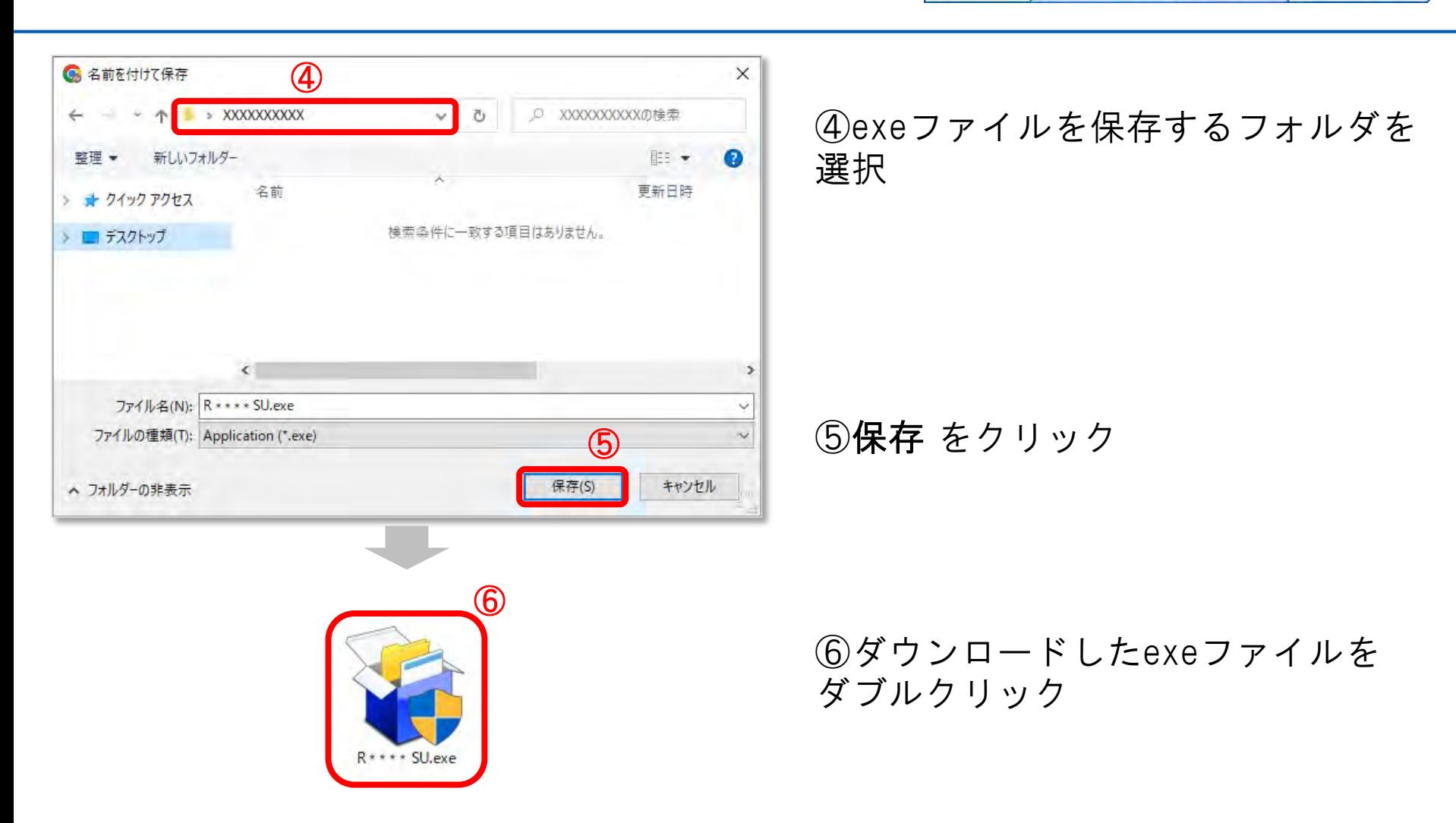

データ連携の利用依頼~設定

紙証憑のデータ化

事前準備

仕訳の取込·

確認

**STEP1.**プログラム**(**アプリ**)**インストール

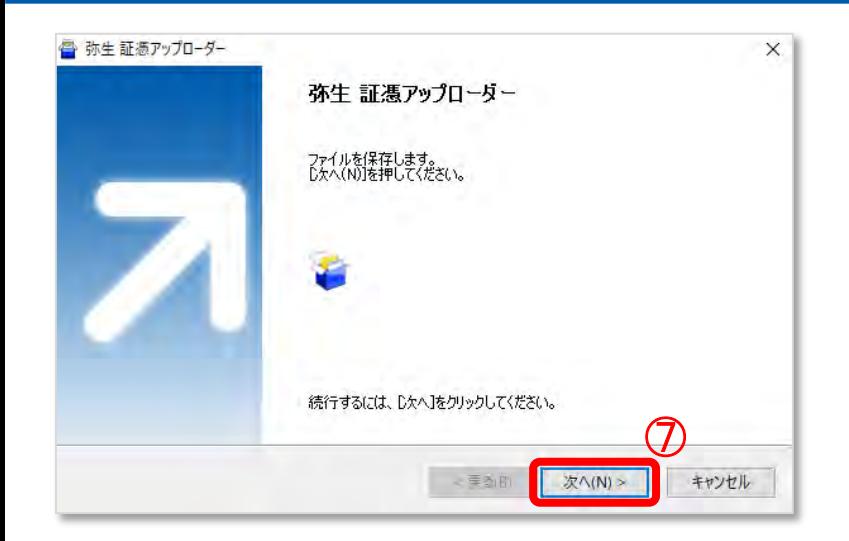

⑦次へ をクリック 以後、画面の指示に従ってインスト ールを行う

事前準備

データ連携の利用依頼~設定

紙証憑のデータ化

仕訳の取込·

確認

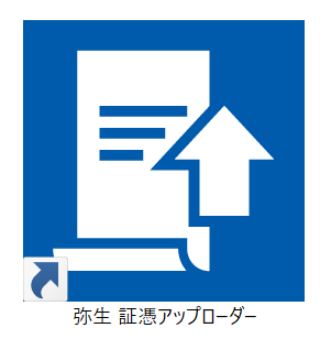

デスクトップに左図のアイコンが 表示されたら、インストール完了

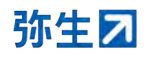

データ連携の利用依頼~設定 仕訳の取込· 事前準備 確認 紙証憑のデータ化

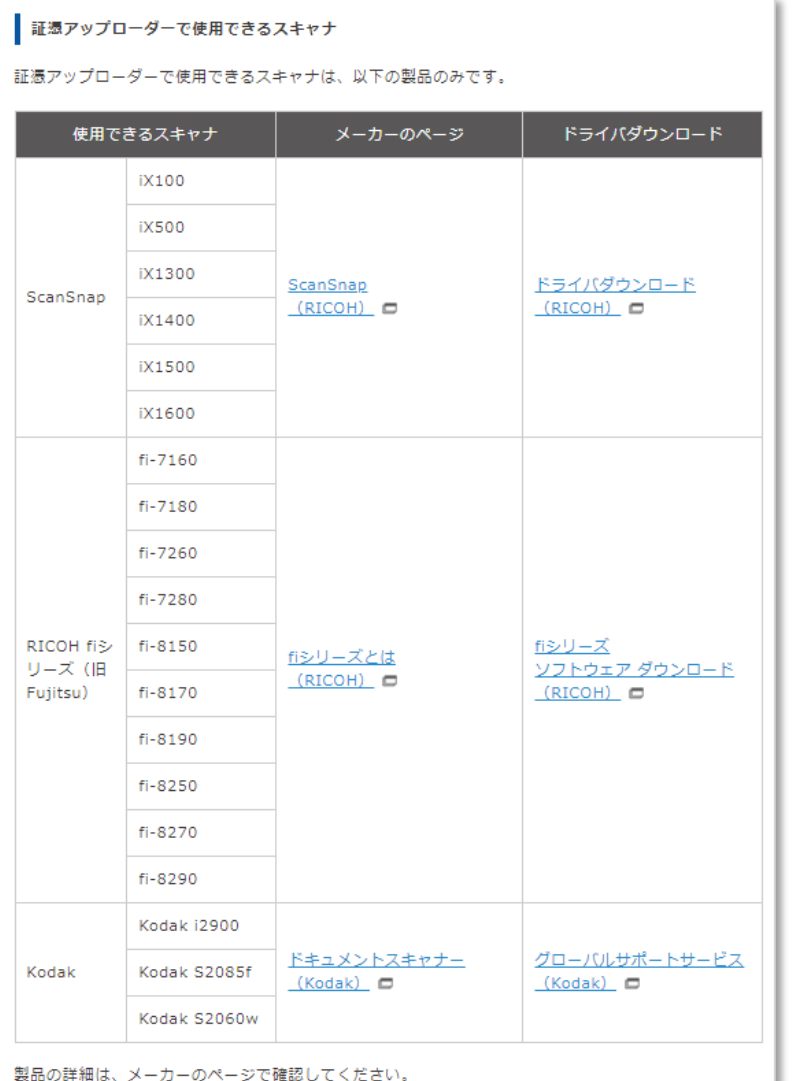

また、スキャナのドライバをダウンロードして、インストールしてください。 インストールの方法は、スキャナのマニュアルなどで確認してください。

#### <スキャナの設定>

証憑アップローダーでスキャナを 使用して証憑を画像にする場合は、 対応スキャナが必要

対応スキャナを利用する場合、付属 のドライバをメーカーのページから ダウンロードし、インストール

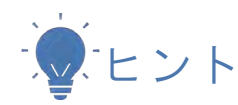

事前に証憑を画像ファイルにして証憑アップロ ーダーに取り込む場合は、使用するスキャナの メーカーや機種は問いません

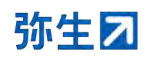

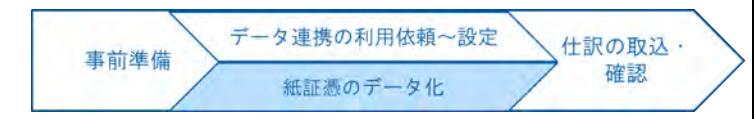

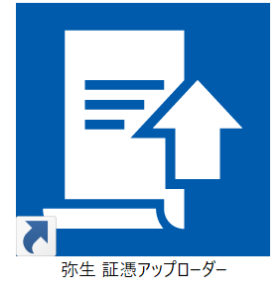

証憑アップローダーのアイコンをダ ブルクリックして起動し、

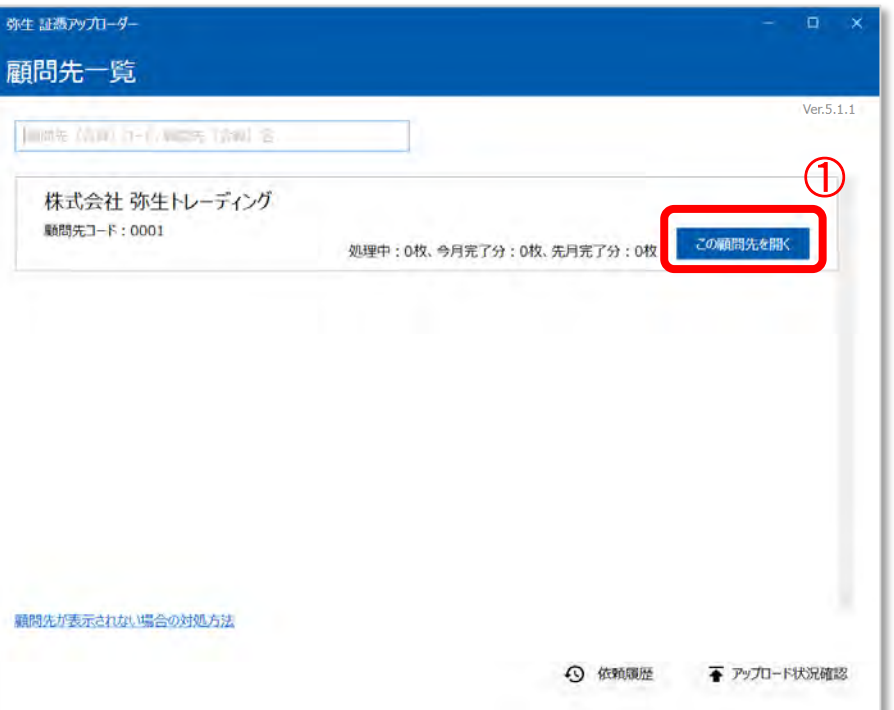

#### ①この顧問先を開く をクリック

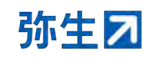

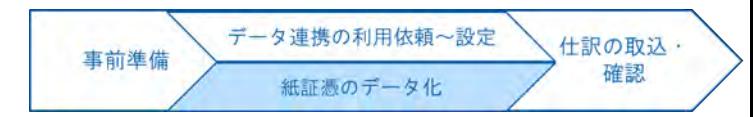

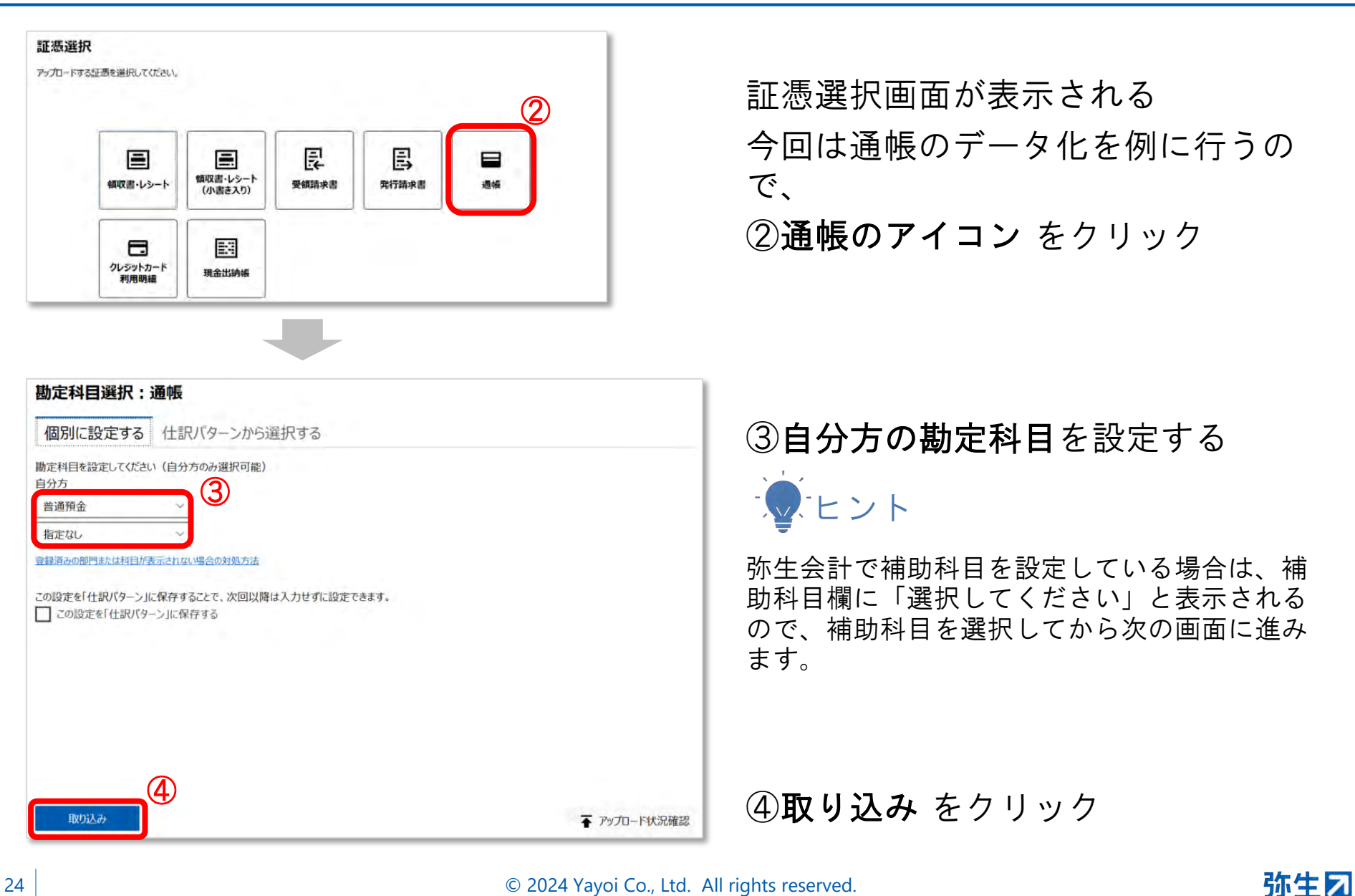

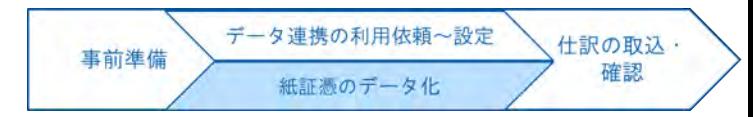

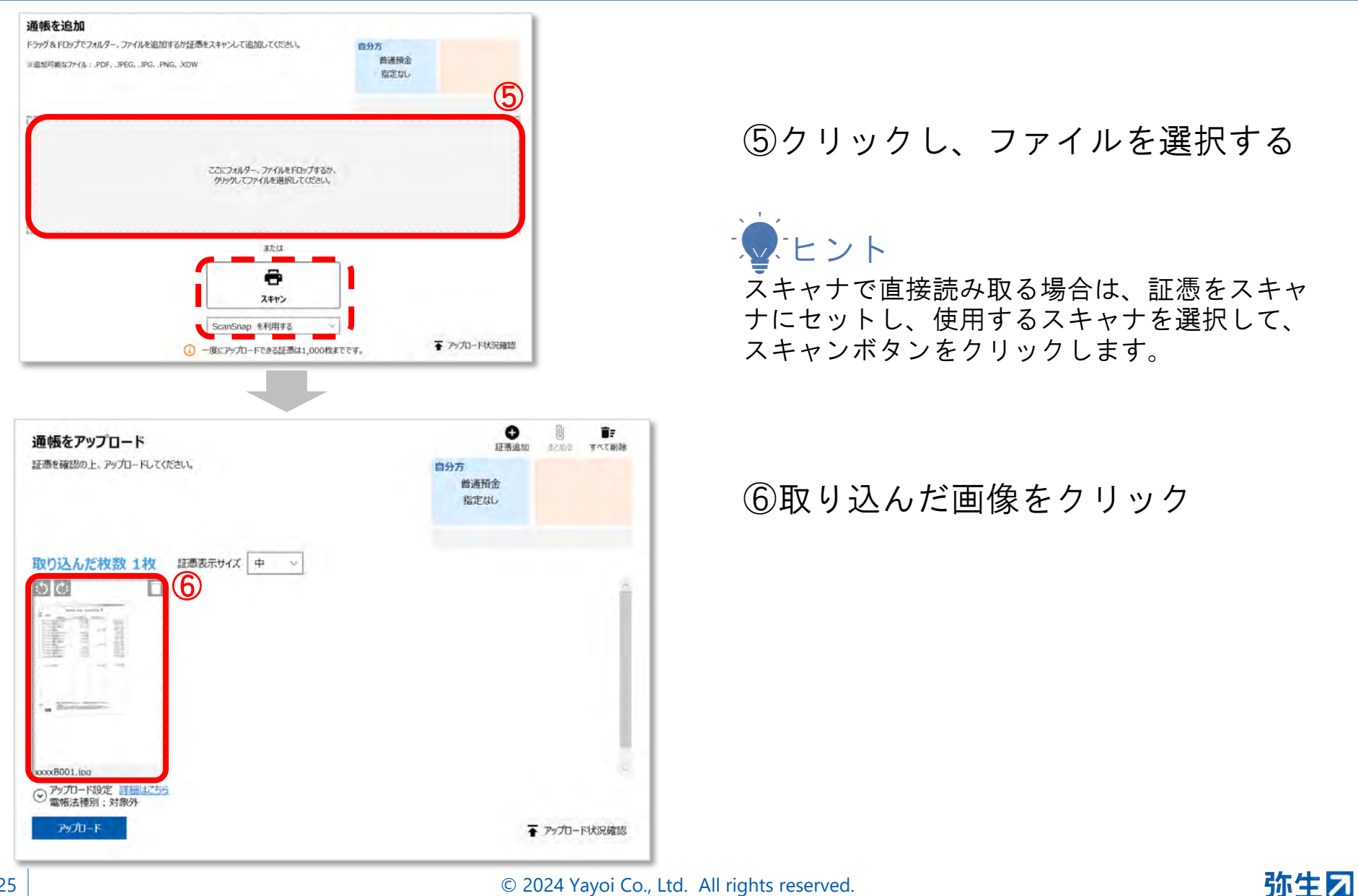

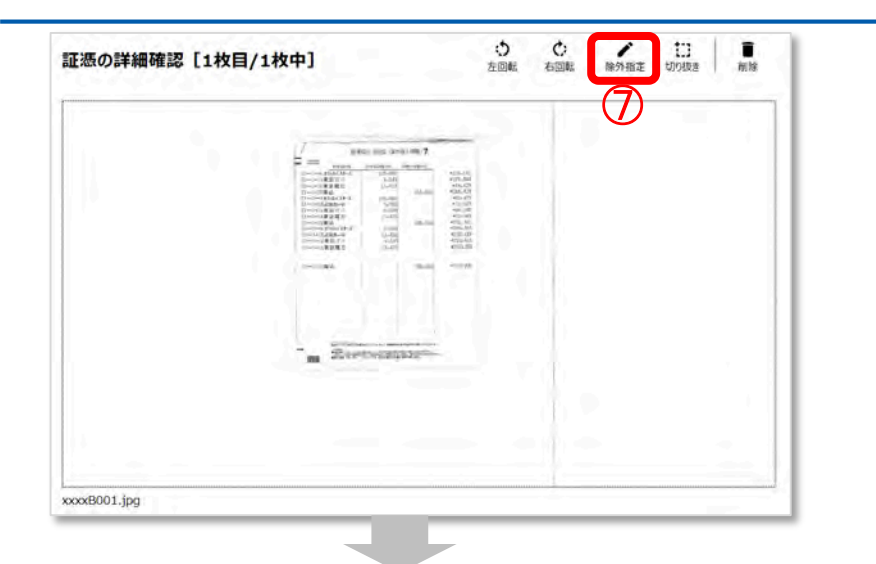

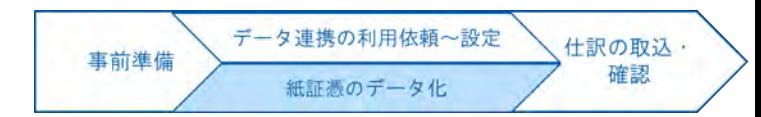

#### <データ化不要な明細の除外方法>

⑦除外指定 をクリック

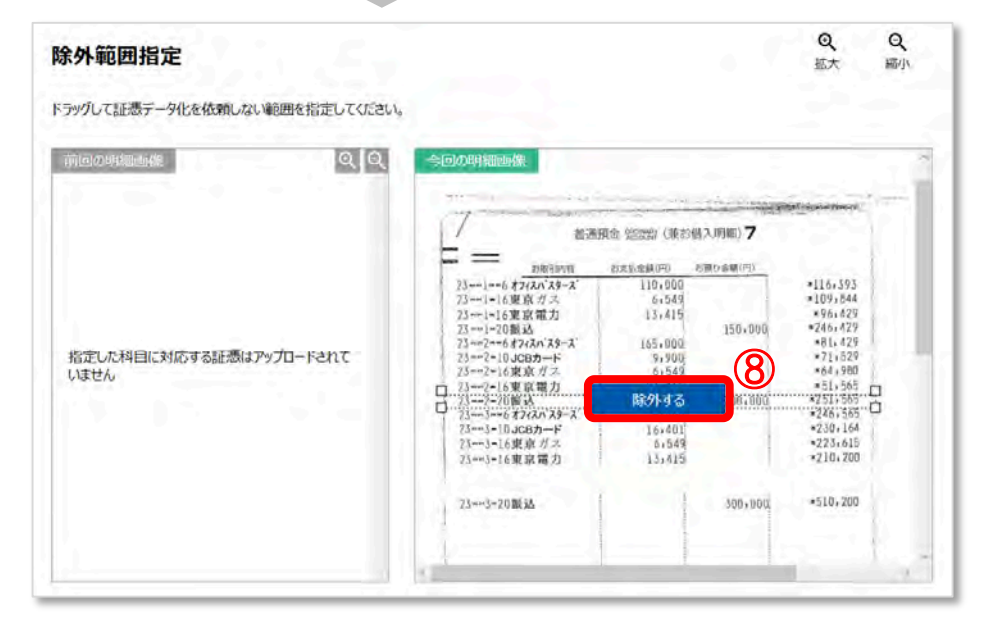

画面上で除外したい箇所を選択し、 ⑧除外する をクリック

したヒント

既に他の方法で入力済みの明細や個人事業主で 事業用途以外の明細がある場合などに利用でき ます

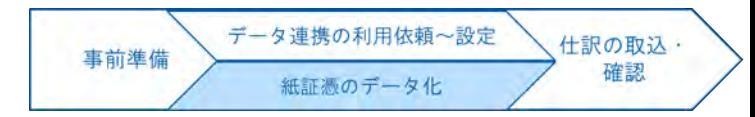

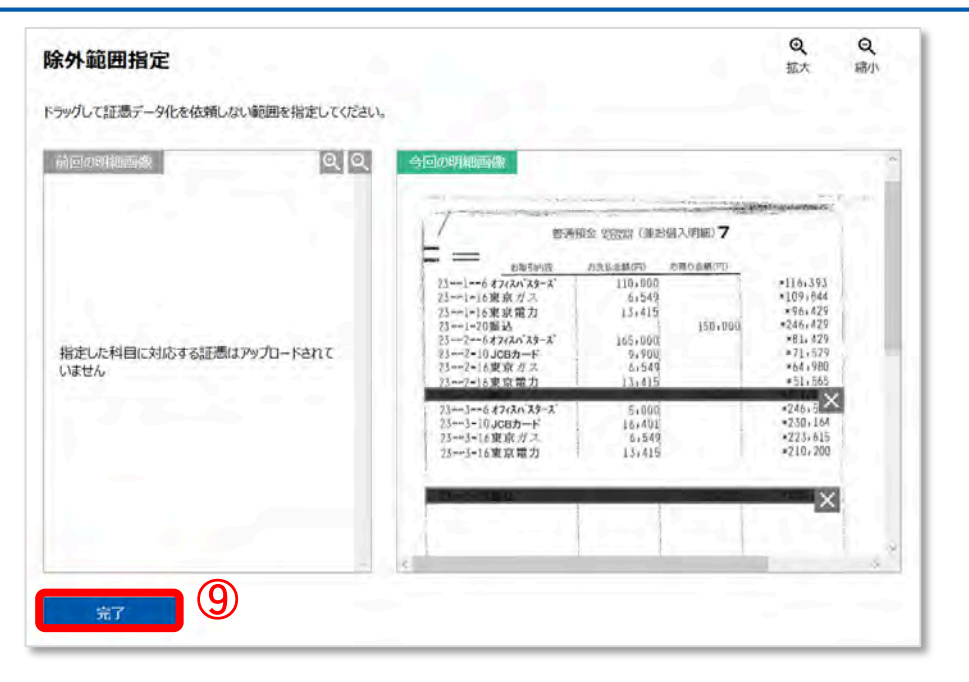

#### <データ化不要な明細の除外方法>

#### ⑨完了 をクリック

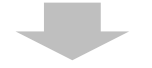

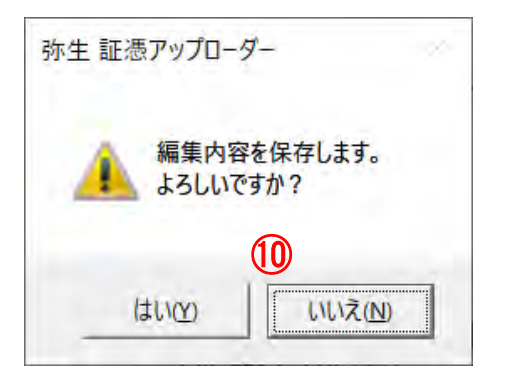

### 確認のメッセージが表示されるので ⑩はい をクリック

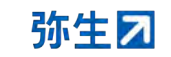

**STEP2.**スキャン、アップロード

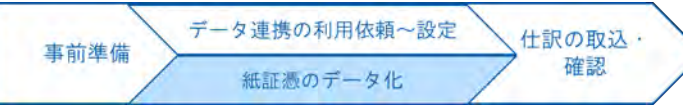

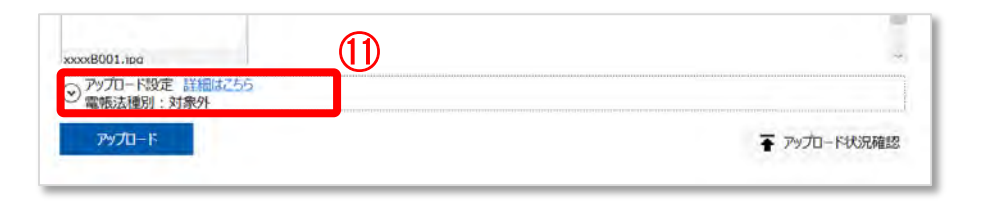

⑪アップロード設定 をクリック

### 設定項目が表示されるので ⑫必要な項目を設定

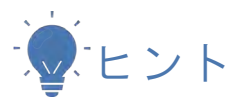

データ化する範囲を指定したい場合は、 「データ化依頼範囲」の日付を設定します 必要に応じて電帳法種別を選択します 「詳細はこちら」をクリックすると各項目の詳

細を説明したFAQが確認できます

設定ができたら ⑬アップロード をクリック

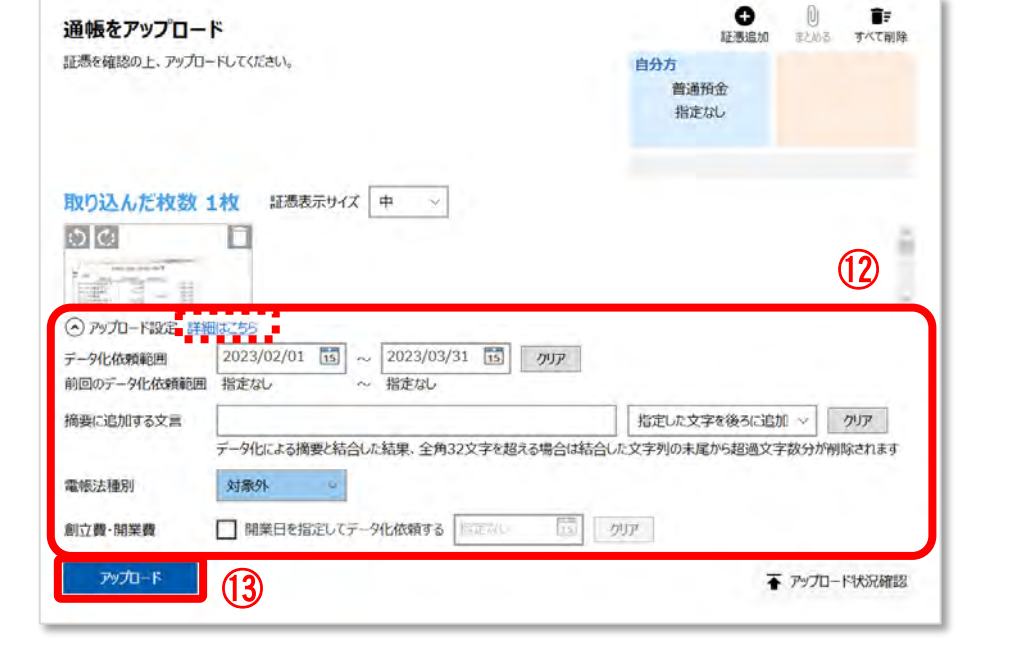

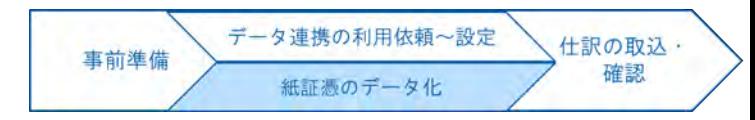

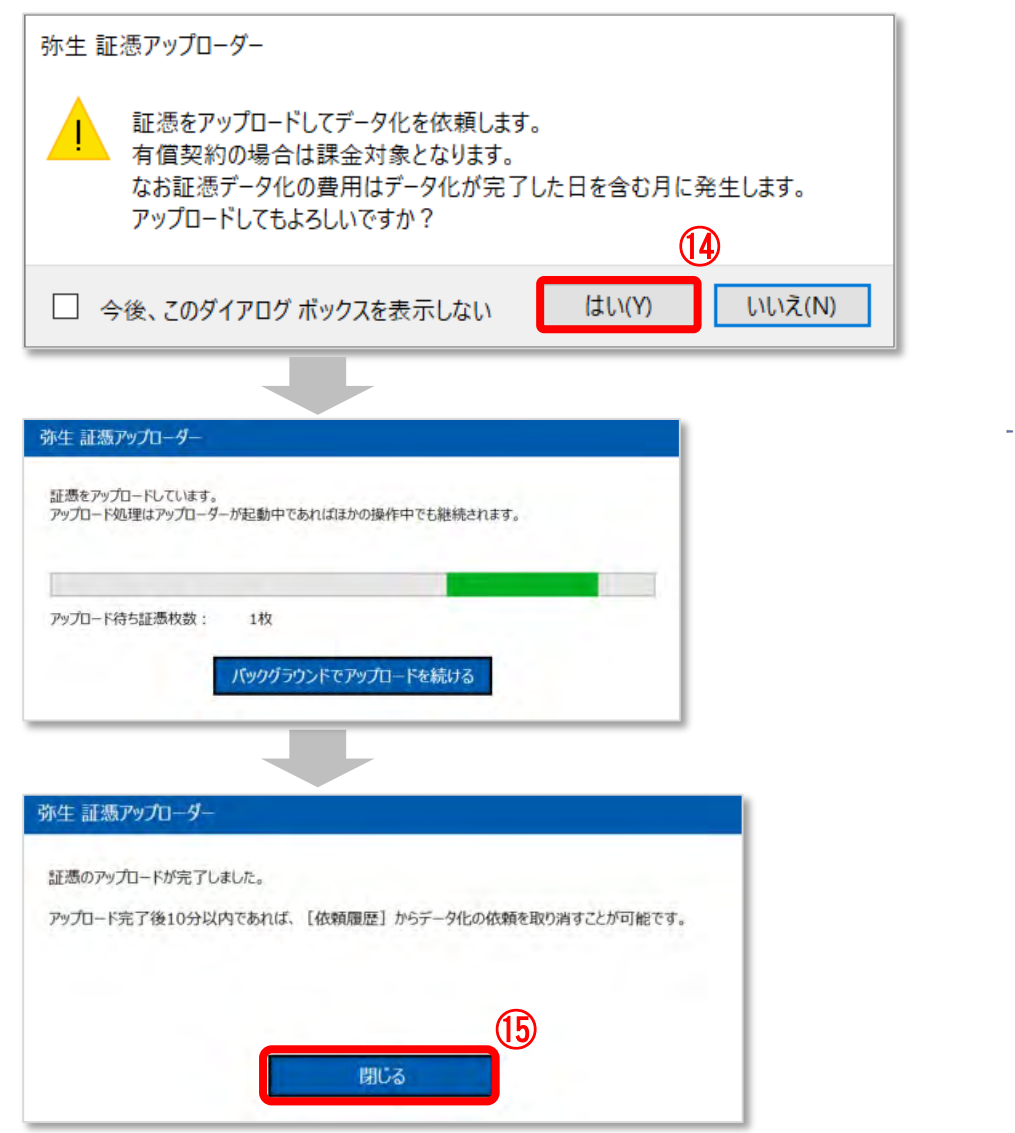

確認のメッセージが表示されるので ⑭はい をクリック

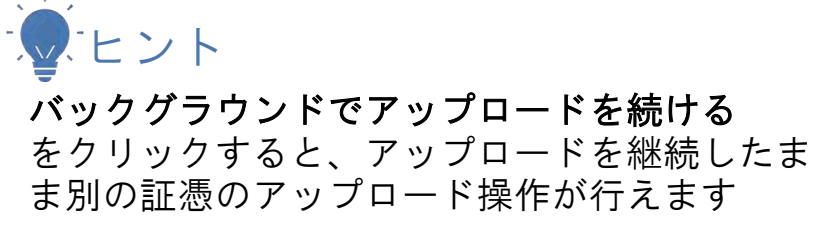

⑮閉じる をクリック

証憑選択画面に戻ればアップロード 完了

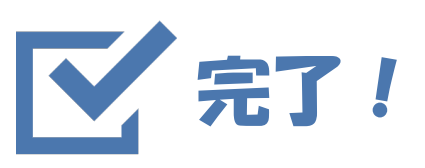

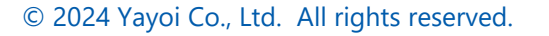

参考:アップロードの取消方法

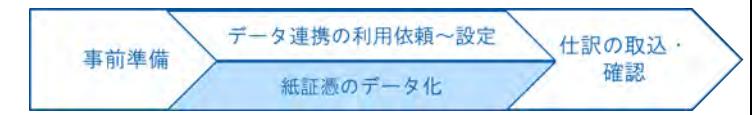

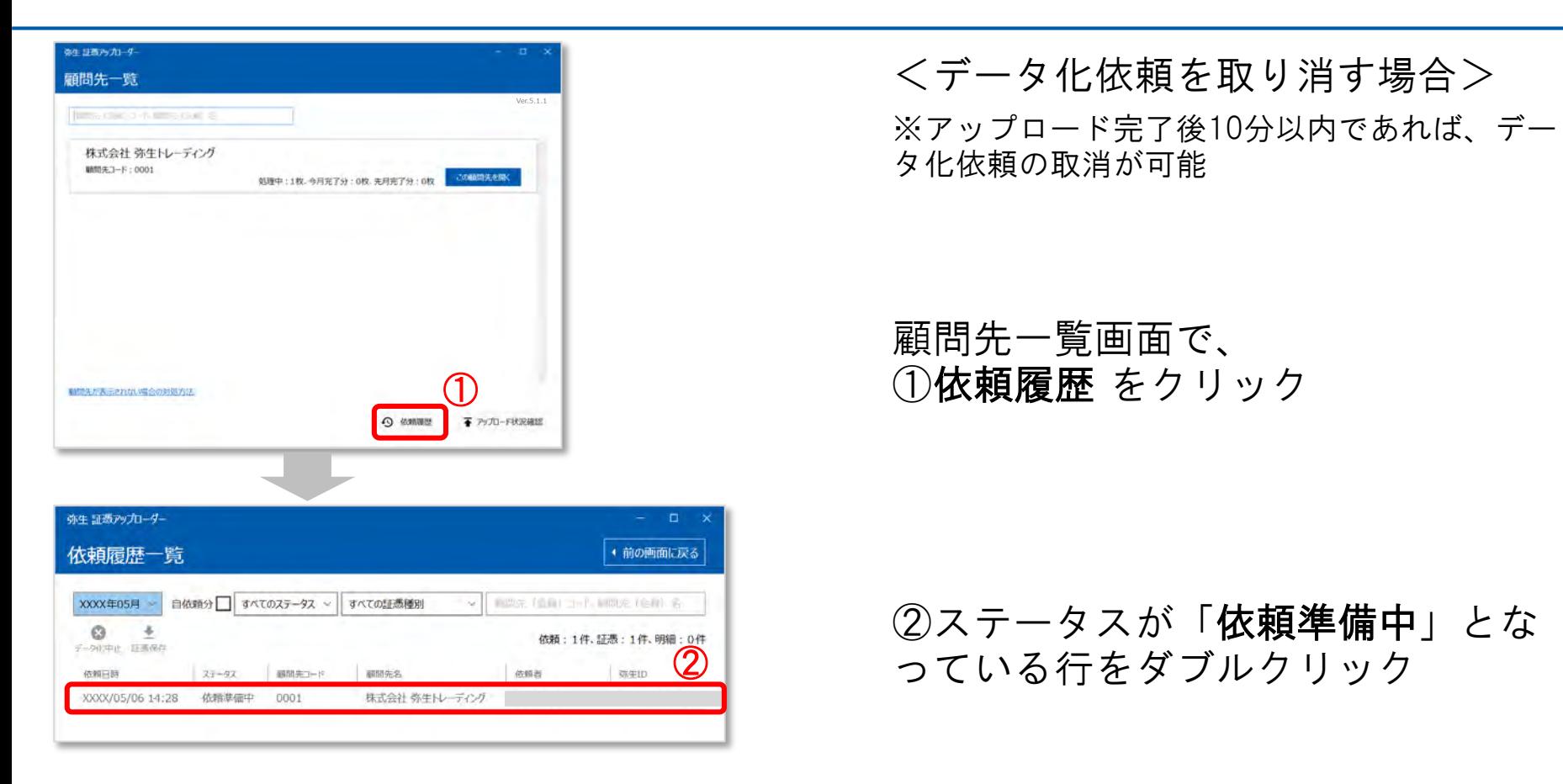

参考:アップロードの取消方法

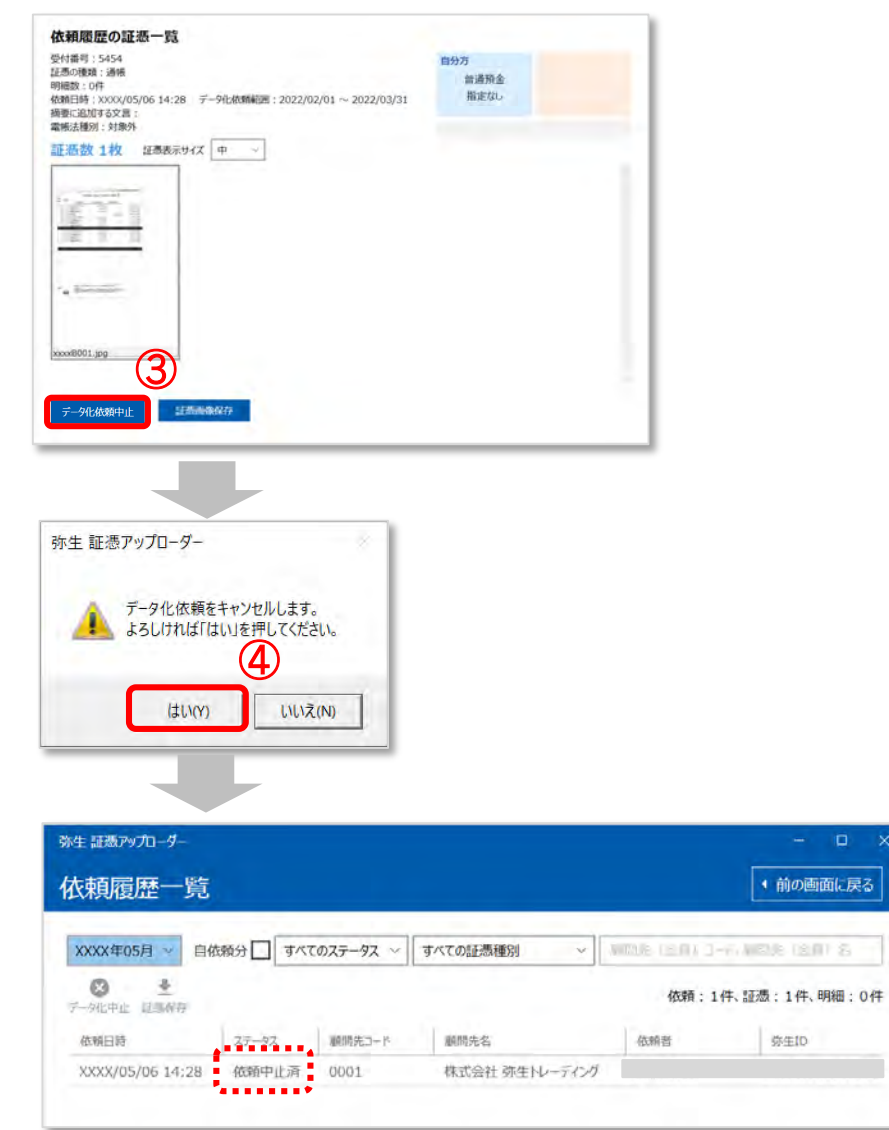

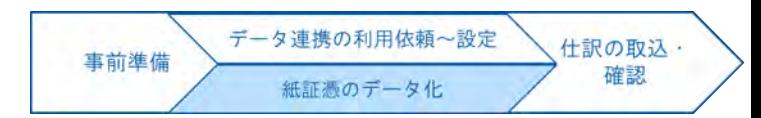

- <データ化依頼を取り消す場合>
- ③データ化依頼中止 をクリック

④はい をクリック

ステータスが「依頼中止済」に なっていることを確認

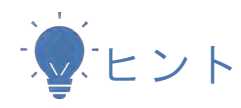

複数の依頼分を一括で取り消したい場合は、 「依頼履歴一覧」から取り消したい依頼分を選択 して「データ化中止」ボタンをクリックします。

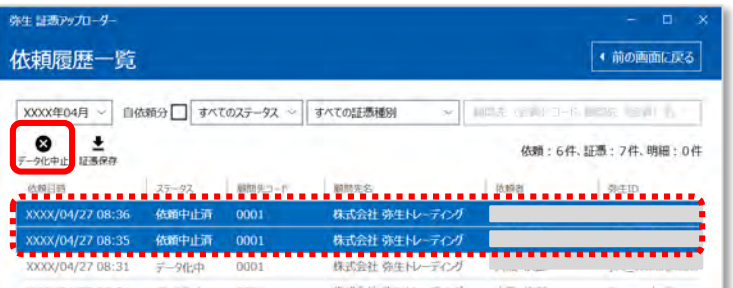

弥生ス

0件

### 記帳代行用ツールの利用方法

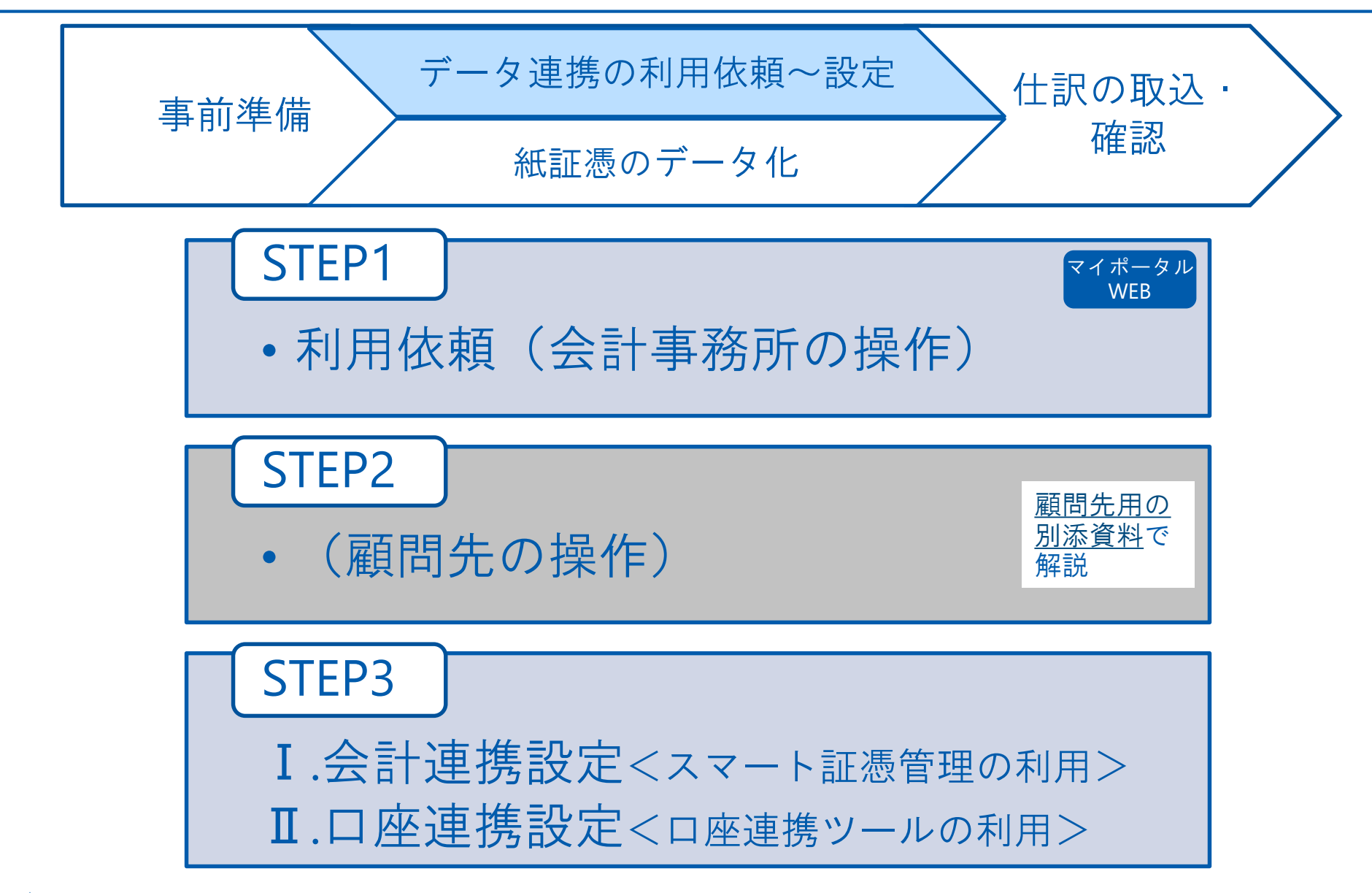

## **STEP1.**利用依頼

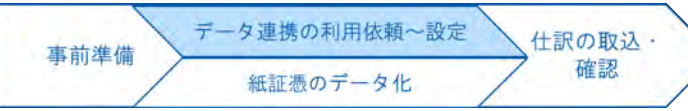

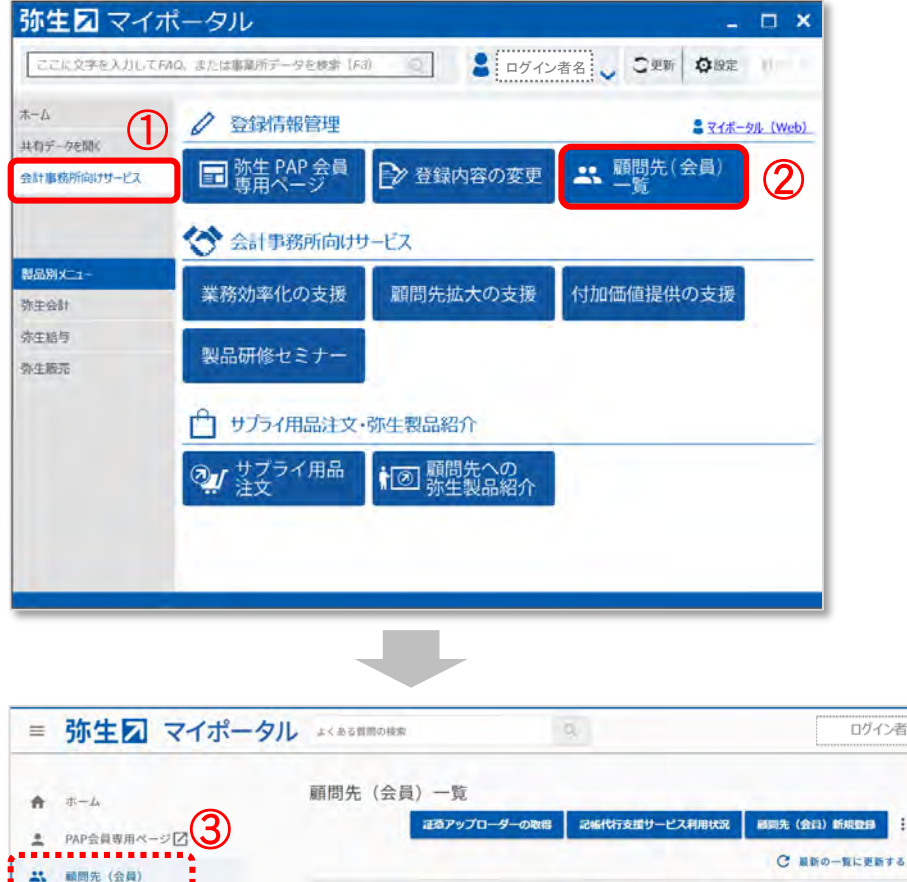

現在の絞り込み条件: 担当のみ 4

**INSTRUCTION CONTINUES** 決算月: 9月

OOO株式会社

決算月: 3月

顧問先コード: 0002

株式会社 弥生トレーディング

副問先 (会員) コード、顧問先 (会員) 名 決算月

√担当 ■ 製品・サービス連携 ■ 記憶代行

弥生マイポータル※要ログイン ①会計事務所向けサービス を選択 ②顧客先(会員)一覧 をクリック

<会計事務所の操作>

マイポータル(Web)画面が表示された ら ③顧問先(会員)が選択されている 状態を確認

#### ④記帳代行用ツールを依頼する顧問 先を選択

欲り込み

**ENTER** 

**ENTER** 

クリア

 $2/2$ 件

ユーザー管理

△ クラウドアプリ起動

弥生給与 Next

スマート証法管理

弥生会計 オンライン

契約管理 自

B.

 $\odot$ サポートZ

### **STEP1.**利用依頼

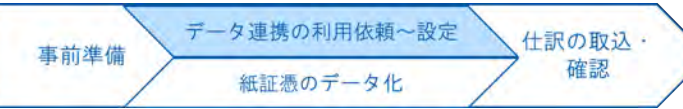

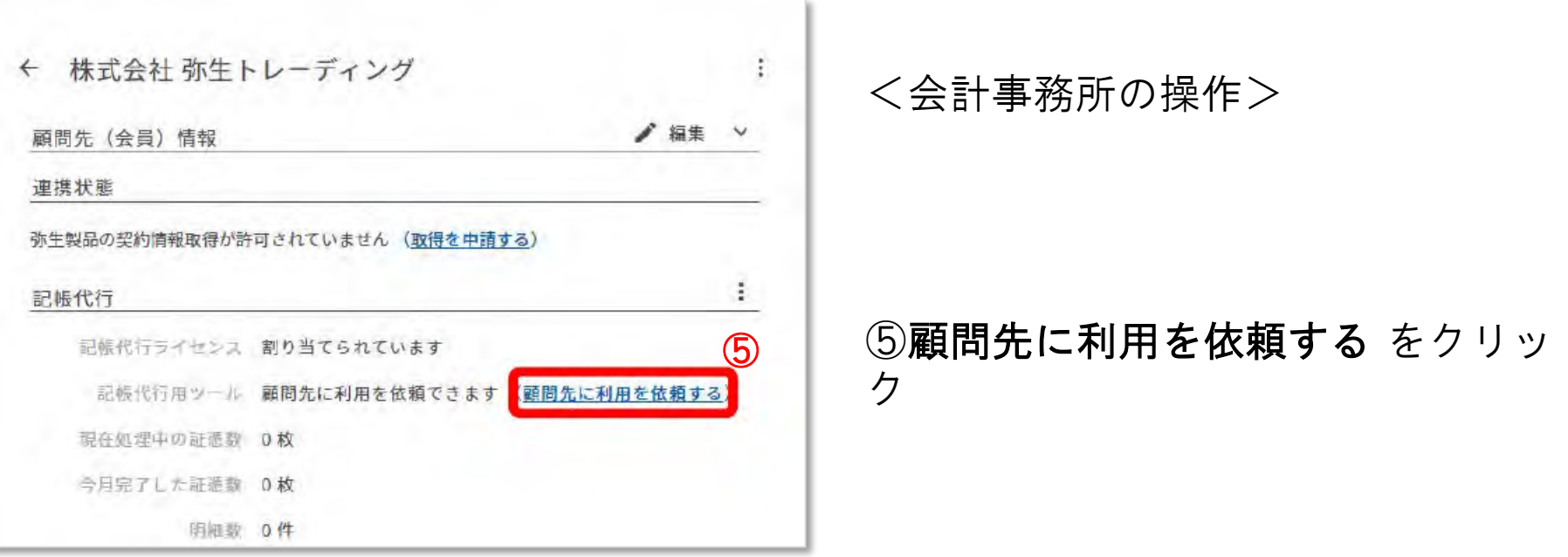

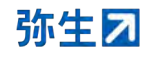

**STEP1.**利用依頼

顧問先 (会員) の情報

メールの宛名

弥生

顧問先〔会員〕の担当者名

xxxxxxxxxxxxx@xxxx.xxx

よろしくお願いします

メッセージ\*任意

國間先 (슬리 그-)/ 0001

(会員)の担当者名」になります。

顧問先 (会員)の担当者のメールアドレス

三里三班 法人

記帳代行用ツール利用の依頼

依頼後に顧問先 (会員)へ送信されるメールの宛名は、「顧問先 (会員)名」+「顧問先

黃司

画面モ |会員|名 株式会社 弥生トレーディング

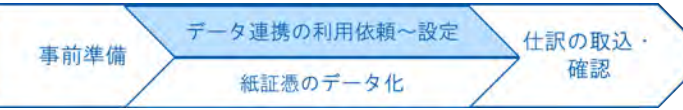

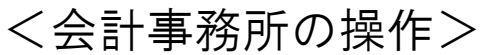

#### ⑥顧問先の担当者名、メールアドレ ス、メッセージ等を入力する

#### ⑦確認する をクリック

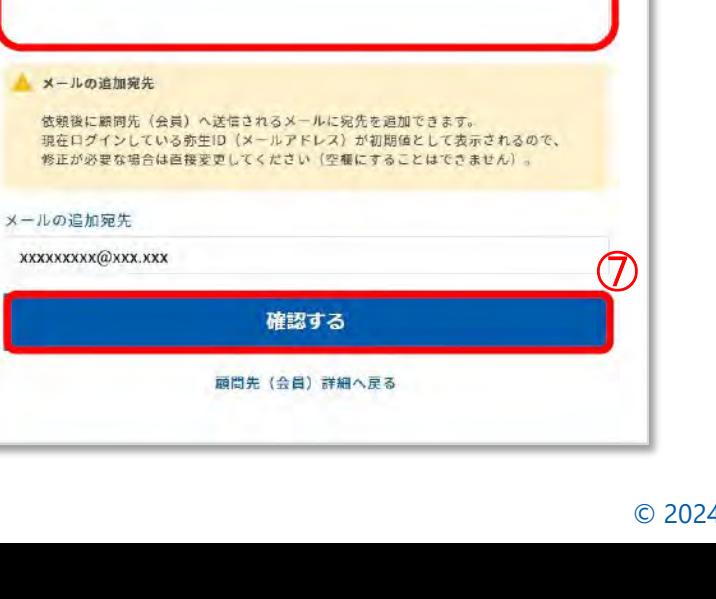

⑥

1000文字以(

35
# **STEP1.**利用依頼

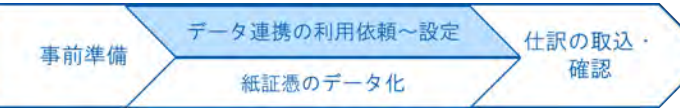

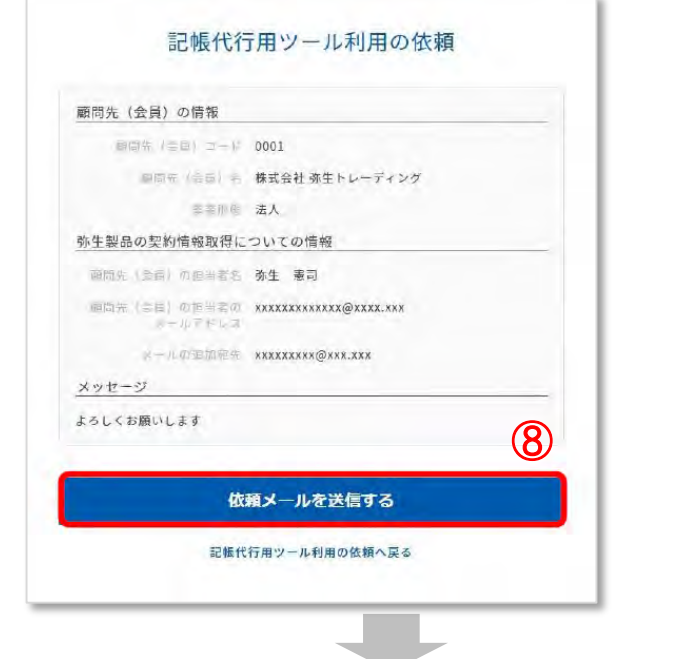

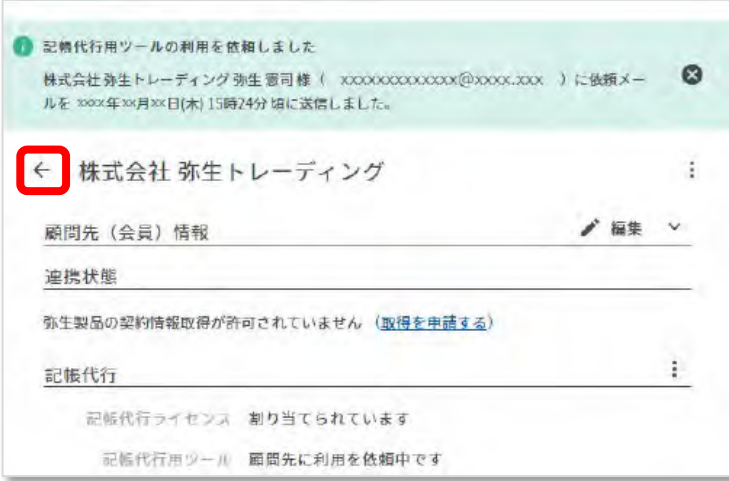

#### <会計事務所の操作> ⑧依頼メールを送信する をクリック

#### 記帳代行用ツールの利用を依頼しま した と表示されたら依頼完了

#### 「←」をクリックして「顧問先一 覧」画面へ戻る

**STEP1.**利用依頼

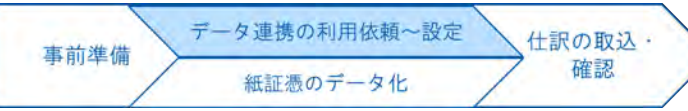

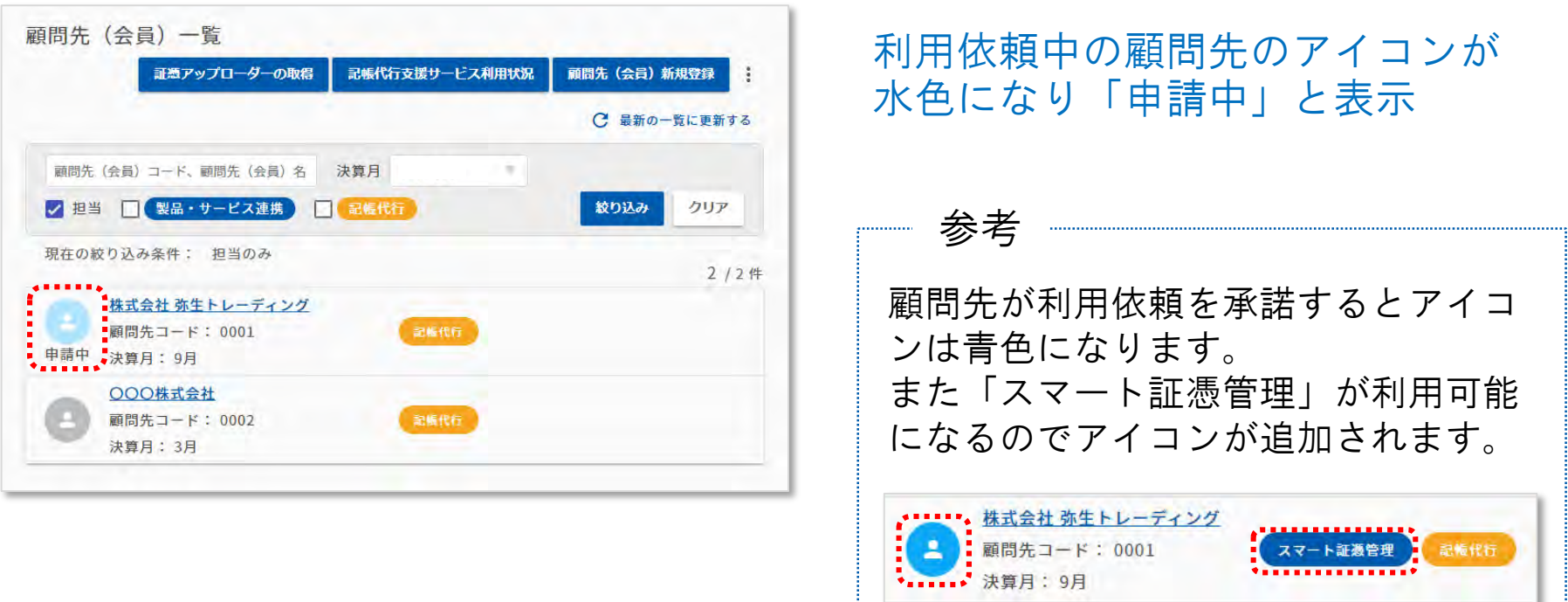

#### 続きの操作は、[顧問先の資料を](https://www.yayoi-kk.co.jp/pap/d_file/guide/kichodaiko_introduction_client.pdf)ご確 認ください

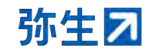

# STEP2. 顧問先の操作

■ 顧問先向け 記帳代行用ツール簡易手順書をご確認ください

[⇒https://www.yayoi-kk.co.jp/pap/d\\_file/guide/kichodaiko\\_introduction\\_client.pdf](https://www.yayoi-kk.co.jp/pap/d_file/guide/kichodaiko_introduction_client.pdf)

弥生ス

データ連携の利用依頼~設定 仕訳の取込· 事前準備 確認 紙証憑のデータ化

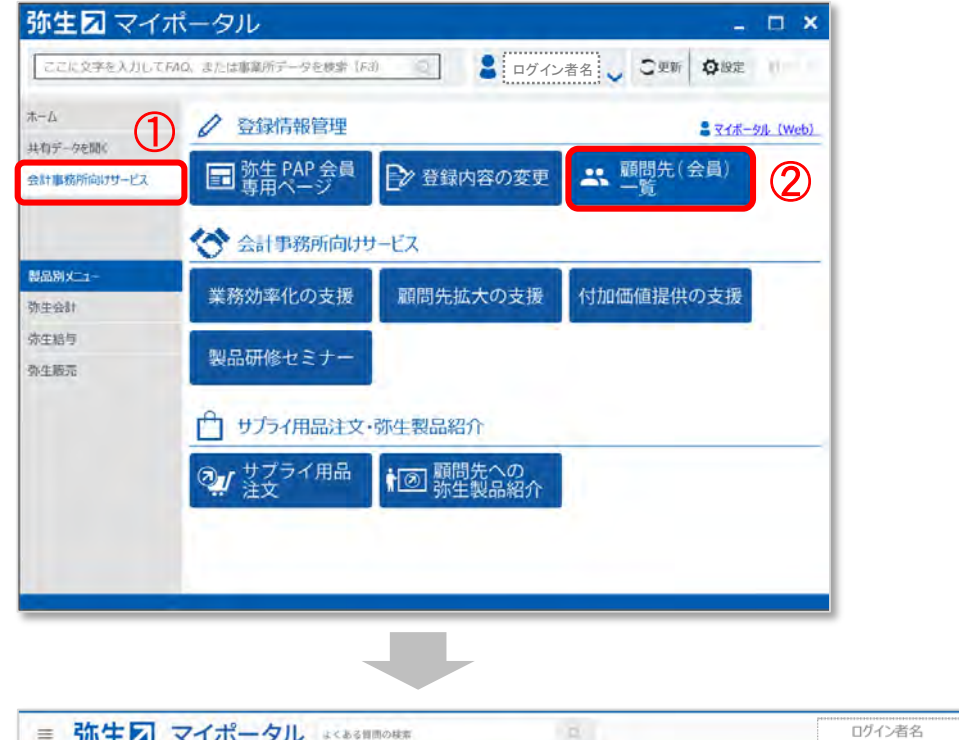

<会計事務所の操作> 弥生マイポータル※要ログイン ①会計事務所向けサービス を選択 ②顧客先(会員)一覧 をクリック

マイポータル(Web)画面が表示された ら ③顧問先(会員)が選択されている 状態を確認

#### ④スマート証憑管理を利用する顧問 先を選択

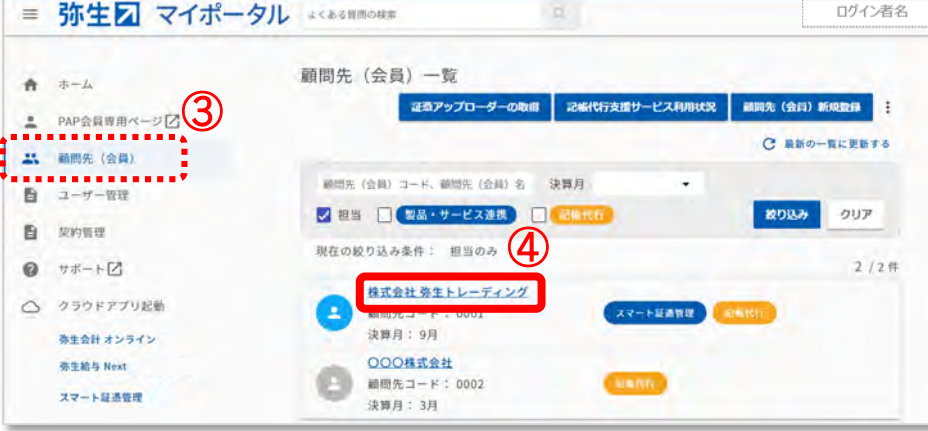

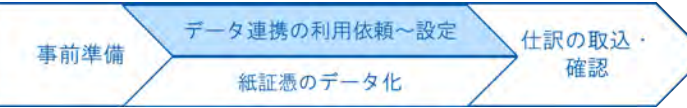

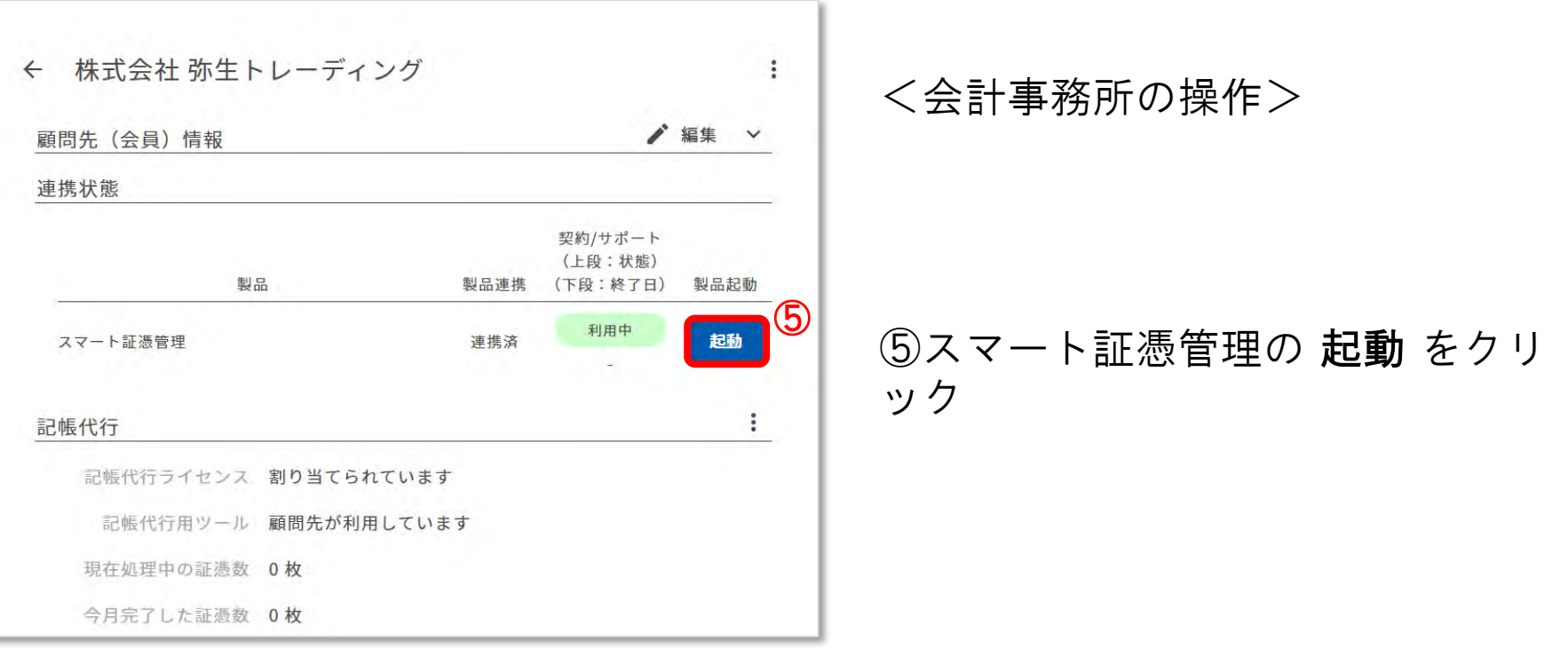

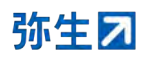

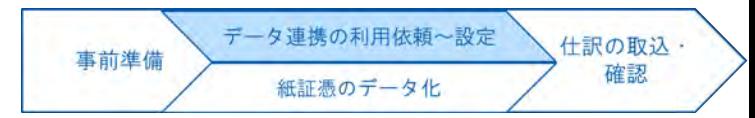

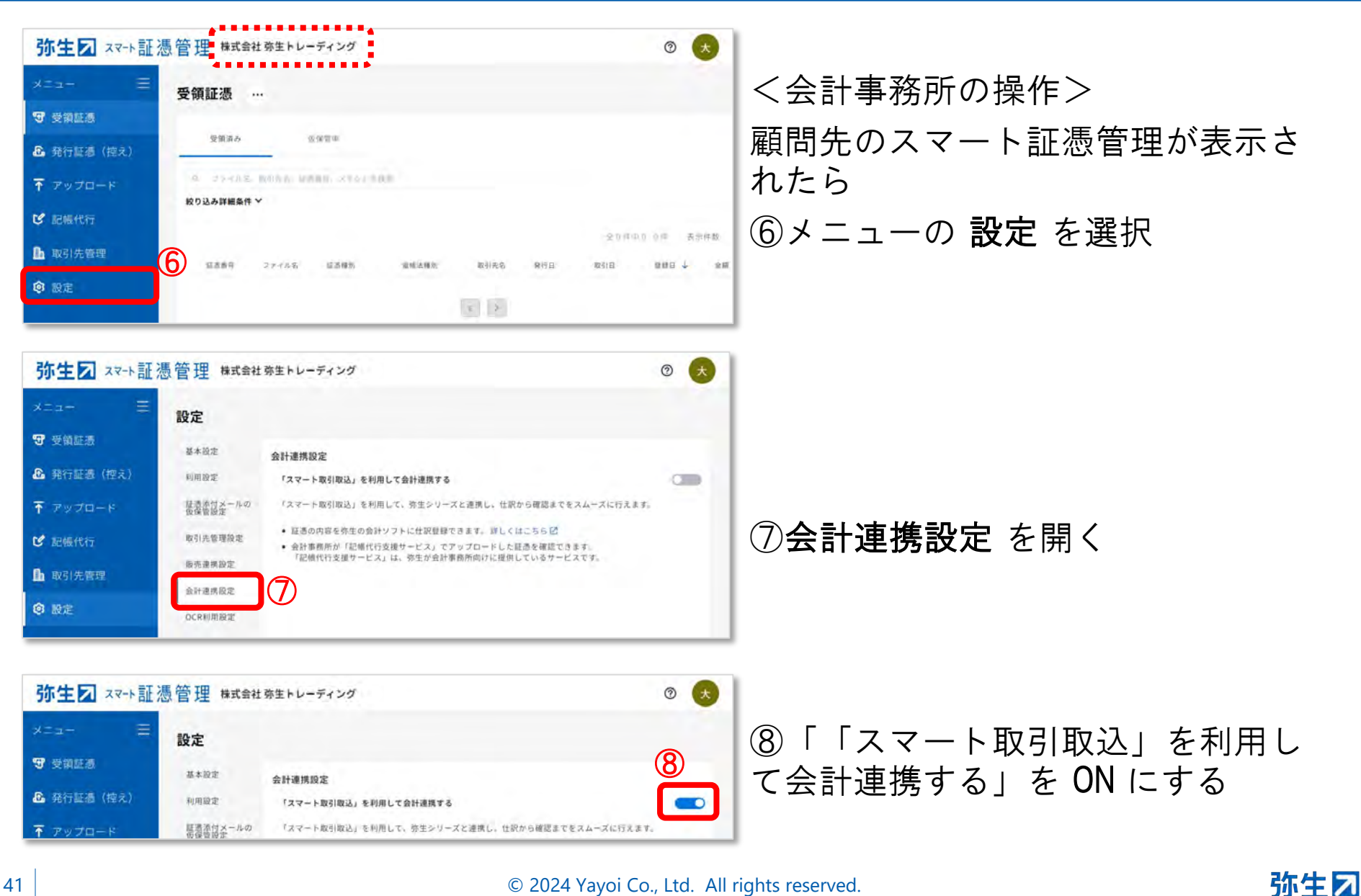

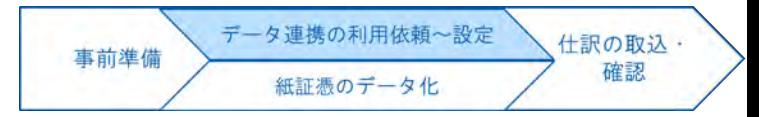

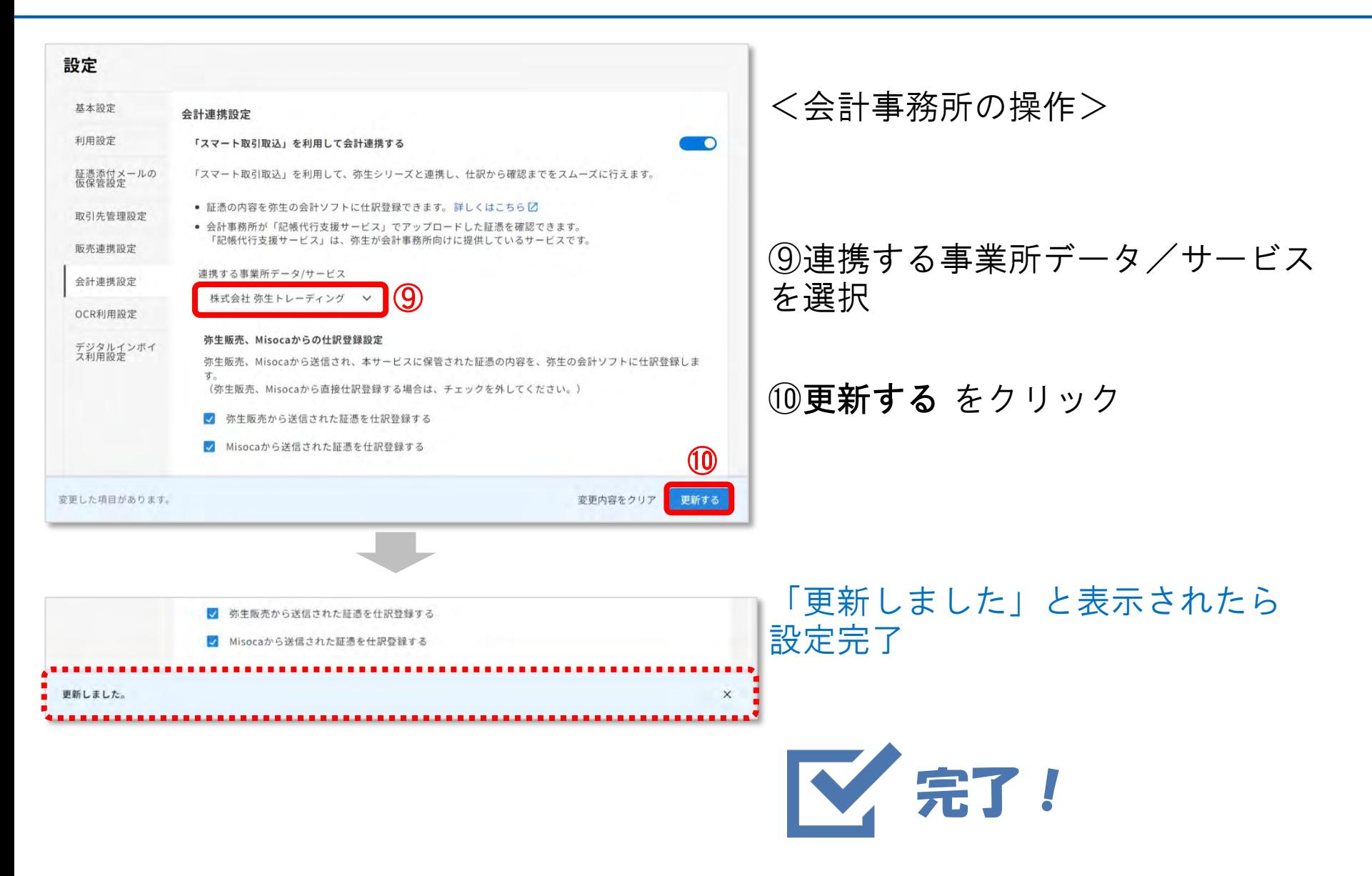

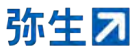

### STEP3-  $\mathbf{I}$ . 口座連携設定<ロ座連携ツールの利用>

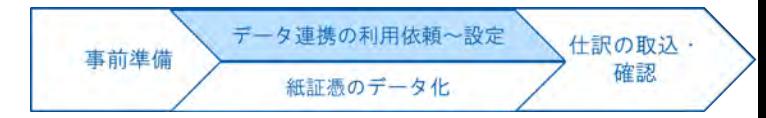

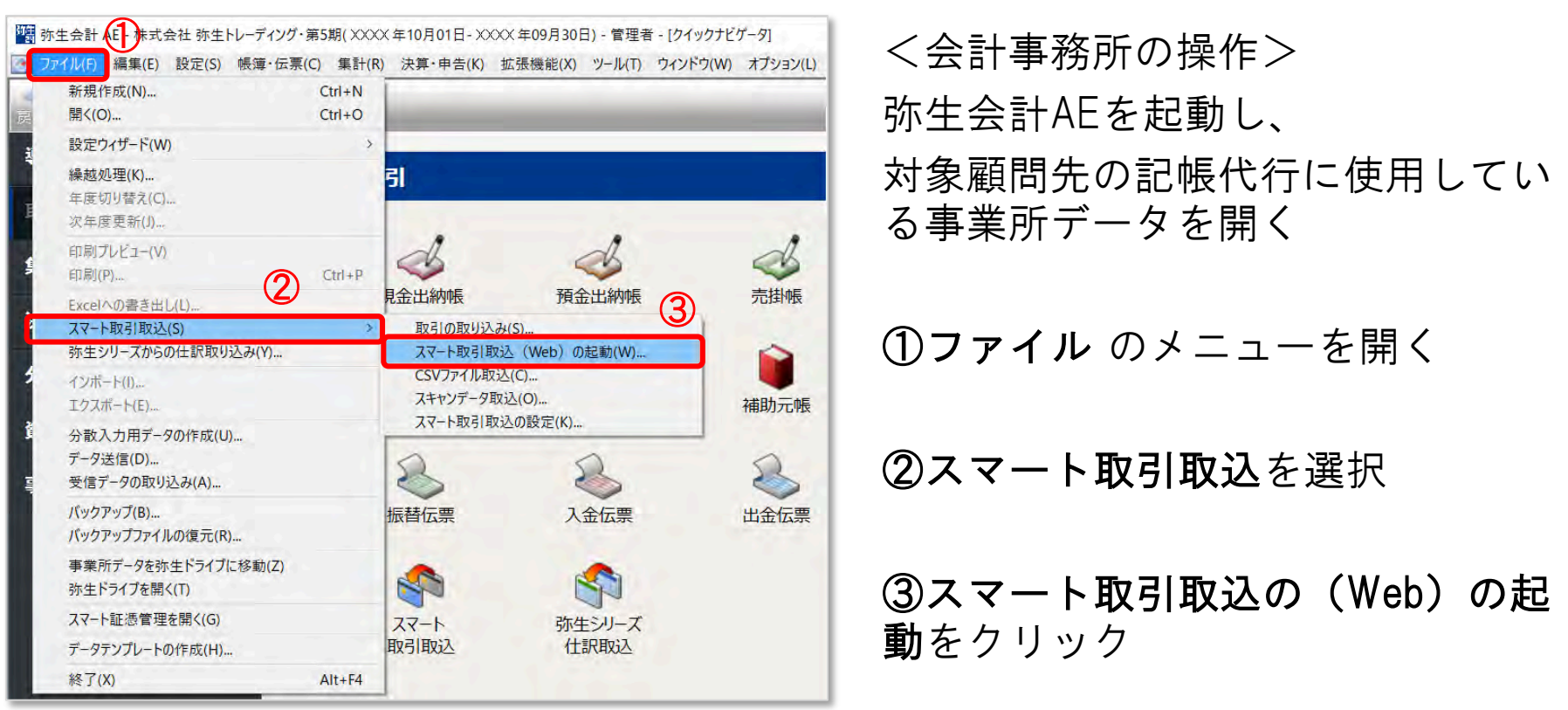

### STEP3-  $\mathbf{I}$ . 口座連携設定<ロ座連携ツールの利用>

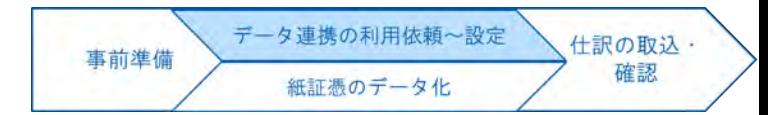

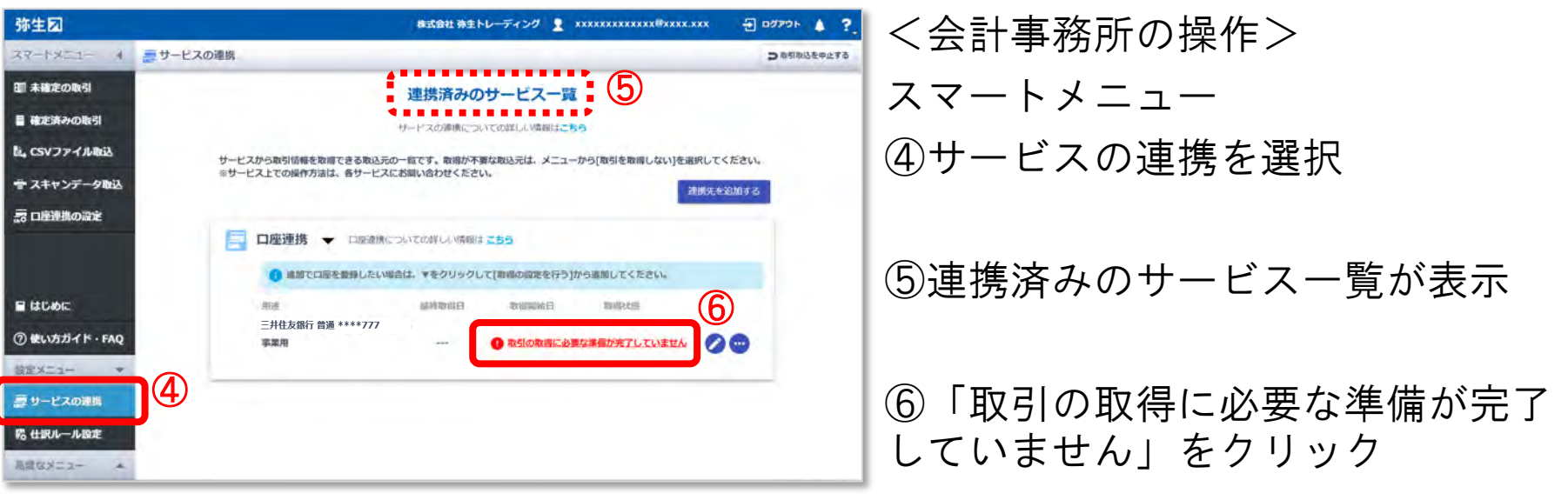

### **STEP3- Ⅱ.口座連携設定**<ロ座連携ツールの利用>

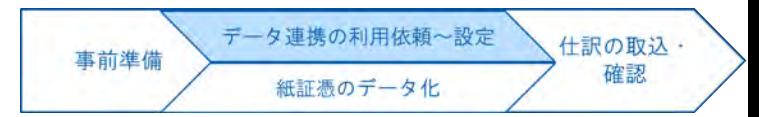

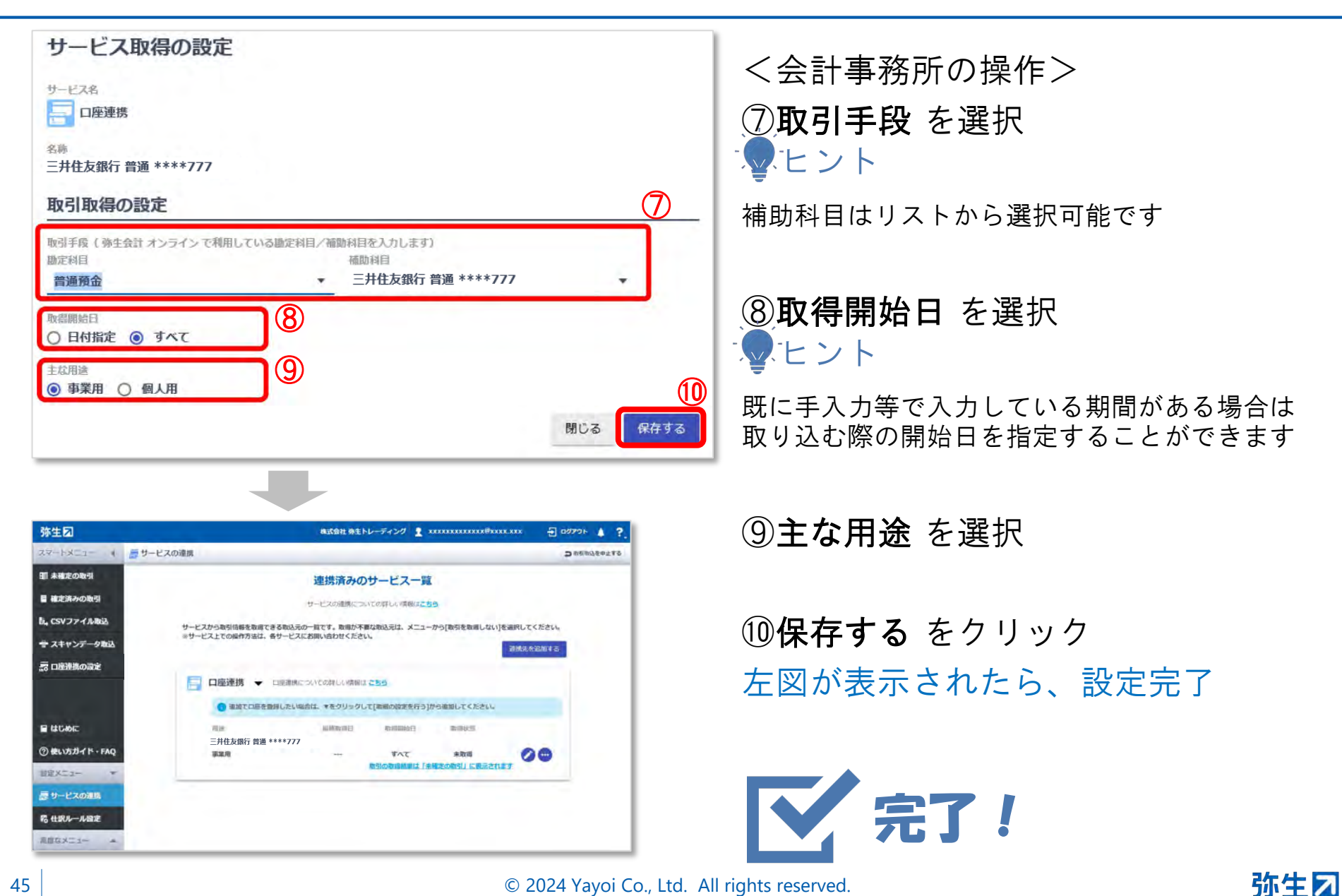

© 2024 Yayoi Co., Ltd. All rights reserved.

### 弥生会計**AE**で行う内容

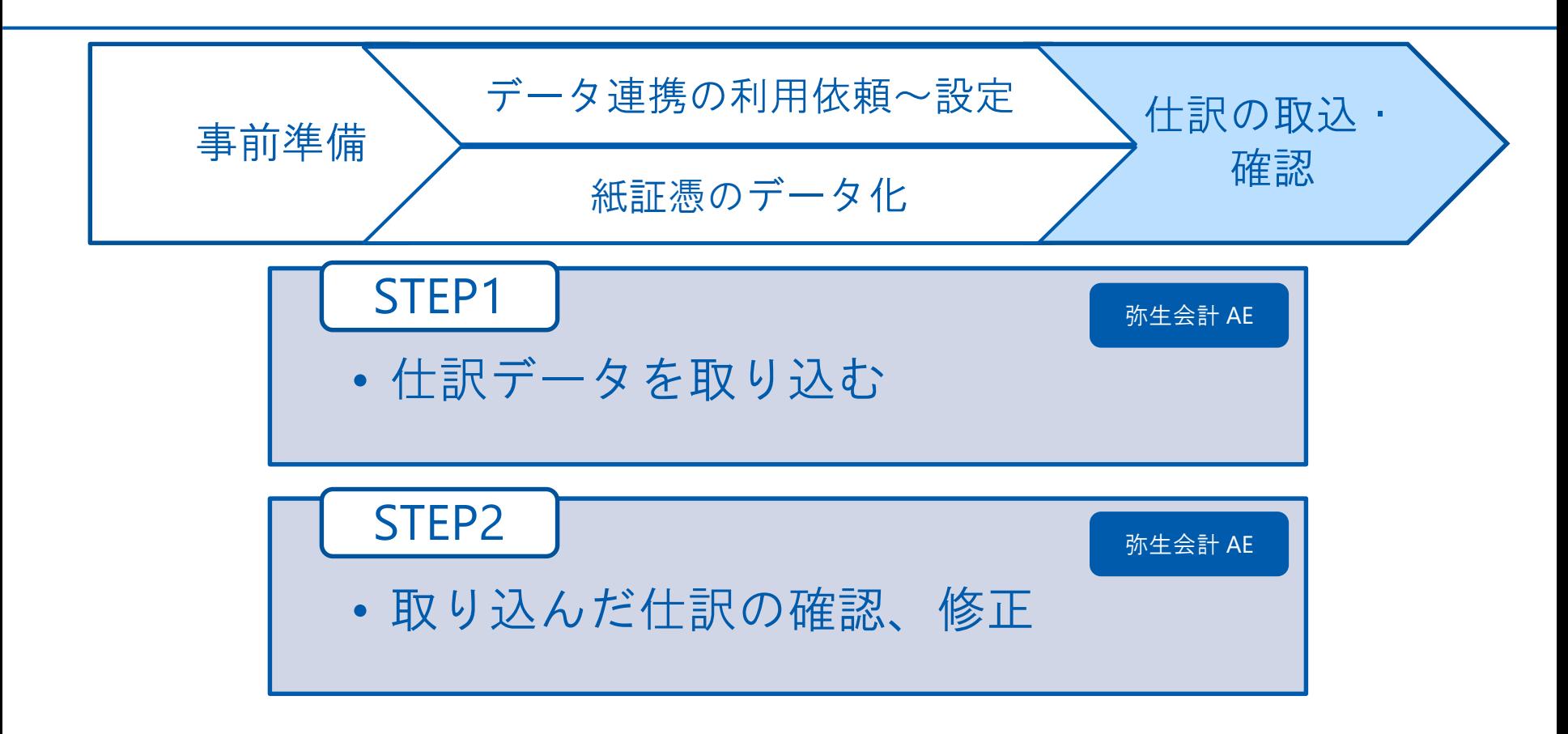

# **STEP1.**仕訳データを取り込む

データ連携の利用依頼~設定 仕訳の取込・ 事前準備 確認 紙証憑のデータ化

【弥生】<ご確認ください> (顧問先名) 様の証憑データの入力が完了しました

(会計事務所名) 様

(顧問先名) 様向けにアップロードした証憑に、データ入力が完了したものがあるためお知らせします。

オペレータによる入力が完了したデータは、スマート取引取込にて仕訳を自動作成しています。 弥生会計を起動して、(顧問先名) 様向けの事業所データを開き、 スマート取引取込から仕訳を取り込んで、確認、修正を行ってください。

※取り込んだ仕訳は、元となる証憑画像を参照しながら確認、修正できます。 詳しくは以下をご確認ください。 https://support.yayoi-kk.co.jp/subcontents.html?page\_id=25995

弥生会 <mark>人にノ</mark>株式会社 弥生トレーディング・第5期(XXXX 年10月01日 - XXXX 年09月30日) - 管理者 - [クイックナビゲータ] ァイル(F) 編集(E) 設定(S) 帳簿・伝票(C) 集計(R) 決算・申告(K) 拡張機能(X) ツール(T) ウインドウ(W) オプショ 新規作成(N)...  $Ctrl + N$  $Ctrl + O$ 開<(O) ... 設定ウィザード(W) 繰越処理(K)... 取引 年度切り替え(C)... 次年度更新(J)... 印刷プレビュー(V) 2 Ctrl+P 現金出納帳 3 印刷(P)... 預金出納帳 11日本生のA スマート取引取込(S) 取引の取り込み(S)... 5水生ンリースからの住訳取り込み(Y)... スマート取引取込 (Web) の起動(W)... CSVファイル取込(C)... インポート(1)... スキャンデータ取込(O)... 元帳 エクスポート(E)... スマート取引取込の設定(K)... 分散入力用データの作成(U)... データ送信(D)... 受信データの取り込み(A)... パックアップ(B)... 振替伝票 入金伝票 バックアップファイルの復元(R)... 事業所データを弥生ドライブに移動(Z) S 弥生ドライブを開く(T) スマート証憑管理を開く(G) スマート 弥生シリーズ 取引取込 仕訳取込 データテンプレートの作成(H)... 終了(X)  $Alt + F4$ 

データ化完了の通知メールを受け取 ったら、弥生会計AEを起動

①ファイル を選択

②スマート取引取込 を選択

③取引の取り込み をクリック (または、クイックナビゲータの 「スマート取引取込」のアイコンを クリック)

### **STEP1.**仕訳データを取り込む

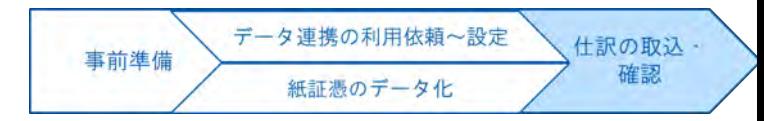

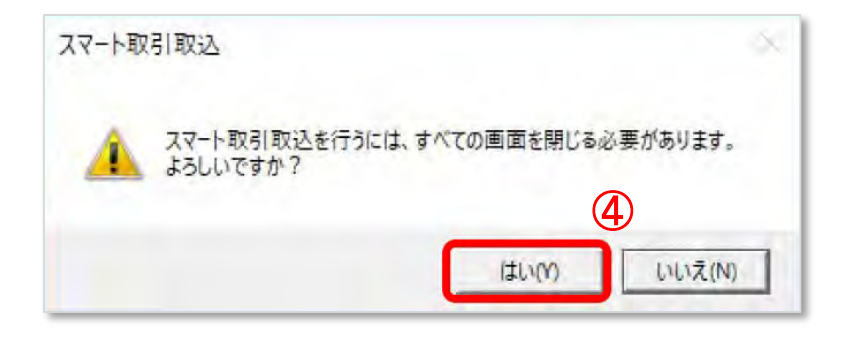

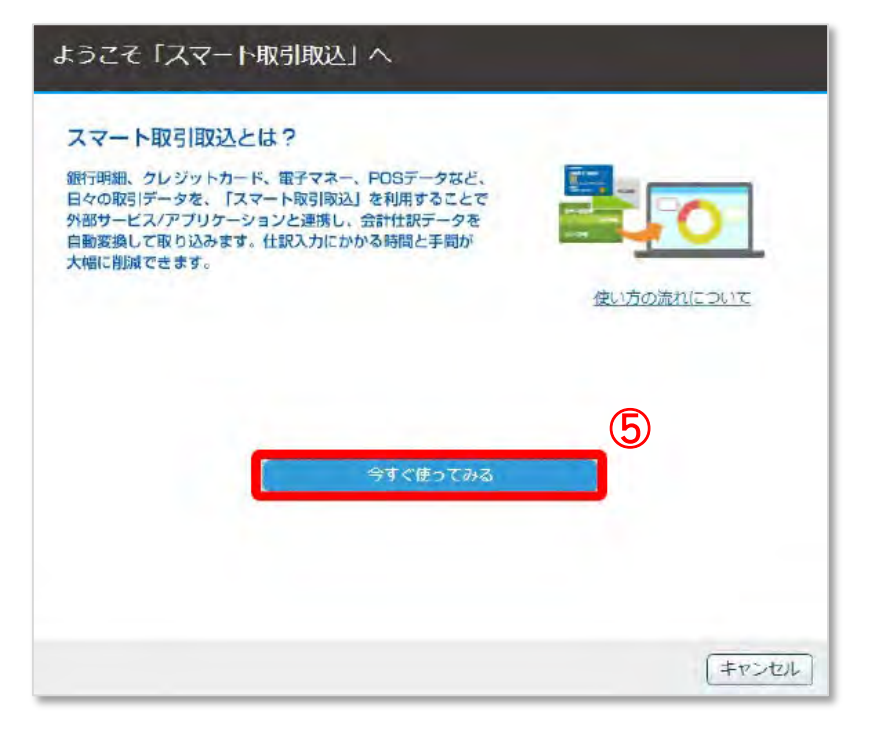

#### ④はい をクリック

#### ⑤今すぐ使ってみる をクリック ※初回起動時のみ表示されます

**STEP1.**仕訳データを取り込む

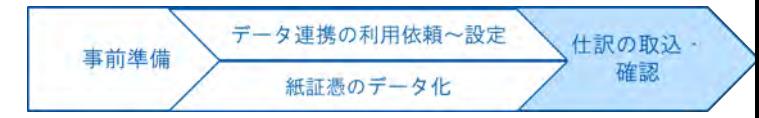

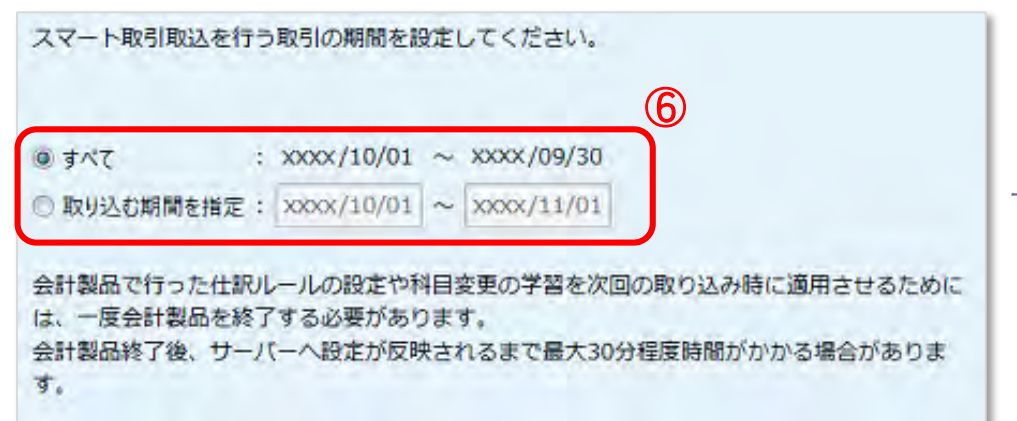

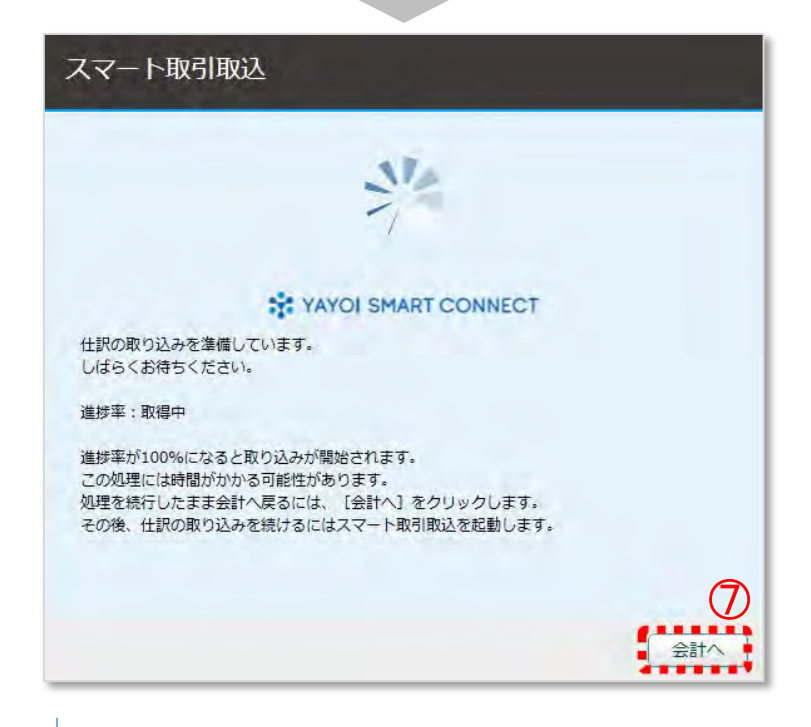

⑥取り込む期間を選択 したヒント

導入当初は、期間を区切って取り込んで確認、 修正作業をすることをお勧めします。期間を区 切ることにより、AIの学習機能を短期間にアッ プでき、自動仕訳の精度を効率よく高めること ができます。

※取り込むデータが多い場合などは 時間がかかることがあります。

⑦会計へ をクリックすると、弥生会 計へ戻り、他の操作を行うことがで きます。

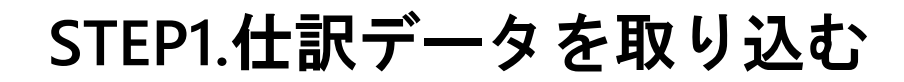

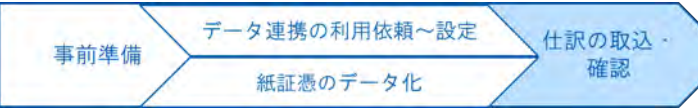

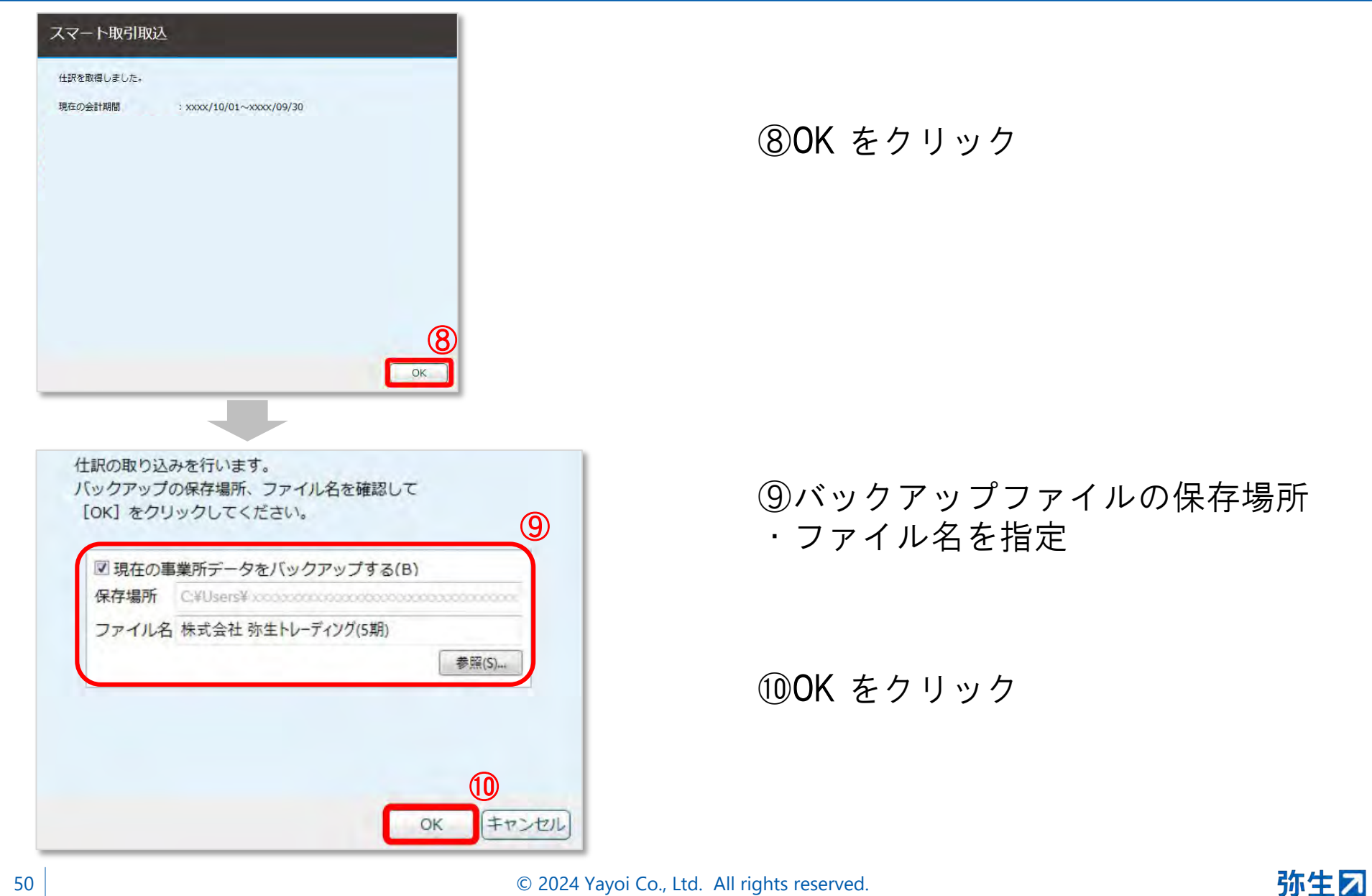

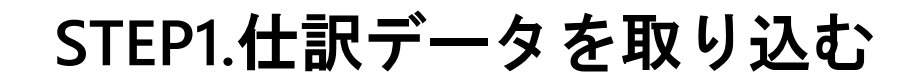

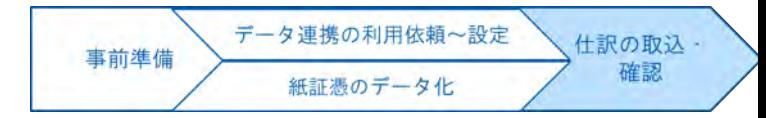

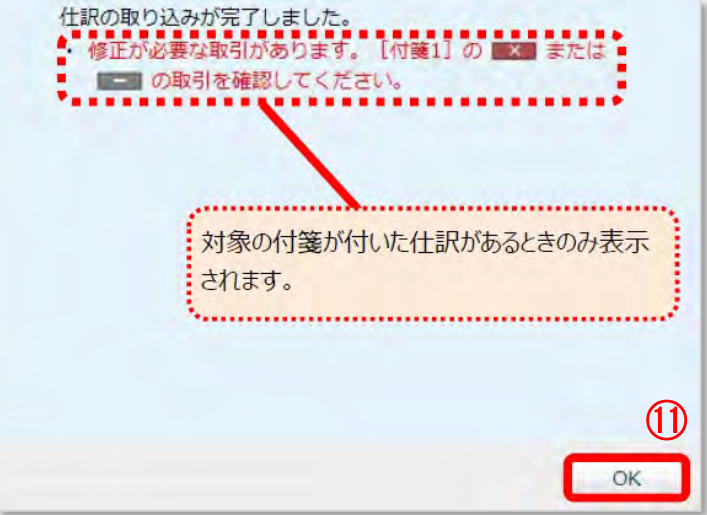

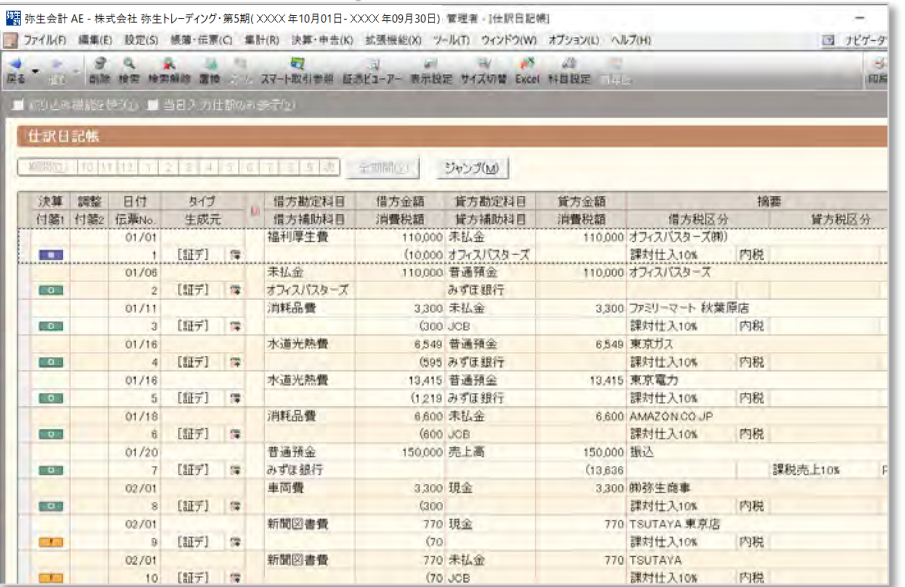

#### ⑪OK をクリック

#### 仕訳日記帳の画面(左図)が表示さ れたら、取り込み完了

Tu.

データ連携の利用依頼~設定 仕訳の取込。 事前準備 確認 紙証憑のデータ化

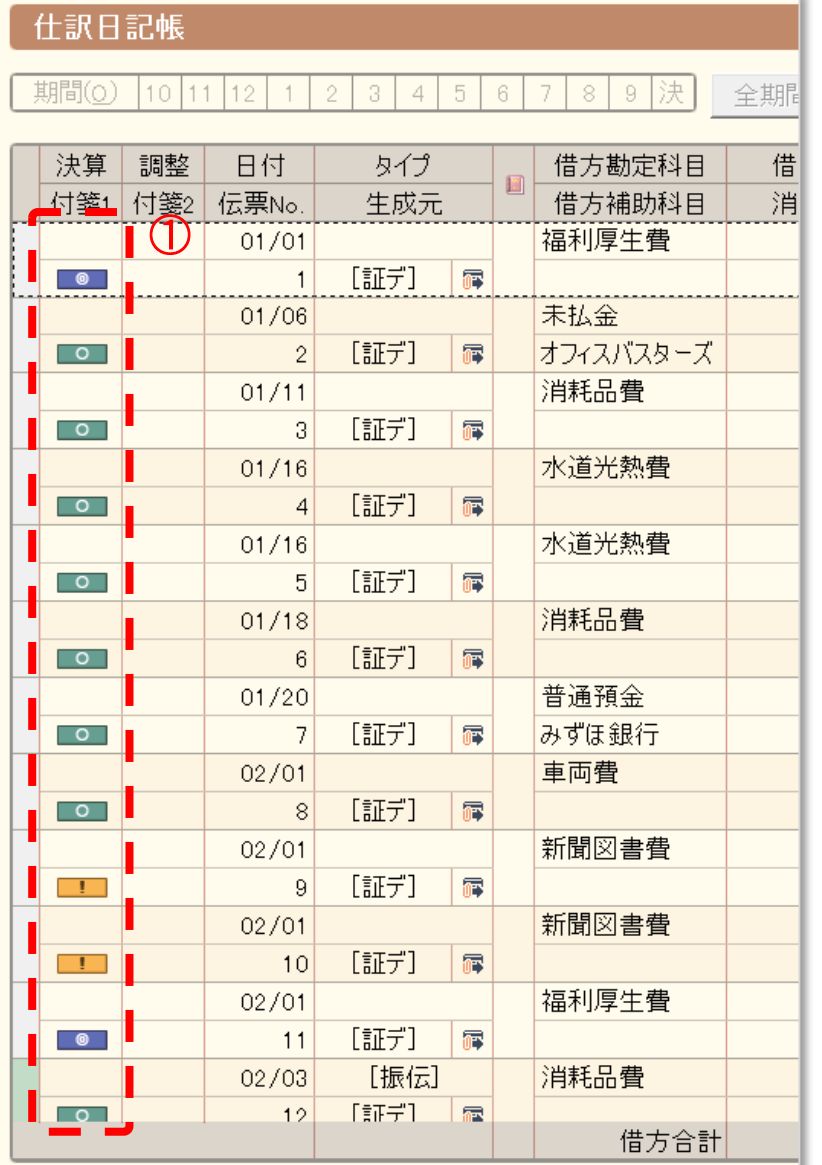

#### ① ①仕訳に自動で貼られている付箋を 確認する

© 2024 Yayoi Co., Ltd. All rights reserved.

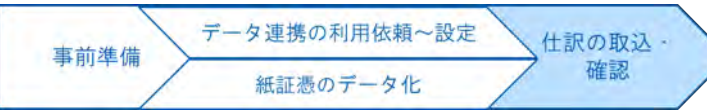

1

弥生团

■ 付箋の種類

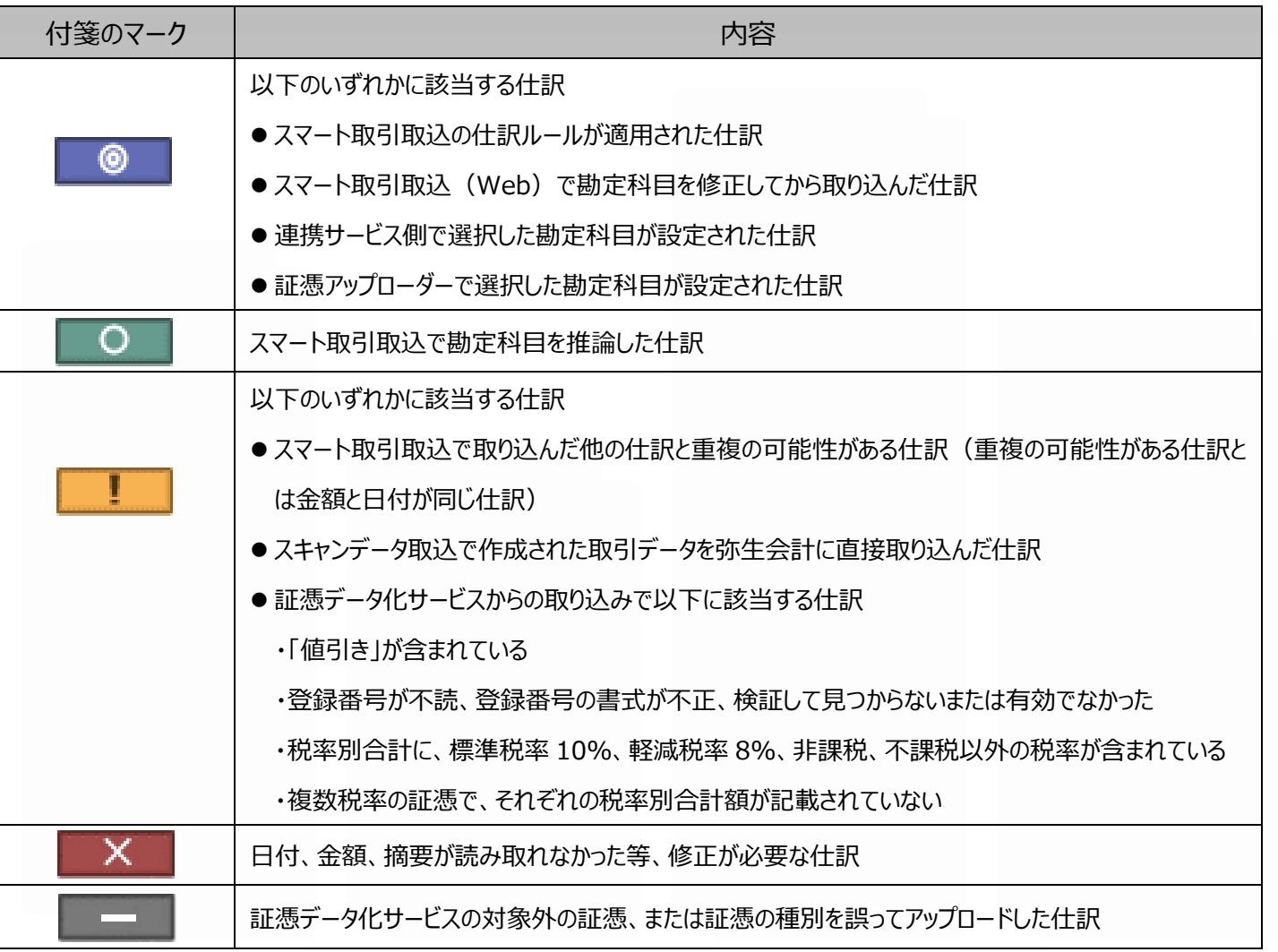

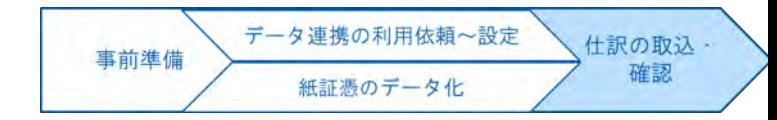

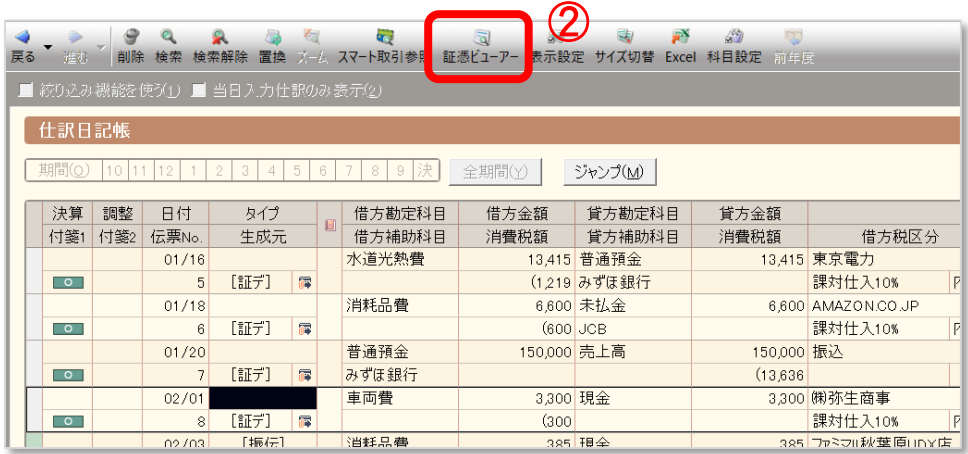

元の証憑画像を確認したい場合は、 ②証憑ビューアー をクリック

対象の証憑画像が別ウィンドウで表 示される

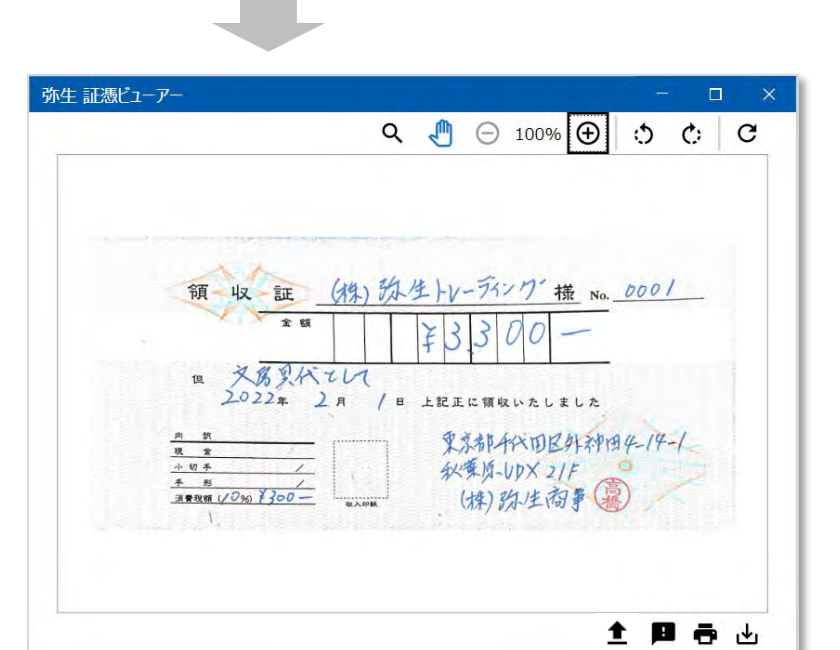

しょう

証憑ビューアーでは、様々な機能がご利用いた だけます。 1.証憑の印刷 2.証憑を画像ファイルとして保存 3.表示倍率の変更 4.拡大した証憑のドラッグ&スクロール 5.表示サイズの拡大/縮小 6.証憑画像の回転 7.再読み込み

© 2024 Yayoi Co., Ltd. All rights reserved.

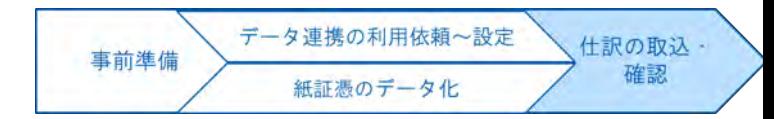

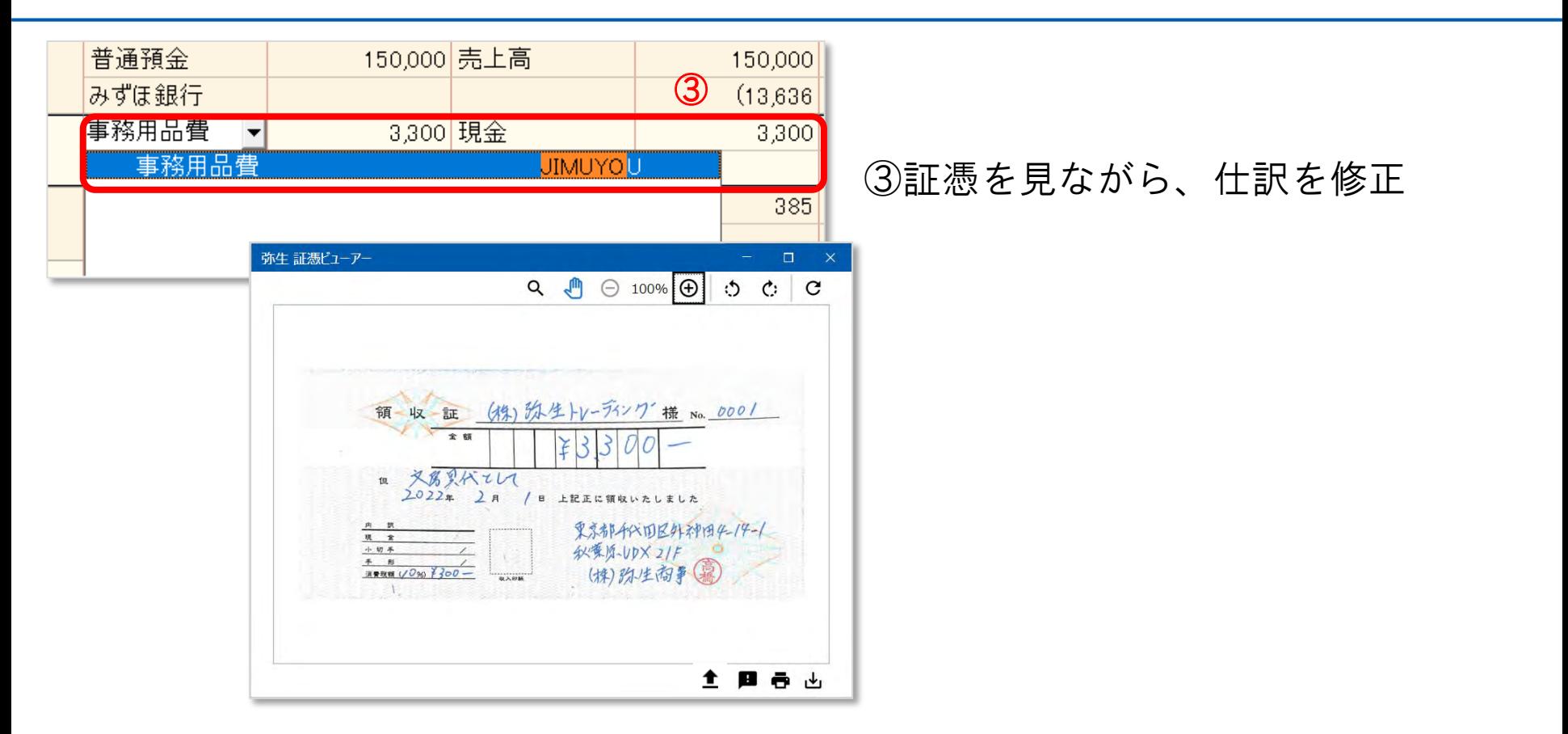

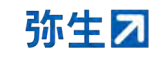

参考:仕訳ルールの活用

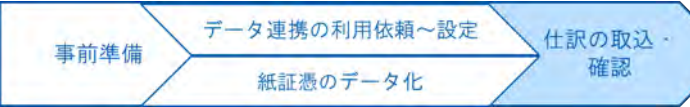

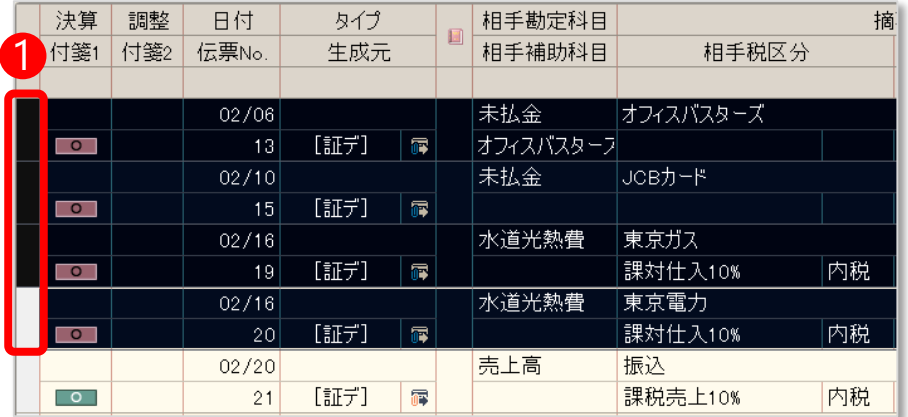

修正結果を登録しておくことができ ます。

仕訳ルールを登録することで、次回 取り込み時は、自動で■■の付箋 がつくため、仕訳を効率的に確認で きます。

行セレクタで修正した仕訳の行を 1 選択し、右クリック

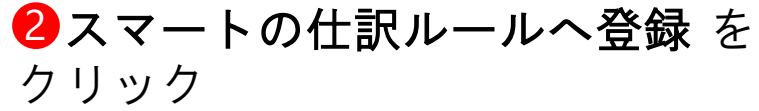

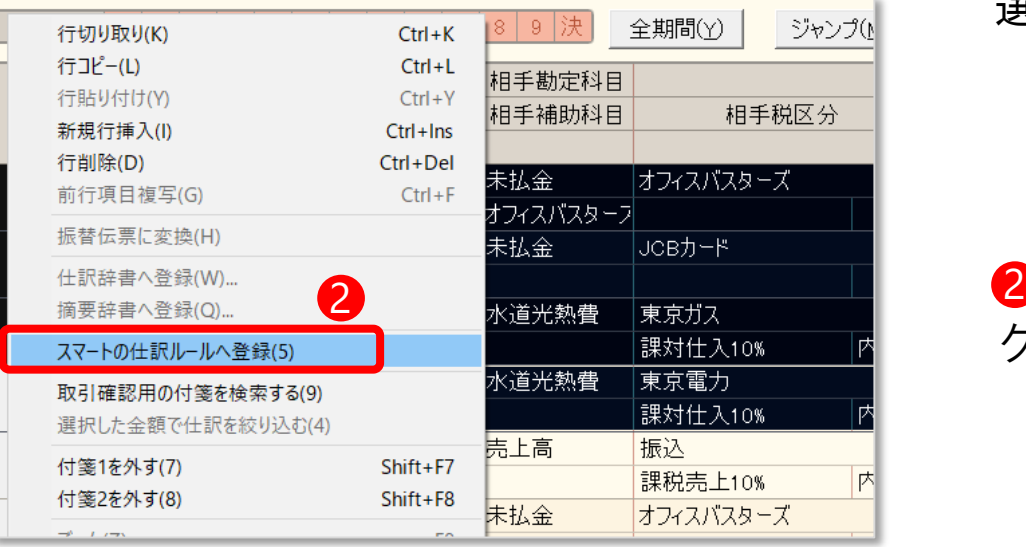

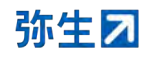

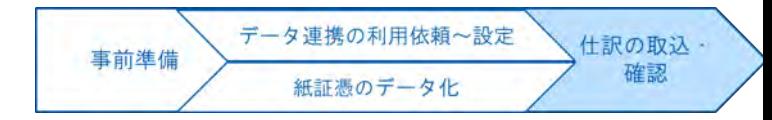

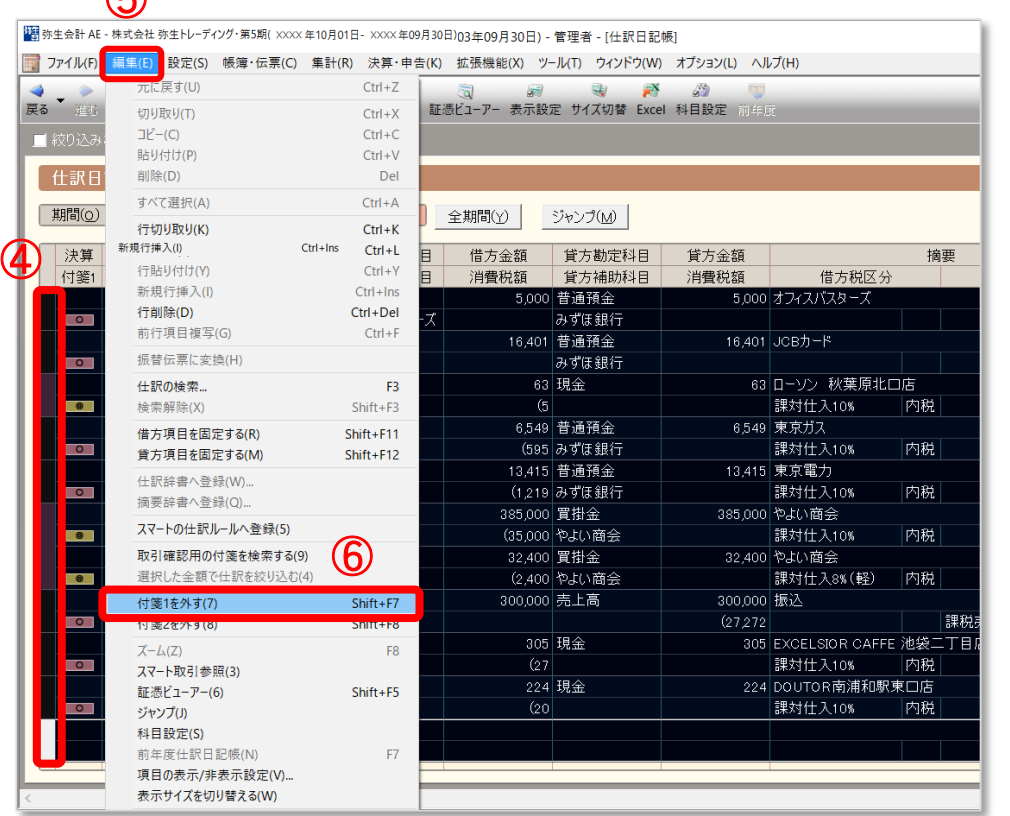

#### 修正が全て完了したら、 ④行セレクタで修正した仕訳の行を 選択

#### ⑤編集 を選択

⑥付箋1を外す をクリック

 $\mathbb{C}$ 

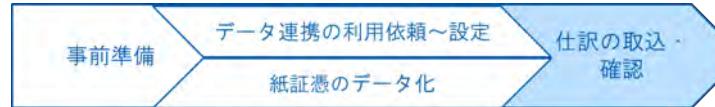

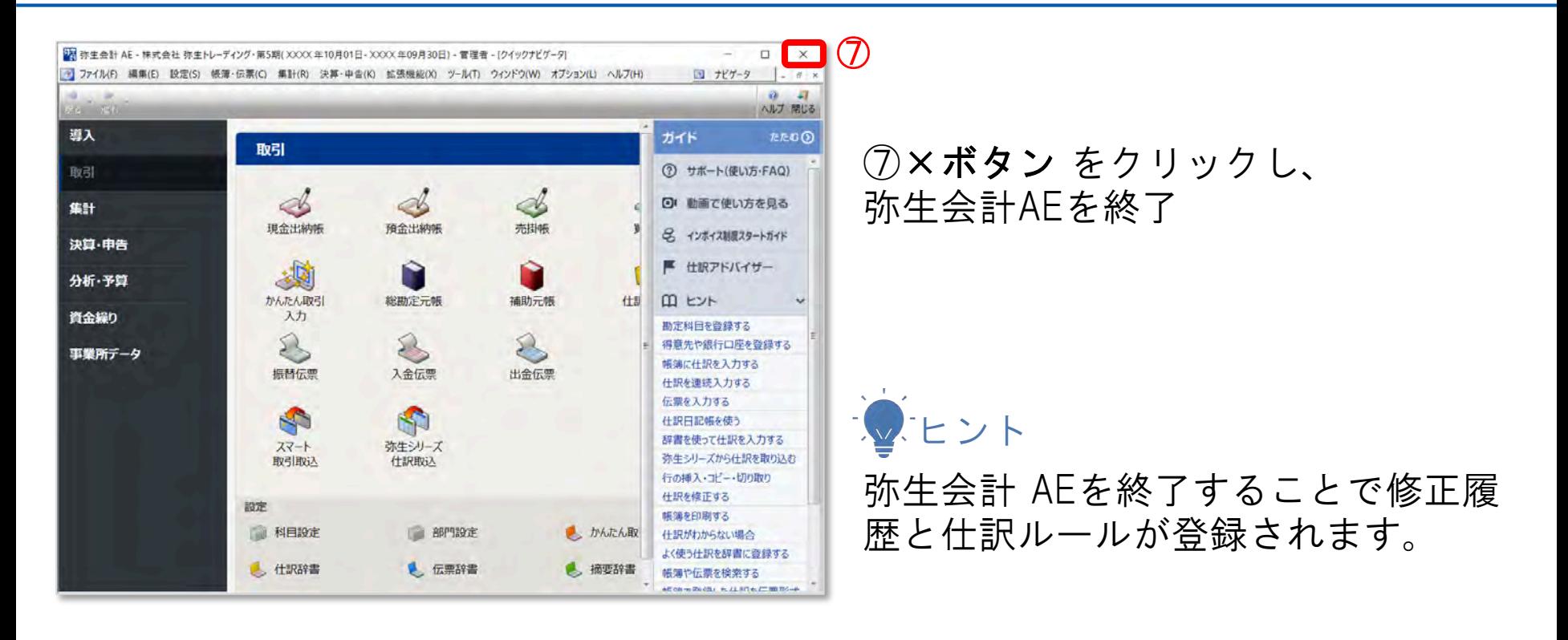

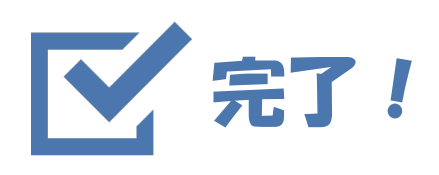

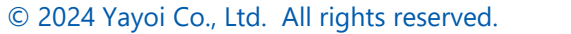

参考情報

# ■設定における顧問先サポートについて ■セキュリティに関する説明 ■複数職員で利用する場合の設定

### 設定における顧問先サポートについて

■ 顧問先様より、弥生のカスタマーセンターにお問い合わせが可能です チャットサポートをご利用ください

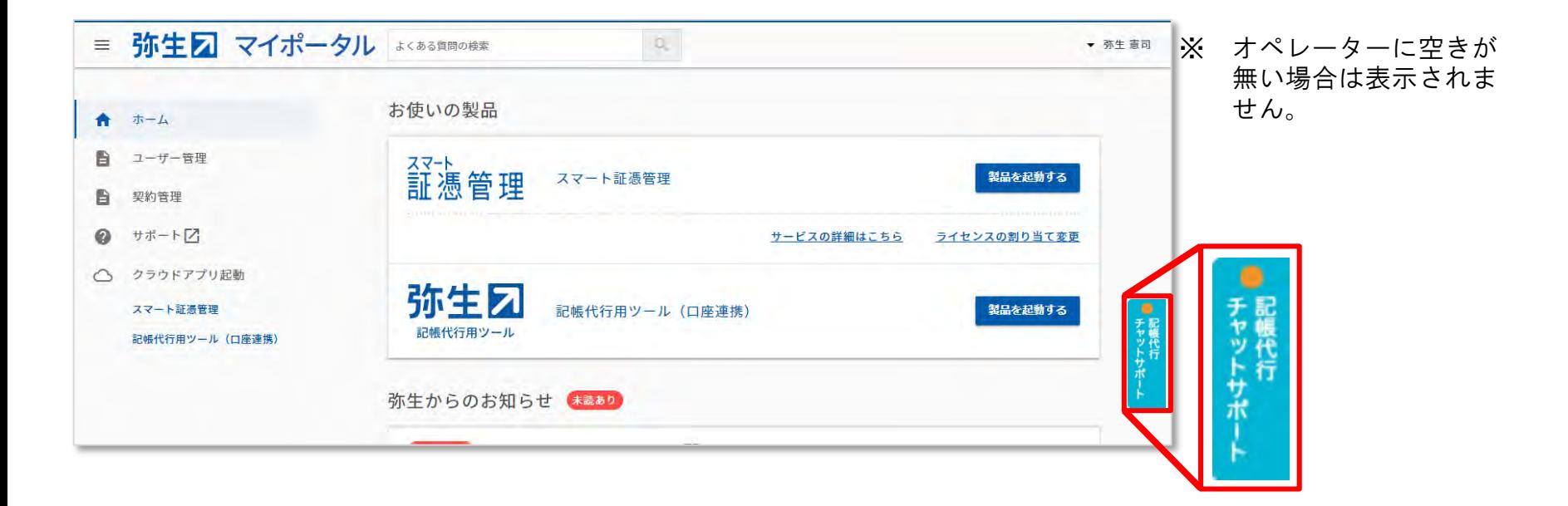

# セキュリティに関する説明

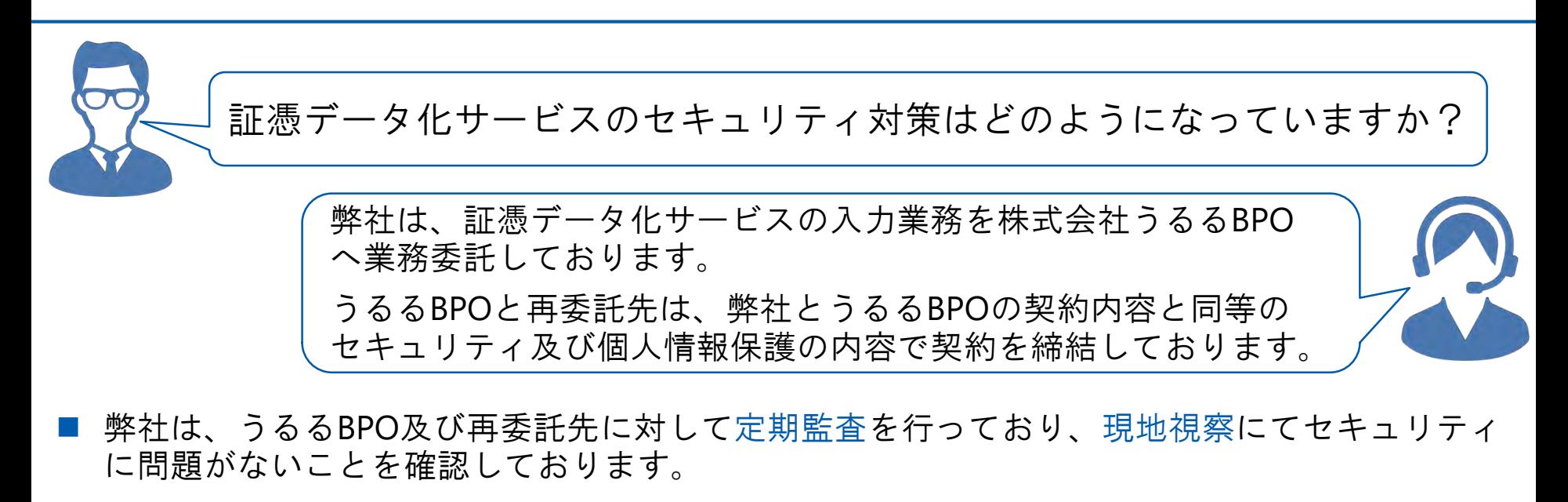

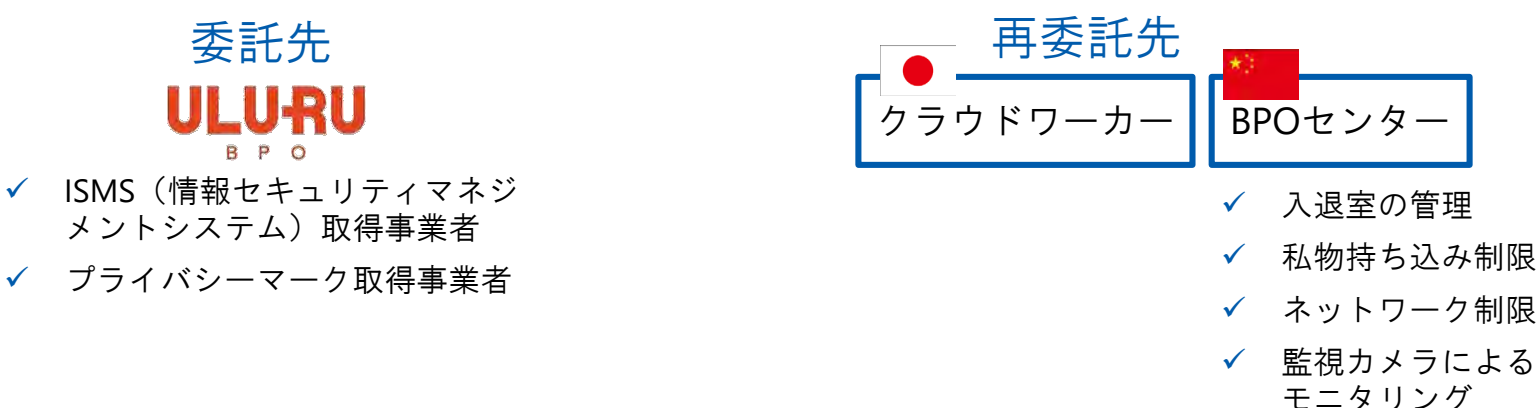

 弊社からうるるBPOへ入稿する画像は会計事務所や顧問先が特定できないように、ファイル名 を一意なIDへ変更しております。

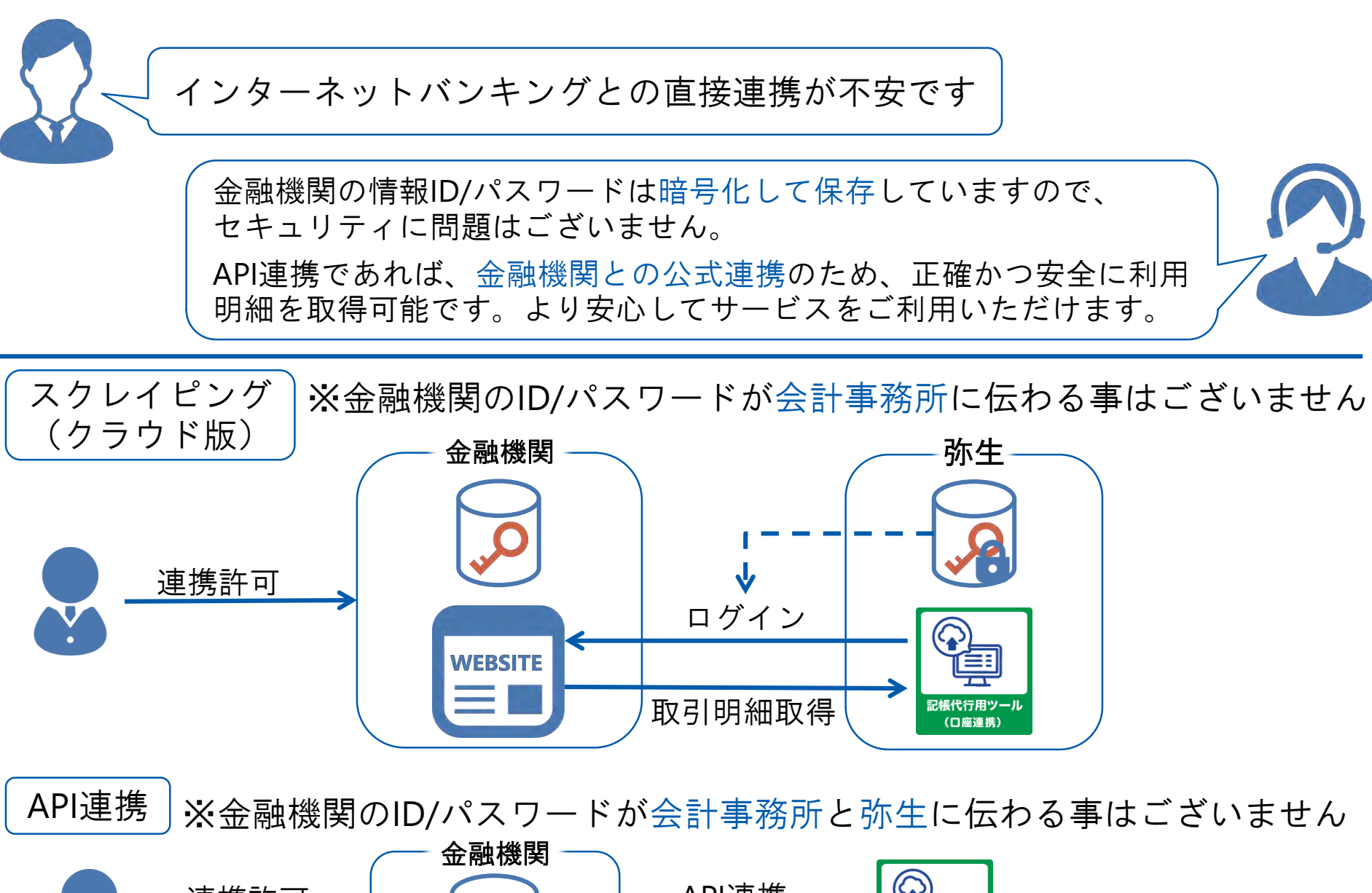

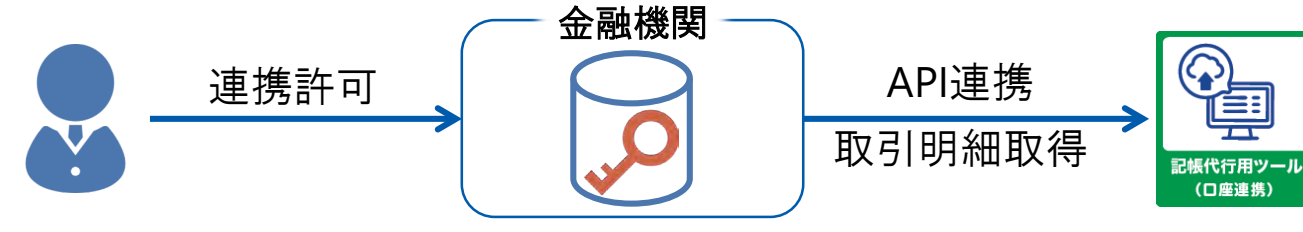

62 © 2024 Yayoi Co., Ltd. All rights reserved.

弥生力

### 複数の職員で利用する場合の設定

 複数の職員で弥生のオンライン製品・サービスを利用する場合、マイポ ータル(Web)上での設定が必要です。 ■ 設定は以下の流れに沿って行います。

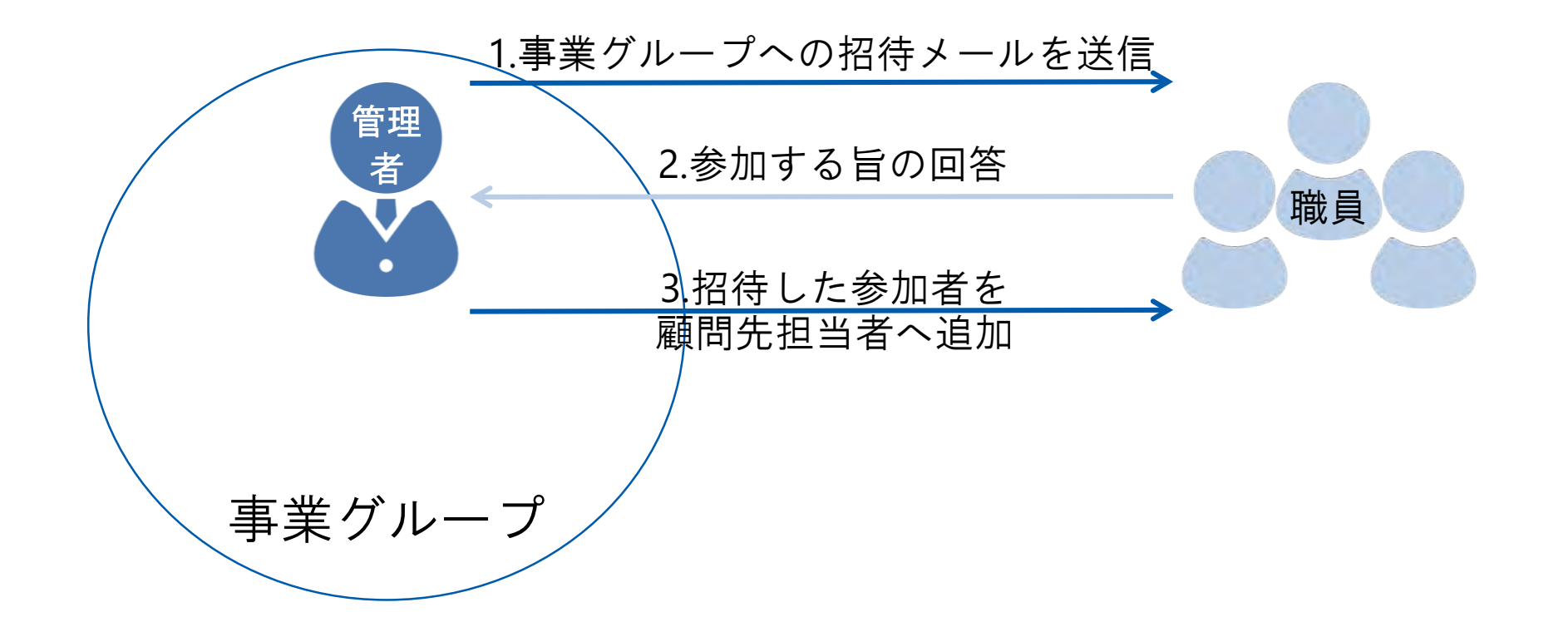

弥生ス

**1.**事業グループへの招待メールを送信

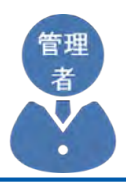

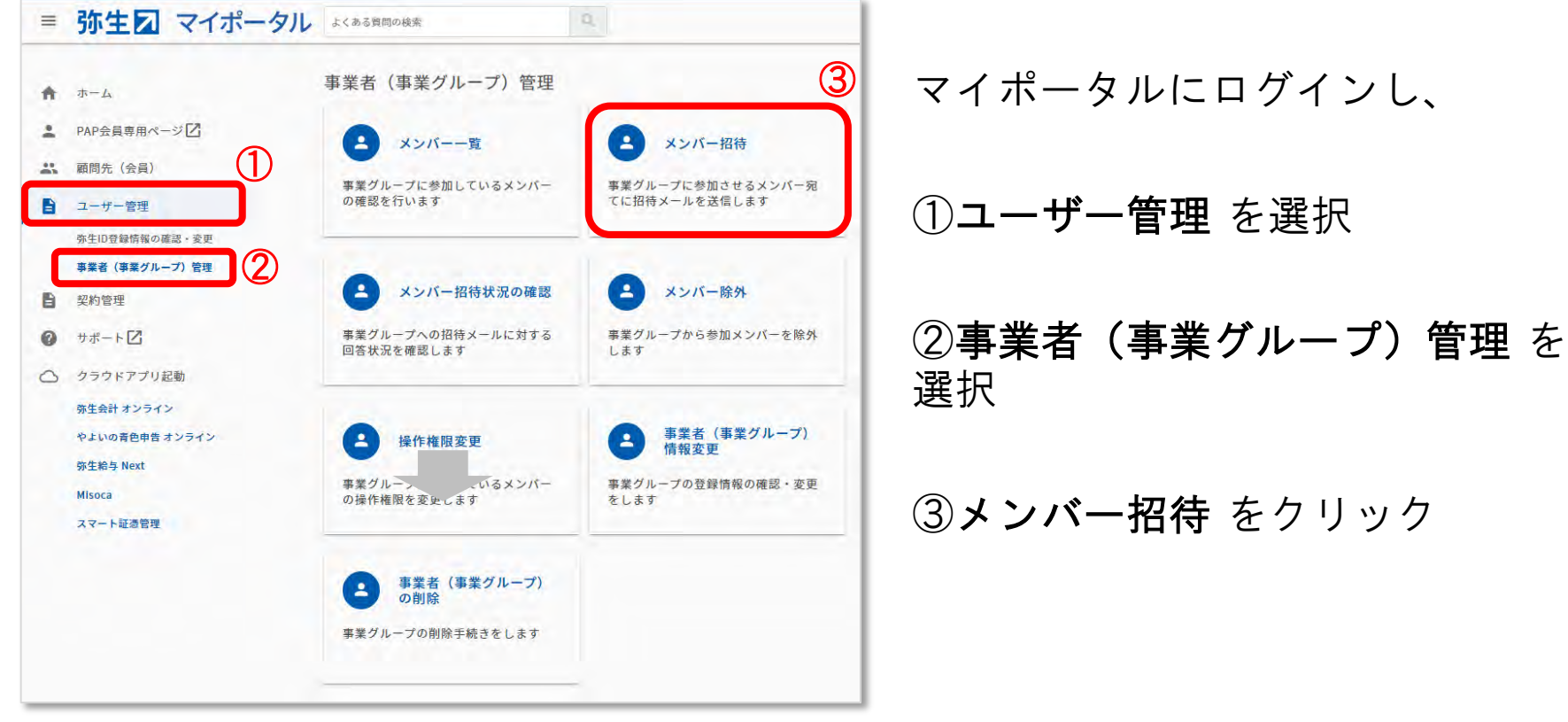

**1.**事業グループへの招待メールを送信

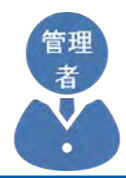

#### メンバー招待

招待するメンバーのメールアドレスを入力してください。 「招待するメンバーを追加する」ボタンにより、最大10名まで同時に招待することができま

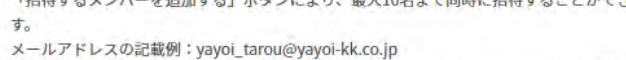

 $\bigcirc\hspace{-1.5mm}\bigcirc$ てください。

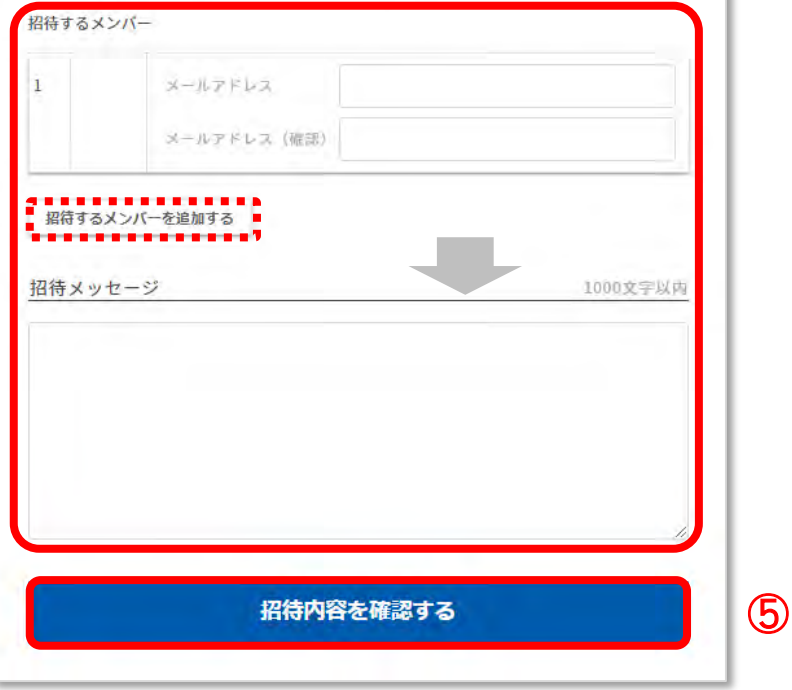

#### ④招待したい職員のメールアドレス やメッセージを入力する

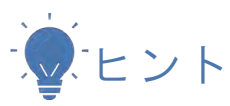

複数の職員をまとめて招待するときは、「招待 するメンバーを追加する」をクリックすると行 を追加できます

#### ⑤招待内容を確認する をクリック

**1.**事業グループへの招待メールを送信

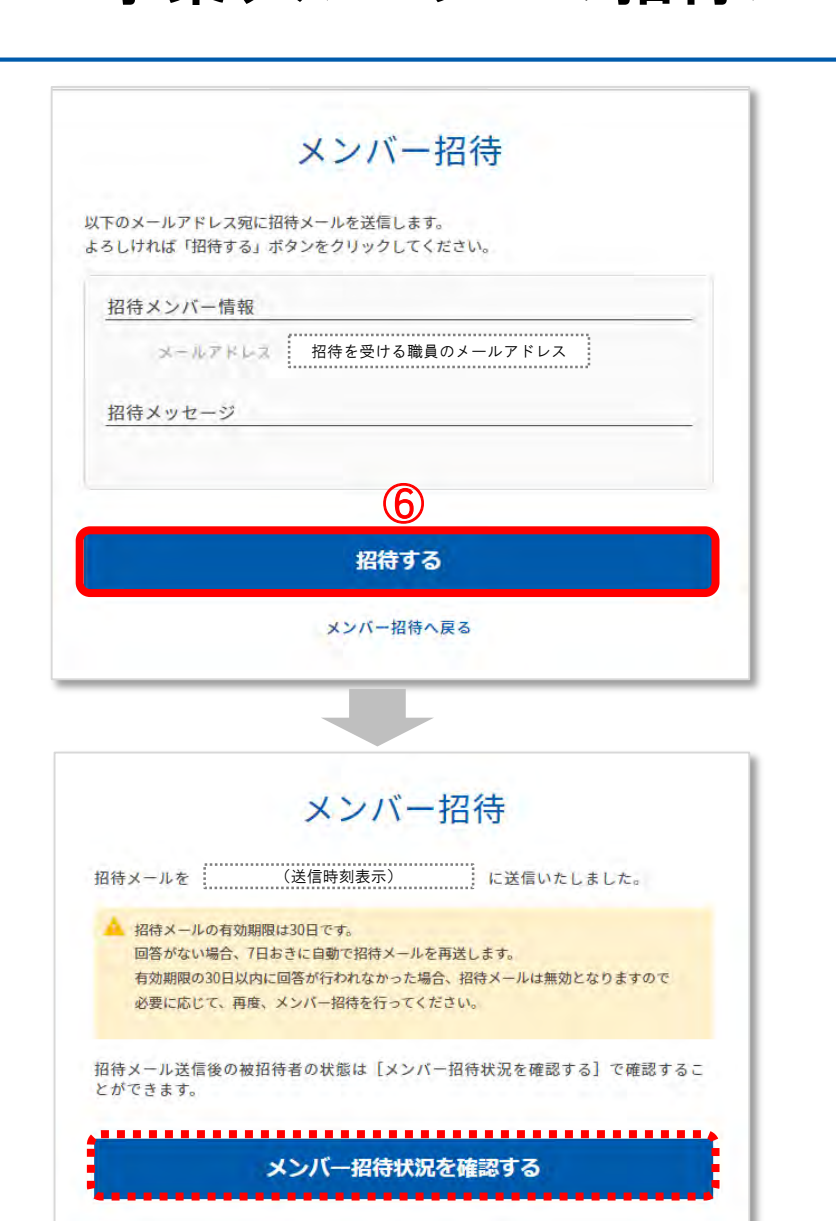

招待する職員のメールアドレスに間 違いがないか確認し、

⑥招待する をクリック

左図の画面に遷移すると依頼完了

招待を受けた職員のメールアドレス 宛に、事業グループへの参加招待メ ールが配信されます

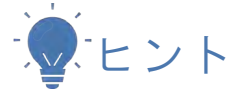

「メンバー招待状況を確認する」をクリックす ると招待した職員を確認することができます

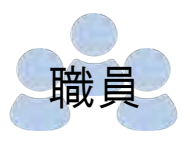

【弥牛】事業者(事業グループ)招待のお知らせ

弥生株式会社<mvnage@vavoi-kk.co.jpv  $2T<sub>0</sub>$ 

【弥生】事業グループ招待のお知らせ

マイポータルに事業グループ登録されている ………………………<br>事業グループ名 招待者名 様から事業グループへの招待のお知らせです。

事業クループとは、同じ会社/組織に所属する方の集まりです。 事業グループに参加することで、事業者が契約している弥生サービスを利用できるようになります。

下記URLにアクセスいただくと、事業グループへの招待に対する回答が行えます。 「事業グループ招待回答」画面が表示されますので、内容をご確認のうえ 回答手続きを行ってください。

招待者名 :様からのメッセージ:

※回答期限は 回答期限表示 です。 期限日を過ぎると回答できなくなりますのでご注意ください。 招待を受けた職員は、届いたメール の内容を確認し、

#### ①記載されているURL をクリック

 $\bigcirc$ 

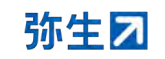

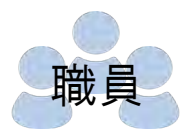

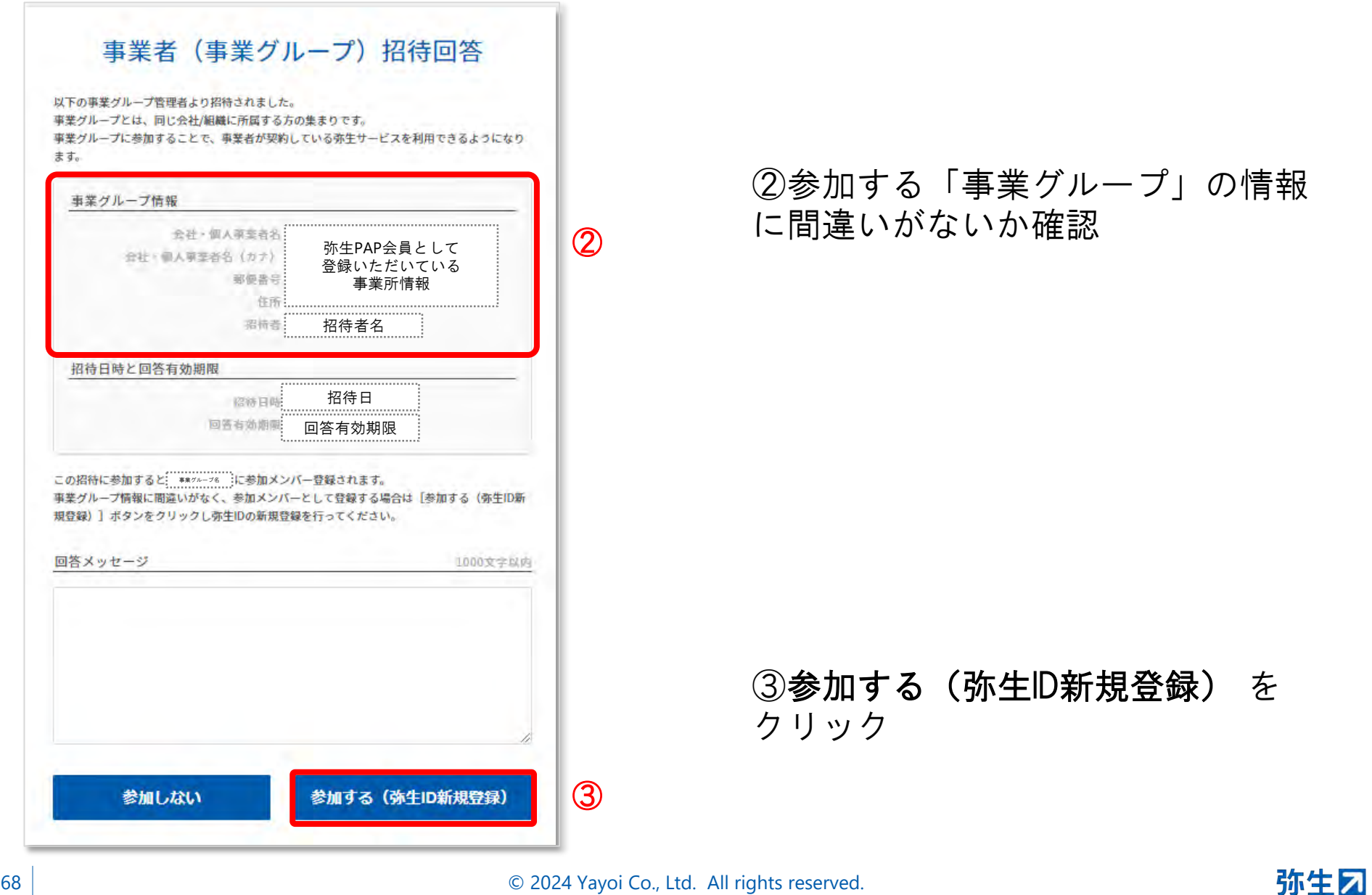

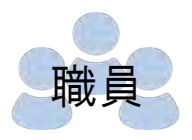

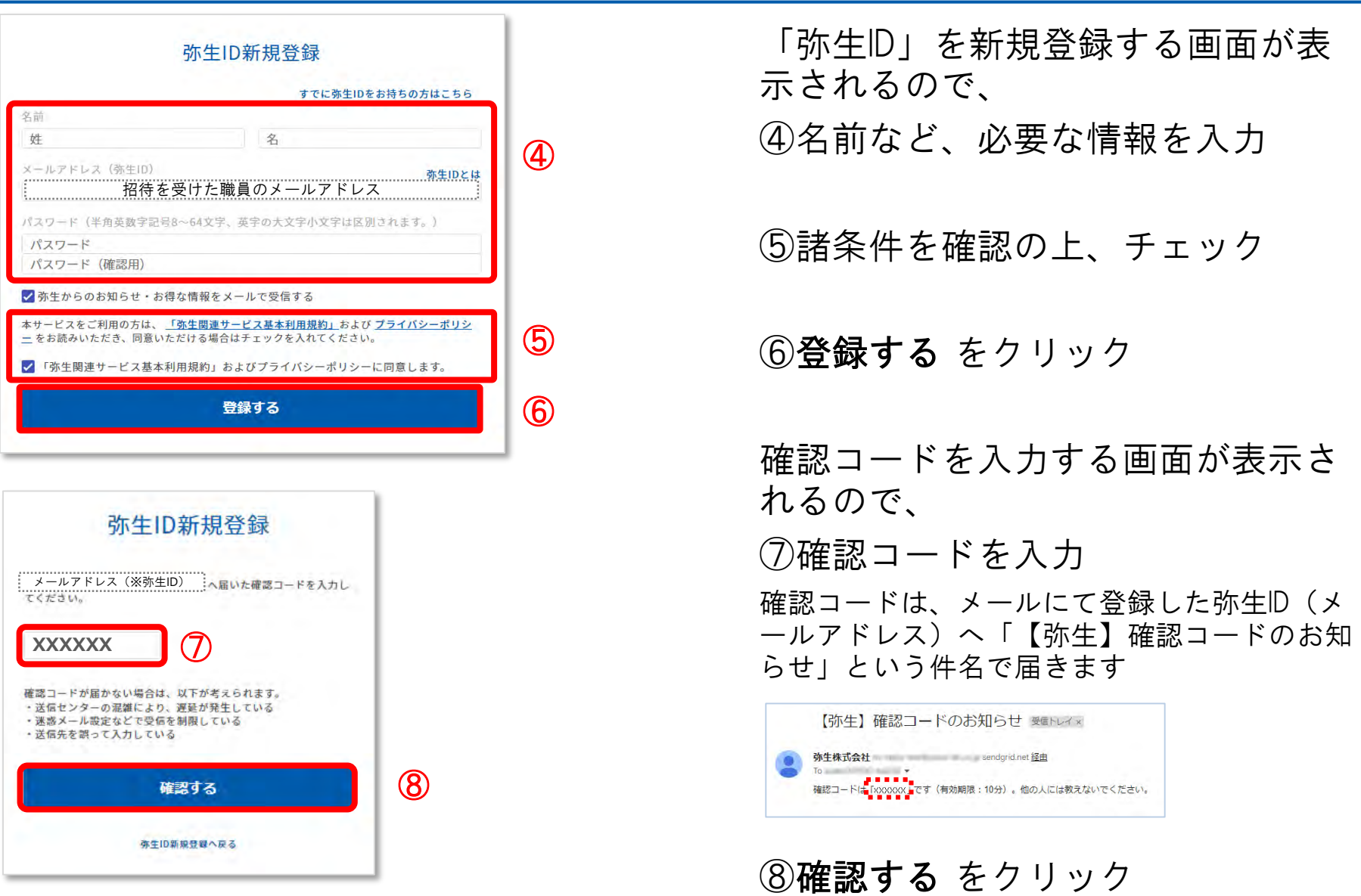

© 2024 Yayoi Co., Ltd. All rights reserved.

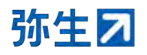

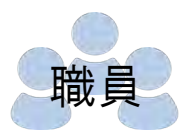

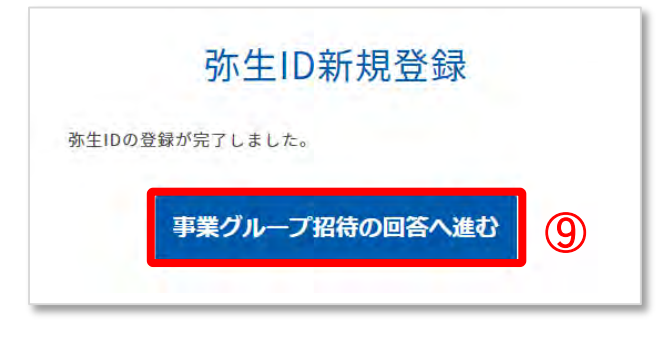

#### 左図の画面に遷移すると、 弥生IDの登録完了

#### ⑨事業グループ招待の回答へ進む をクリック

#### ⑩弥生IDとパスワードを入力してロ グイン

弥生IDを入力して「次へ」をクリックするとパ スワードを入力する画面が表示されるので、パ スワードを入力して「ログイン]をクリックし ます

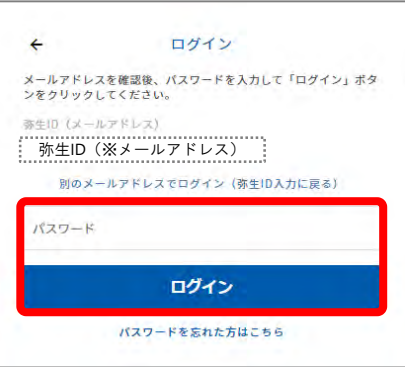

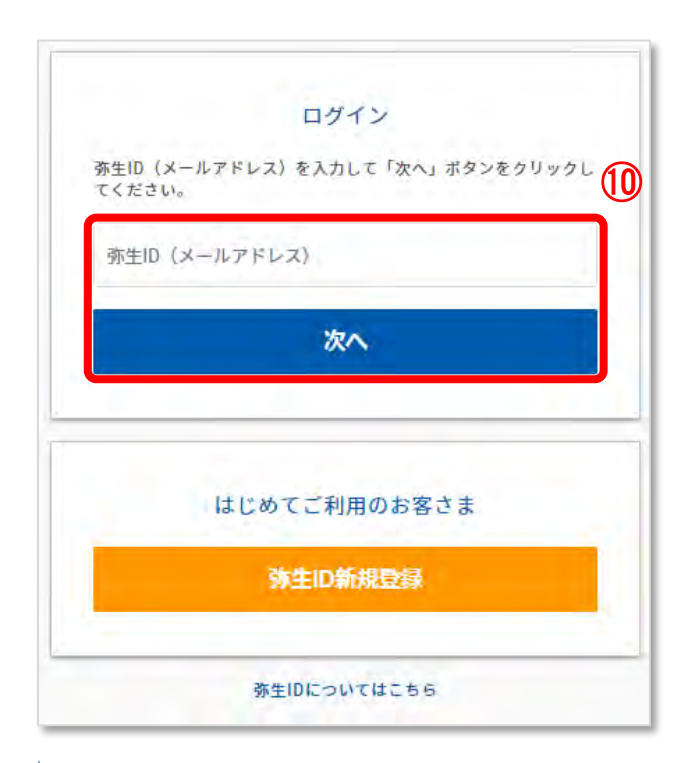

#### © 2024 Yayoi Co., Ltd. All rights reserved.

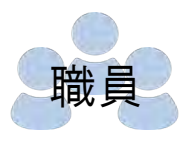

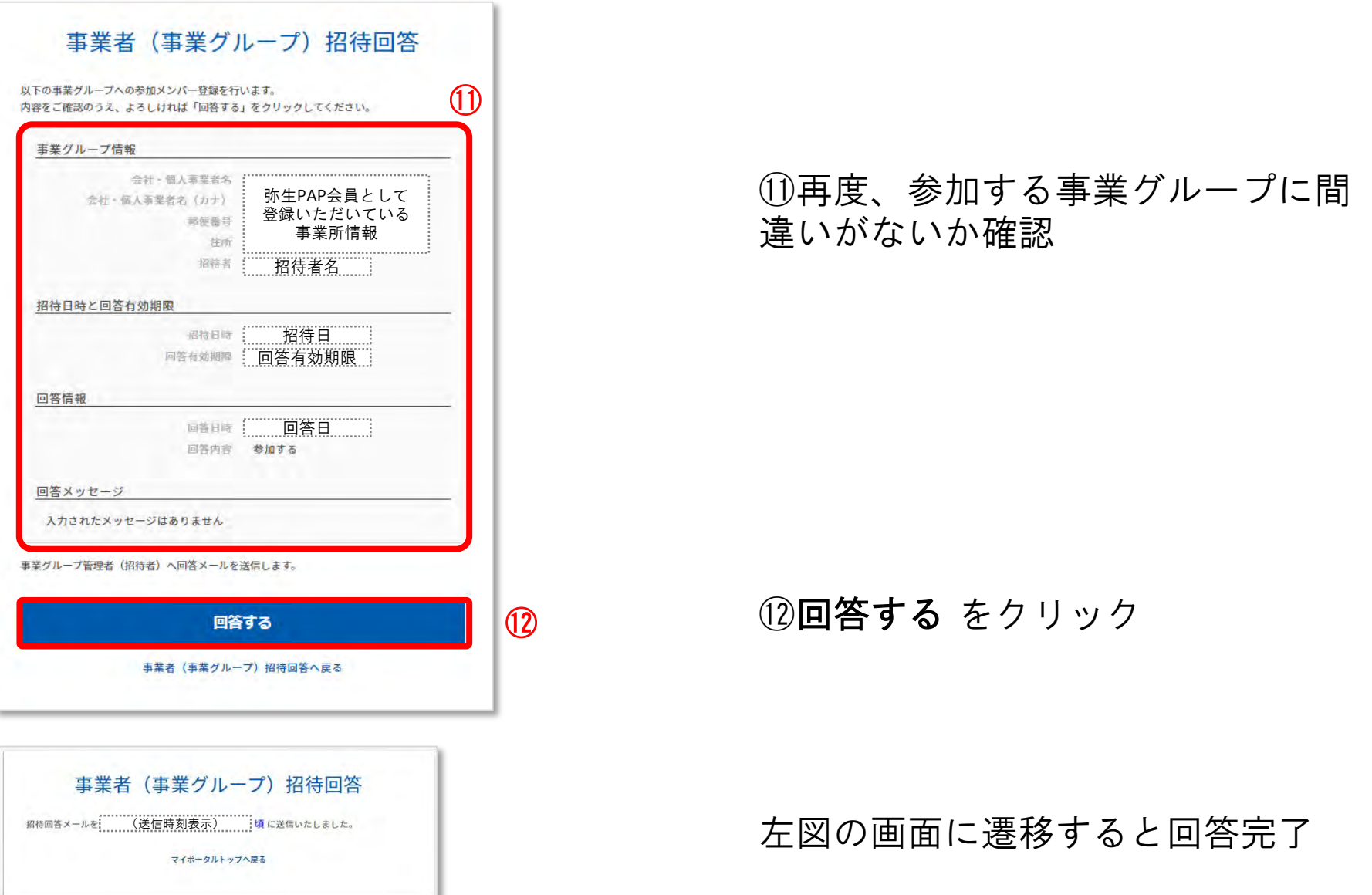

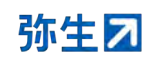
# **3.**招待した参加者を顧問先担当者へ追加

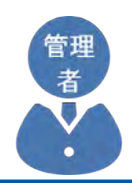

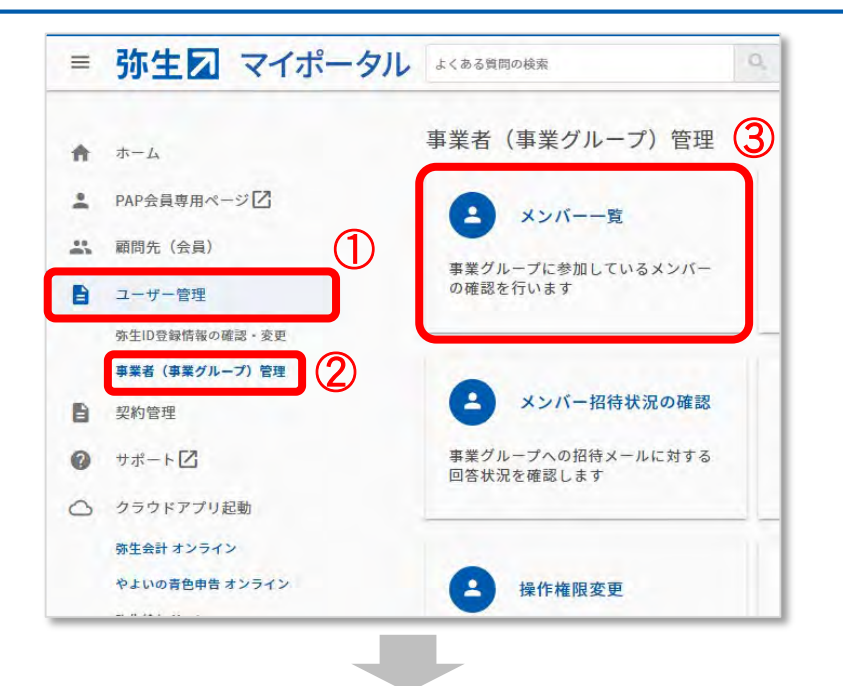

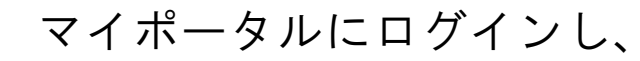

#### ①ユーザー管理 を選択

②事業者(事業グループ)管理 を 選択

### ③メンバー一覧 をクリック

④招待したい職員の名前をクリック

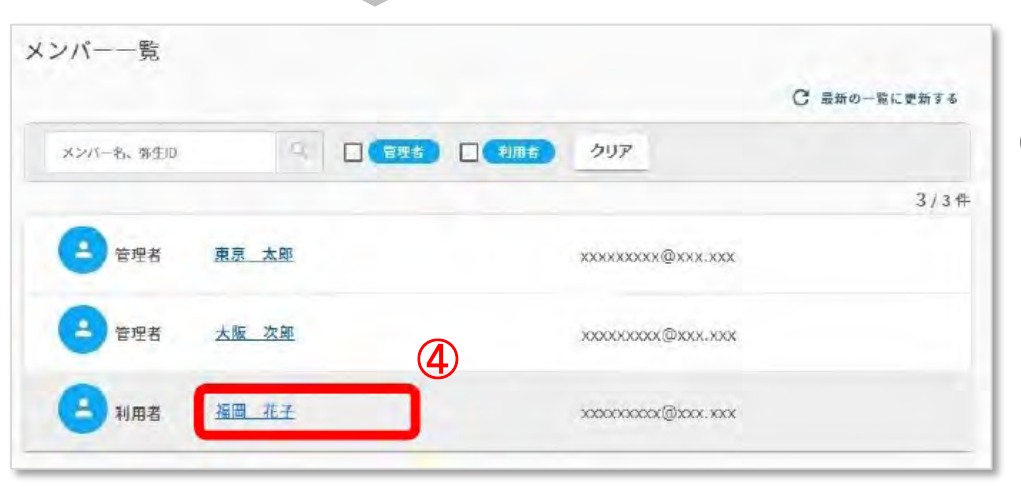

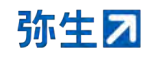

## **3.**招待した参加者を顧問先担当者へ追加

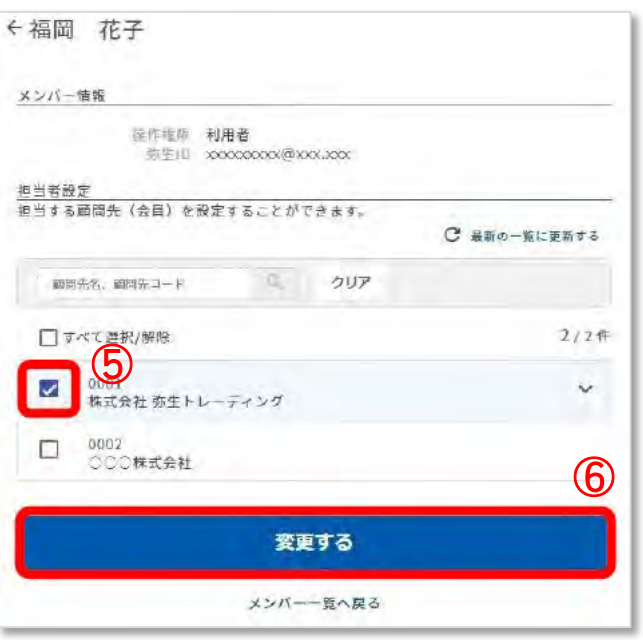

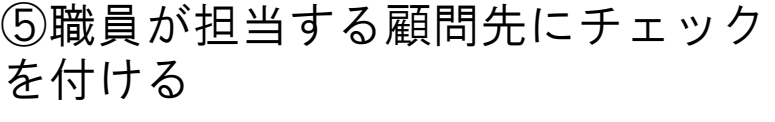

⑥変更する をクリック

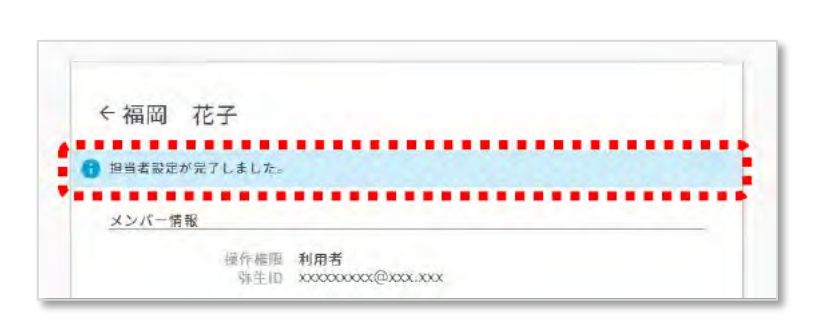

### 「担当者の設定が完了しました」と 表示されたら設定完了

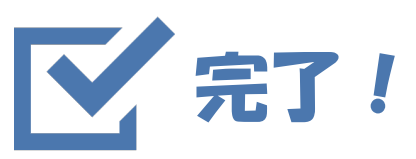

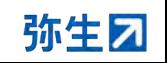

© 2024 Yayoi Co., Ltd. All rights reserved.